# **Tailwind CSS: Craft Beautiful, Flexible, and Responsive**

### **Designs**

Copyright © 2022 SitePoint Pty. Ltd.

- **Author:** Ivaylo Gerchev
- **Series Editor:** Oliver Lindberg
- **Product Manager:** Simon Mackie
- **Technical Editor:** Shahed Nasser
- **English Editor: Ralph Mason**
- **Cover Designer:** Alex Walker

# **Notice of Rights**

All rights reserved. No part of this book may be reproduced, stored in a retrieval system or transmitted in any form or by any means, without the prior written permission of the publisher, except in the case of brief quotations embodied in critical articles or reviews.

# **Notice of Liability**

The author and publisher have made every effort to ensure the accuracy of the information herein. However, the information contained in this book is sold without warranty, either express or implied. Neither the authors and SitePoint Pty. Ltd., nor its dealers or distributors will be held liable for any damages to be caused either directly or indirectly by the instructions contained in this book, or by the software or hardware products described herein.

# **Trademark Notice**

Rather than indicating every occurrence of a trademarked name as such, this book uses the names only in an editorial fashion and to the benefit of the trademark owner with no intention of infringement of the trademark.

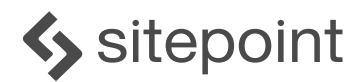

Published by SitePoint Pty. Ltd. 10-12 Gwynne St, Richmond, VIC, 3121 Australia Web: www.sitepoint.com Email: books@sitepoint.com

# **About the Author**

Ivaylo Gerchev isa web developer/designer from Bulgaria. In his free time he likes to write articles and tutorials sharing his knowledge and understanding on various web development topics. His favorite topics include UI, UX, SVG, HTML, CSS, Tailwind, JavaScript, Node, Nest, Adonis, Vue, React, Angular, PHP, Laravel, and Statamic. The best tools he uses are Figma and VS Code. When he's not programming the Web, he loves to program his own reality.

# **About SitePoint**

SitePoint specializes in publishing fun, practical, and easy-to-understand content for web professionals. Visit <https://www.sitepoint.com/> to access our blogs, books, newsletters, articles, and community forums. You'll find a stack of information on JavaScript, PHP, Ruby, mobile development, design, and more.

# **Table of Contents**

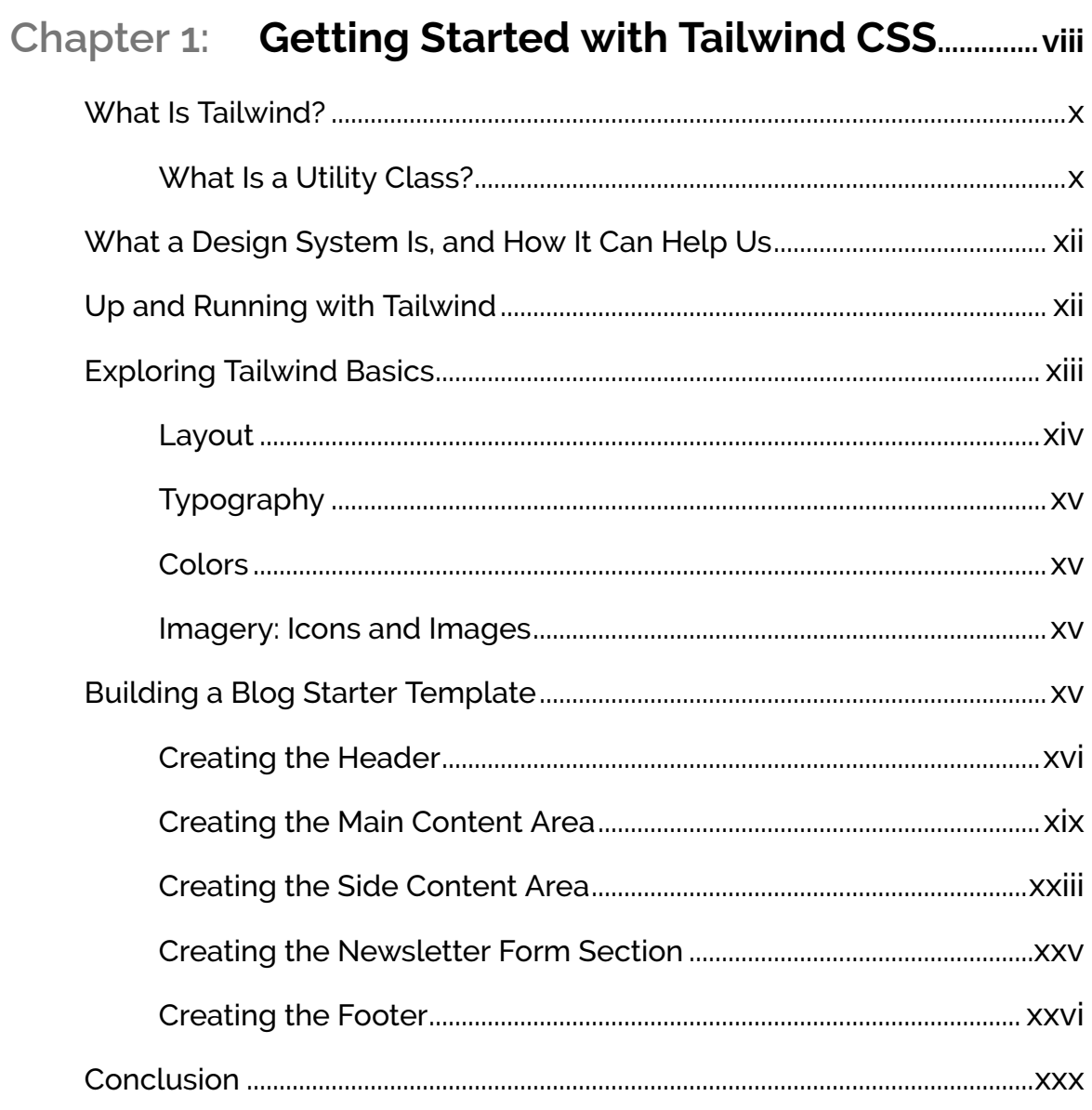

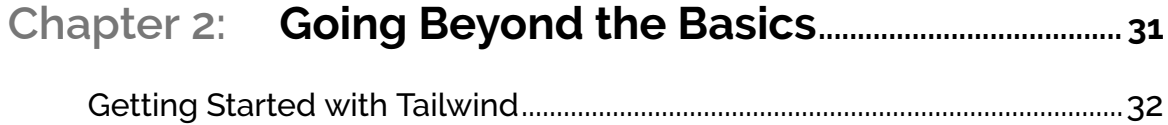

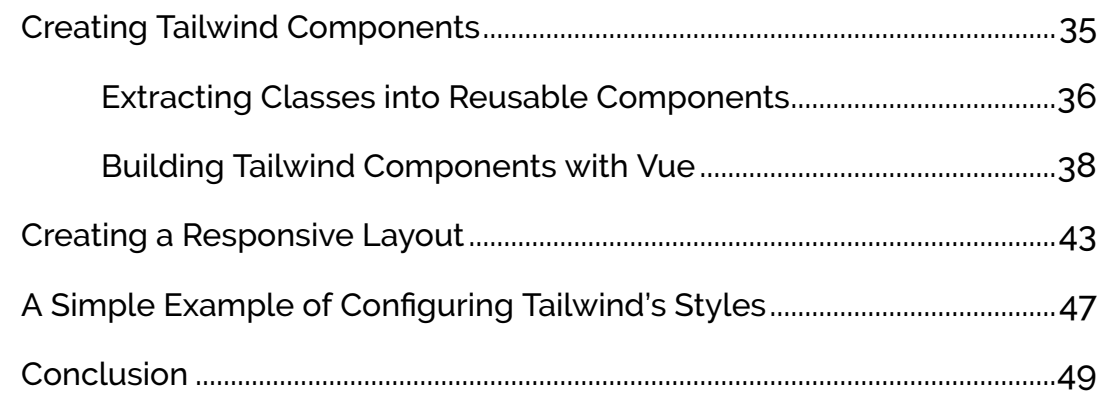

# Chapter 3: Building Complex Designs with

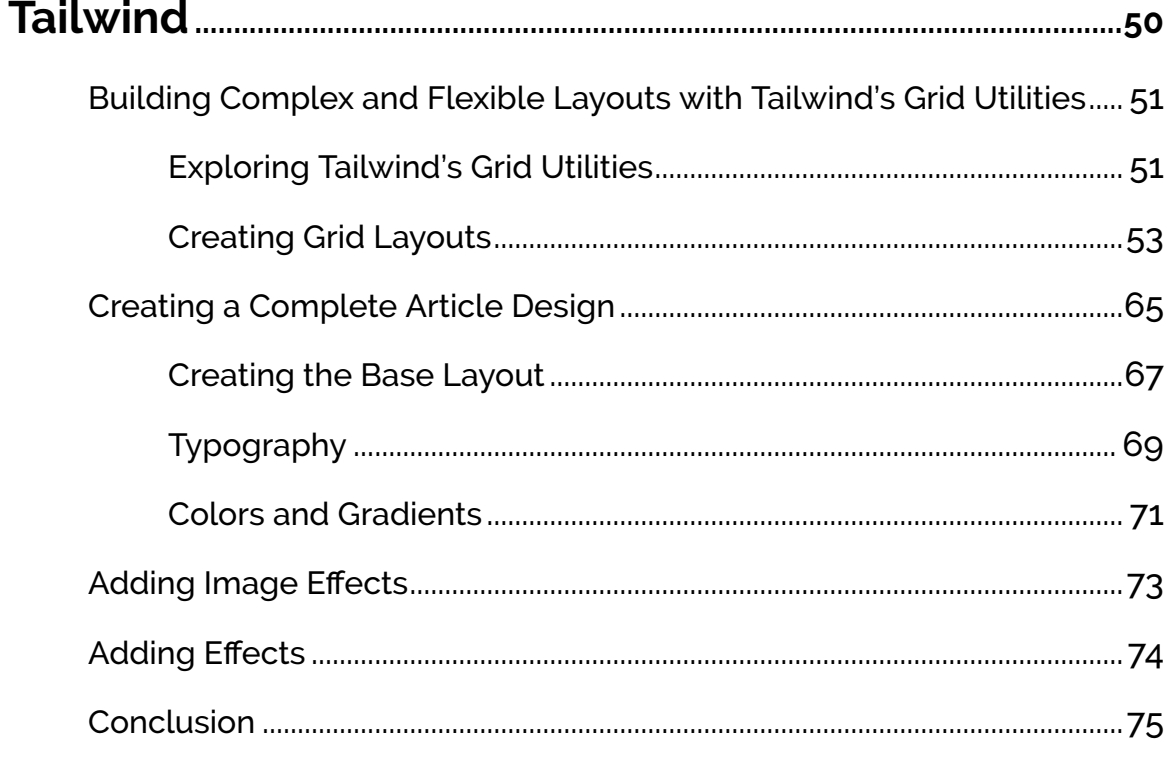

# Chapter 4: Customizing Tailwind and Optimizing

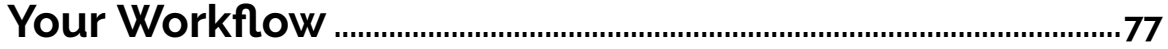

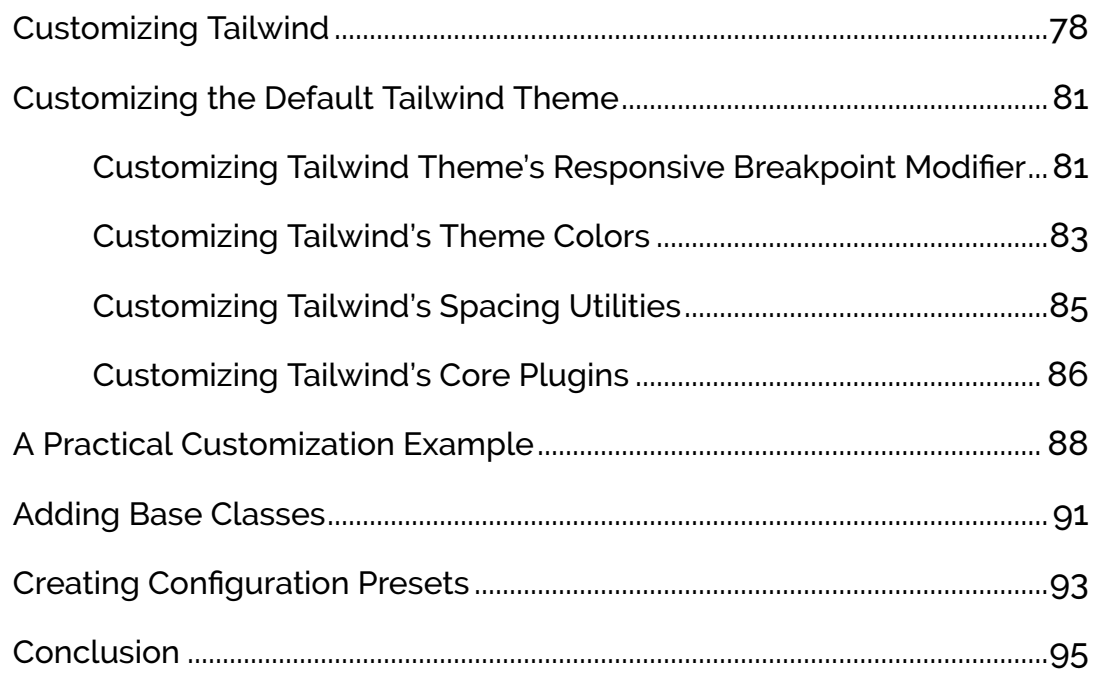

# 

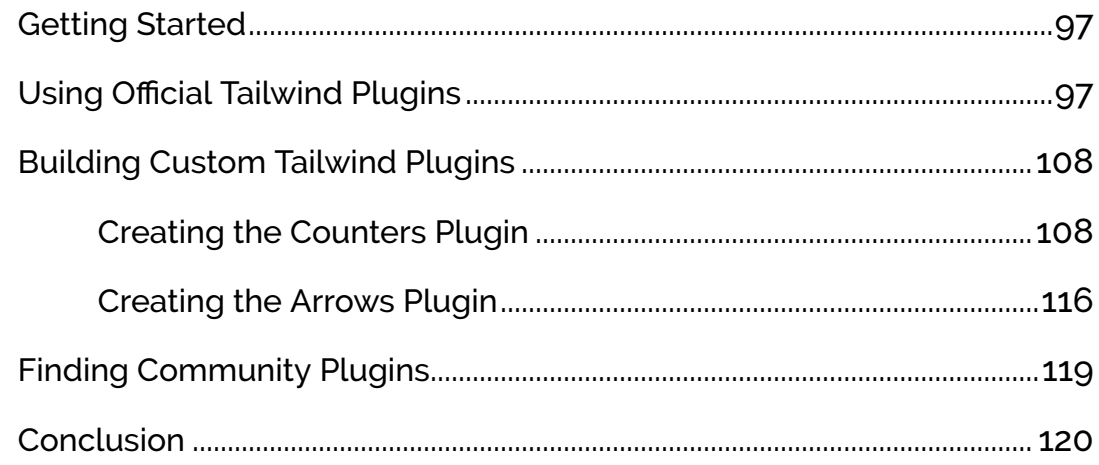

#### **Code Samples**

Code in this book is displayed using a fixed-width font, like so:

```
<h1>A Perfect Summer's Day</h1>
<p>It was a lovely day for a walk in the park.
The birds were singing and the kids were all back at school.
```
Where existing code is required for context, rather than repeat all of it,  $\therefore$  will be displayed:

```
function animate() {
   \vdotsnew_variable = "Hello";
}
```
Some lines of code should be entered on one line, but we've had to wrap them because of page constraints. An ➥ indicates a line break that exists for formatting purposes only, and should be ignored:

```
URL.open("https://www.sitepoint.com/responsive-web-
➥design-real-user-testing/?responsive1");
```
#### **Tips, Notes, and Warnings**

#### **Hey, You!**

Tips provide helpful little pointers.

#### **Ahem, Excuse Me ...**

Notes are useful asides that are related—but not critical—to the topic at hand. Think of them as extra tidbits of information.

#### **Make Sure You Always ...**

... pay attention to these important points.

#### **Watch Out!**  $\mathbf{m}_1$

 $\mathbb{P}$ 

Warnings highlight any gotchas that are likely to trip you up along the way.

# **Chapter 1**

# <span id="page-7-0"></span>**Getting Started with Tailwind CSS**

There are two main types of CSS framework. One is based around *components*—a group that includes frameworks such as **[Bootstrap](https://getbootstrap.com/)**, [Foundation](https://get.foundation/), and [Bulma](https://bulma.io/). The other type of CSS framework is based around *utilities*—a group that includes the likes of [Tachyons,](https://tachyons.io/) [Tailwind CSS](https://tailwindcss.com/), and <u>[Windi CSS](https://windicss.org/)</u>.

#### **Component vs Utility Classes**

If you're not clear on the difference between component and utility classes, jump to the "What Is a Utility Class?" section below, and then continue reading from here.

For many years, component-based frameworks were the de facto standard for building websites quickly and easily. But all this magic comes with a price. Without serious customization, sites built with such frameworks look similar to each other. And customization is a real pain in the neck for anyone who wants to build something more complex and/or creative. Component-based styles are easy to implement, but inflexible and confined to certain boundaries. Solving specificity issues while trying to override the default styles of a particular framework isn't a fun and productive job.

"Utility-first" frameworks were created to solve this problem. A **utility-first** framework is built with low-level functionality in mind. Utility classes offer much more power and flexibility than component classes.

Utility-first frameworks provide the following advantages:

- $\blacksquare$  Utility classes operate at a low level. This means we have more control and flexibility over how we apply them—a concept that's similar to the power and flexibility offered by a low-level language like C or C++, in contrast to high-level languages such as JavaScript or PHP.
- $\blacksquare$  Utility classes are easy to customize, so we can build any design.
- $\blacksquare$  A utility-first approach scales well. It's great for managing and maintaining large projects, because we only have to maintain HTML files, instead of a large CSS codebase. It's already used with success by big sites like GitHub, Heroku, Kickstarter, Twitch, and Segment.
- **Utility classes can be adopted to any design.**
- Utility classes are completely customizable and extensible. It's easier to build unique, custom website designs without fighting with unwanted styles.
- Utility classes allow for much easier implementation of responsive design patterns.
- Utility classes have consistent styles, which gives us a ready-to-use design system. We can also create our own design system if we need to.
- $\blacksquare$  With utility classes, we can still extract common, repetitive patterns into custom, reusable components. But in contrast to predefined components, custom components will be exactly what we need.

In summary, we can say that a utility-first framework gives us balance between the concrete and the abstract.

Now that we've seen how useful utility-first frameworks can be, it's time to pick one and see what it can do for us in action. In this tutorial series, we'll explore **Tailwind CSS**, which is the most popular of the utility-first frameworks.

# <span id="page-9-0"></span>**What Is Tailwind?**

Tailwind is a set of low-level, reusable utility classes that can be used like building blocks to create virtually any design we can imagine. This utility-first framework covers the most important CSS properties, but it can be easily extended in a variety of ways. It can be used either for rapid prototyping or for creating full-blown designs.

Tailwind has great [documentation,](https://tailwindcss.com/docs) covering every class utility in detail and showing the ways it can be customized. There's also a [playground](https://play.tailwindcss.com/) where you can try out your ideas. You can also check out Tailwind's [screencasts](https://www.youtube.com/tailwindlabs) if you prefer to learn by watching.

Tailwind CSS 3.0 (the version we'll use throughout the series) supports the latest stable versions of Chrome, Firefox, Edge, and Safari. There's no support for any version of IE, including IE11.

#### <span id="page-9-1"></span>**What Is a Utility Class?**

As we already know, Tailwind's main characteristic is the use of utility classes. But what is a utility class?

While a **component class** is a *collection* of predefined CSS settings applied in an opinionated fashion, a **utility class** is mostly a *single* CSS property or behavior that we can use freely in a predictable way. This gives us the freedom to combine, mix and match different settings depending on our requirements. We have greater control over each element's appearance. We can change and fine-tune an element's appearance much more effortlessly with utility classes.

In Bootstrap, we [create a button](https://getbootstrap.com/docs/5.1/components/buttons/) by using predefined component classes, as in the following example:

<button class="btn btn-success">Success</button>

Here, the *btn* and *btn-success* are the so-called component classes. Each one of them represents a collection of predefined CSS settings.

In Tailwind, we create a button by using utility classes:

```
<button class="py-2 px-4 bg-green-500 text-white font-semibold rounded-lg shadow-md
 hover:bg-green-700 focus:outline-none focus:ring-2 focus:ring-green-400 focus:ring-opacity-75">
 Success
</button>
```
Here, *py-2* , *px-4* , *bg-green-500* , and so on, are the so-called utility classes, and each one of them represents just a single CSS setting. To create the button, we use multiple utilities—which we put together like the pieces of a puzzle in order to get the whole picture.

[This CodePen demo](https://codepen.io/SitePoint/pen/OJzxOQK?editors=1000) shows these two buttons on the same page.

The buttons looks quite similar, but they're created in different ways.

We've covered the basic difference between component and utility classes, but let's now take an even closer look at utility classes.

In Tailwind, the CSS *font-style: italic* is represented by the *italic* utility class.

Here are some more examples:

- *text-align: right* becomes *text-right*
- *font-weight: 700* becomes *font-bold*
- *border-radius: 0.25rem* becomes *rounded*
- *width: 0.5rem* becomes *w-2*
- *padding: 1.5rem* becomes *p-6*

And here's how classes are applied in practice. Let's say we want to make a paragraph bold and italic. We do it this way in CSS:

```
p {
 font-weight: 700;
 font-style: italic;
}
```
To do the same in Tailwind, we add the *font-bold* and *italic* classes directly to the HTML element:

```
<p class="font-bold italic">Lorem ipsum...</p>
```
In Tailwind, we can also apply classes based on an element's states, such as hover, focus, and so on. For example, if we want the above paragraph to be italic only on mouse hover, we can write the class like this: *hover:italic* .

As you can see, Tailwind utility classes are mostly self-explanatory. We can often imagine how the styled element looks by just reading the classes. Some class names are heavily abbreviated, admittedly, but once we've grasped the pattern and had a bit of practice with them, they're easy to remember and recall.

# <span id="page-11-0"></span>**What a Design System Is, and How It Can Help Us**

As Tailwind offers a sort of [design system](https://uxdesign.cc/everything-you-need-to-know-about-design-systems-54b109851969), it will be useful to say few words about what a design system is and how it can facilitate the design process.

In simple terms, a **design system** is a set of rules and conventions for how a design should be built. It includes predefined rules about sizes, colors, text, and so on. Traditionally, when we build a design we need to make multiple choices about things like:

- $\blacksquare$  the size of the design elements (text, images, etc.)
- $\blacksquare$  the colors and color variations
- $\blacksquare$  the fonts and other typographic features
- … and so on.

Making a decision for every small part of a design can lead to [choice paralysis](https://www.scienceofpeople.com/choice-paralysis/) and inconsistency. It's tedious and error-prone. It would be much easier if we first established a design system with already predefined options that are tested and proven to work. We can then just select from the existing, limited set of options and combine them to produce the desired outcome.

This is actually what Tailwind gives us—a well-crafted design system that we can use to speed up, smooth, and facilitate our design-building process.

# <span id="page-11-1"></span>**Up and Running with Tailwind**

#### **Know Your HTML and CSS**

To follow along with the rest of this tutorial, you should have a good understanding of HTML and CSS and their concepts. If you're not up to speed with those yet, check out SitePoint's **HTML and CSS learning path**.

The official documentation describes a bunch of different ways to *install Tailwind*. In this tutorial, we'll use the simplest one—which involves including Tailwind in our projects via the [Play CDN](https://tailwindcss.com/docs/installation/play-cdn) option. So just create an HTML file and put the following content in it:

```
<!doctype html>

<head>
 <meta charset="UTF-8" />
 <meta name="viewport" content="width=device-width, initial-scale=1.0" />
 <link href="https://cdnjs.cloudflare.com/ajax/libs/font-awesome/5.15.4/css/all.min.css"
 rel="stylesheet">
 <script src="https://cdn.tailwindcss.com"></script>
</head>
<body>
 \langle!-- ... -->
</body>
</html>
```
This is the starting template we'll build upon throughout the rest of the tutorial. We'll also include a [Font Awesome](https://fontawesome.com/) link that we'll use for the icons in our design.

# <span id="page-12-0"></span>**Exploring Tailwind Basics**

There are four main factors involved in every web design project:

- **Layout**. It all starts with a blueprint. This defines how the whitespace and elements of our design are organized and ordered.
- **Typography**. This includes all text content, including messages.
- **Colors**. This brings life to a design and defines a design's mood and brand.
- **Imagery**. This includes the visuals of a design, such as icons, images, illustrations, and so on.

In the next four sections, we'll learn more about each one of these factors and see how Tailwind can help us to implement them in the development phase. The aim here is to give you a bird's-eye view of what classes to look for when you're working on a particular component. Don't worry: I'll go into much more detail for each class when we start exploring a practical example later on in the tutorial.

#### **Responsive Web Design**

Our coverage of layout, typography, color and imagery here won't be able to include principles and techniques relating to responsive web design, as that topic is beyond the scope of this Tailwind series. But it's an important topic that's central to modern web design. For more information, see [this general overview of responsive web design](https://developer.mozilla.org/en-US/docs/Learn/CSS/CSS_layout/Responsive_Design), and also [Tailwind's documentation](https://tailwindcss.com/docs/responsive-design) for specific instructions.

#### <span id="page-13-0"></span>**Layout**

In this section, we'll explore briefly the most commonly used classes for layout composition. We can group classes by their function, as follows:

- **Size**. This includes [width](https://tailwindcss.com/docs/width) and [height](https://tailwindcss.com/docs/height) utilities for setting an element's dimensions.
- **Space**. This includes [margin](https://tailwindcss.com/docs/margin) and [padding](https://tailwindcss.com/docs/padding) utilities for adding space in our design.
- **Position**. This includes an element's [positioning](https://tailwindcss.com/docs/position) and [coordinates.](https://tailwindcss.com/docs/top-right-bottom-left)
- **Borders**. This includes various utilities for setting an element's borders, such as [style](https://tailwindcss.com/docs/border-style), [width](https://tailwindcss.com/docs/border-width), and [radius.](https://tailwindcss.com/docs/border-radius)
- **Display**. This includes the way elements are [rendered](https://tailwindcss.com/docs/display).

In modern CSS, we have also Flexbox and Grid classes for building a layout. We'll cover only the Flexbox utilities in this tutorial, as they're much simpler and easier to use for beginners.

When we use Flexbox, we start by creating a flex container by adding a *flex* class to a parent element. Then we add additional flex classes to configure how the flex items inside the container (direct children) will be displayed. For example, to render flex items vertically as a column, we add a *flex-col* class along with the *flex* class:

```
<div class="flex flex-col">
 <div>1</div>
 <div>2</div>
 <div>3</div>
</div>
```
This is the base for applying flex classes. There are plenty of them in Tailwind, and it would be tedious to explain each one individually. Instead, when we explore a practical example later on, I'll cover the flex classes we use in that example.

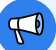

#### <span id="page-14-0"></span>**Typography**

Now that we have a layout, the next step is to add the content we want to display. This is mostly done by using text. Here are the most commonly used text utilities grouped by function:

- **Font**. This includes <u>[font family](https://tailwindcss.com/docs/font-family), [size,](https://tailwindcss.com/docs/font-size) [style](https://tailwindcss.com/docs/font-style)</u> and [weight](https://tailwindcss.com/docs/font-weight) utilities, as well as [tracking](https://tailwindcss.com/docs/letter-spacing) and [leading](https://tailwindcss.com/docs/line-height) settings.
- **Text**. This includes text [aligning](https://tailwindcss.com/docs/text-align), [color](https://tailwindcss.com/docs/text-color) and [opacity](https://tailwindcss.com/docs/text-opacity), [decoration](https://tailwindcss.com/docs/text-decoration) and [transformation.](https://tailwindcss.com/docs/text-transform)
- **List**. This includes [list type](https://tailwindcss.com/docs/list-style-type) and [position](https://tailwindcss.com/docs/list-style-position) styling.

#### <span id="page-14-1"></span>**Colors**

We have a layout, and we have text. Now we need to bring life to them by using some colors. Tailwind offers a large, pre-made [color palette](https://tailwindcss.com/docs/customizing-colors). Applying a color is super easy. Here are the two most common uses of color:

- **Text**. To apply a [color to text](https://tailwindcss.com/docs/text-color) we use the pattern *text-[color]-[number]* . The *number* variable defines tints and shades. For example, to make text dark red, we can use a *text-red-900* class. To make it light red, we can use *text-red-100* .
- **Background**. To use a [color as a background,](https://tailwindcss.com/docs/background-color) we use the pattern *bg-[color]-[number]* .

#### <span id="page-14-2"></span>**Imagery: Icons and Images**

The final spice in our design recipe is the visual imagery. Visuals are like salt and spices: a meal isn't tasty without them. The most commonly used visuals are:

- **ICons**. These can be based on SVGs or icon fonts. As we saw earlier, we included Font Awesome in our template. To use an icon from, it we use the pattern *fas fa-[icon-name]* . For example, to use a search icon for a search input, we can use the *fas fa-search* classes. Notice that *fas* placed before the icon name means that we use Font Awesome's solid icons collection, which is free. Font Awesome offers some base styling for its icons, but we can style them with Tailwind's utilities (for color, size, etc.) as well.
- **Images**. To style images, we can use a bunch of Tailwind classes, such as width and height, [opacity](https://tailwindcss.com/docs/opacity), [shadows](https://tailwindcss.com/docs/box-shadow), borders, [filters](https://tailwindcss.com/docs/filter), and so on.

# <span id="page-14-3"></span>**Building a Blog Starter Template**

In this last section, we'll explore how to build a simple blog starter template from scratch. I won't go too deeply into the detail of each individual utility class, but I'll provide enough explanation where it's needed.

Here's the [final version of the blog template](https://github.com/spbooks/tailwind/blob/master/part-1/blog-starter-template.html). You can also test it in action in this [CodePen demo](https://codepen.io/codeknack/pen/yLXmKyQ).

#### **Utility Class Help**

For information about any particular utility class, you can use Jay Elaraj's handy [Tailwind](https://nerdcave.com/tailwind-cheat-sheet) [cheatsheet,](https://nerdcave.com/tailwind-cheat-sheet) or you can search for a specific class in the [Tailwind documentation](https://tailwindcss.com/docs).

#### **Base Styles**

As we dive into building our starter template with Tailwind, it's important to note that Tailwind applies an *[opinionated set of base styles](https://tailwindcss.com/docs/preflight)* for every project by default.

#### <span id="page-15-0"></span>**Creating the Header**

We'll build the template from top to bottom, starting with a header. The following image shows what we're trying to create.

#### 53 Tailwind School **Tutorials Videos** Home **News**

1-1. The blog template header

To create the header, put the following code inside the *<body>* element in the starting template:

```
<div class="container mx-auto">
 <header class="flex justify-between items-center sticky top-0 z-10 py-4 bg-blue-900">
    <div class="flex-shrink-0 ml-6 cursor-pointer">
      <i class="fas fa-wind fa-2x text-yellow-500"></i>
      <span class="text-3xl font-semibold text-blue-200">Tailwind School</span>
    </div>
    <ul class="flex mr-10 font-semibold">
      <li class="mr-6 p-1 border-b-2 border-yellow-500">
        <a class="cursor-default text-blue-200" href="#">Home</a>
      \langle/li>
      <li class="mr-6 p-1">
       <a class="text-white hover:text-blue-300" href="#">News</a>
      \langle/li>
      <li class="mr-6 p-1">
        <a class="text-white hover:text-blue-300" href="#">Tutorials</a>
      \langle/li>
      <li class="mr-6 p-1">
        <a class="text-white hover:text-blue-300" href="#">Videos</a>
```

```
\langle/li>
     \langle/ul>
  </header>
</div>
```
Let's break the header's code into smaller blocks. First, we've wrapped all the content in a [container](https://tailwindcss.com/docs/container) by adding the *container* class in the wrapping *<div>* element:

```
<div class="container mx-auto">
</div>
```
This forces the design to accommodate certain dimensions depending on the current breakpoint. We've also centered the design with the *mx-auto* utility. This sets the left and right margins to *auto* .

In Tailwind, when *x* is used after a CSS setting abbreviation ( *m* for margin here), it means that the setting will be applied both on *left* and *right*. If *y* is used instead, it means the setting will be applied both *top* and *bottom.*

The reason we create such a container is that, on large screens, the design will be centered and presented in a more compact size, which in my opinion looks much better than a fully-fluid viewport.

The next thing we've done is create the header with a *<header>* element:

```
<header class="flex justify-between items-center sticky top-0 z-10 py-4 bg-blue-900">
```
</header>

We've created a flex container and used *justify-between* and *items-center* classes to add an equal amount of space between flex items and align them along the center of the container's cross axis.

We've also used the *sticky* and *top-0* classes to make the header fixed to the top when users scroll down, and we've set a *z-10* class to ensure the header will be always on top.

We've added a shade of blue color as a background and some padding for both top and bottom sides of the header.

The first item in the header's container is the blog's logo:

```
<div class="flex-shrink-0 ml-6 cursor-pointer">
 <i class="fas fa-wind fa-2x text-yellow-500"></i>
 <span class="text-3xl font-semibold text-blue-200">Tailwind School</span>
</div>
```
It's combination of a yellow colored wind icon ( *fas fa-wind* ) and light blue colored "Tailwind School" text. We've made the icon bigger by using Font Awesome's *fa-2x* class. The text is made bigger and semibold by using Tailwind's *text-3xl* and *font-semibold* classes respectively.

For the logo's container, we've added a bit of left margin and used the *flex-shrink-0* class to prevent the logo from shrinking when the design is resized to smaller viewports.

The second item in the header's container is the main navigation:

```
<ul class="flex overflow-x-hidden mr-10 font-semibold">
```
 $\langle$ /ul>

We've created it by using a *ul* element turned into a flex container so we can style its items as horizontal links. We've used the *overflow-x-hidden* class to clip the content within navigation that overflows its left and right bounds. We've also added some right margin.

The *mr-10* class and the *ml-6* (logo) classes use the *r* for *right* and *l* for *left* abbreviations to set right and left margin respectively. In a similar way, *t* and *b* can be used for setting *top* and *bottom* sides of an element.

For the navigation's links, we've added some right margin and a small padding to all sides:

```
<li class="mr-6 p-1 border-b-2 border-yellow-500">
  <a class="cursor-default text-blue-200" href="#">Home</a>
\langle/li\rangle<li class="mr-6 p-1">
  <a class="text-white hover:text-blue-300" href="#">News</a>
\langle/li>
<li class="mr-6 p-1">
  <a class="text-white hover:text-blue-300" href="#">Tutorials</a>
\langle/li>
<li class="mr-6 p-1">
  <a class="text-white hover:text-blue-300" href="#">Videos</a>
\langle/li>
```
When we use a setting like padding without side abbreviation ( $p-1$  here), it's applied to all sides.

We've set the color of links to white, which changes to light blue on hovering. We've also used the *hover:* prefix to achieve that effect.

We've styled the active "Home" link by adding a thin yellow border below the text. The border is created with the *border-b-2* class, where *b* is for *bottom* and *2* is the amount of border thickness.

#### **The Design Process**

✬

In a text-based tutorial, it's hard to demonstrate how a design is built step by step, and how each step is built upon the previous one. For that reason, I suggest you watch [this](https://www.youtube.com/watch?v=1OUbP0rGFNs) [short video,](https://www.youtube.com/watch?v=1OUbP0rGFNs) which shows an example of the steps and reasoning involved in the design process. It should give you some extra insight into the process we're following here.

#### <span id="page-18-0"></span>**Creating the Main Content Area**

We're ready to move to the main content, which is placed in two columns. The first is for the list of posts, and the second is for a sidebar containing a search box, a newsletter subscription box, and a menu with post categories. The image below shows what we're going to build.

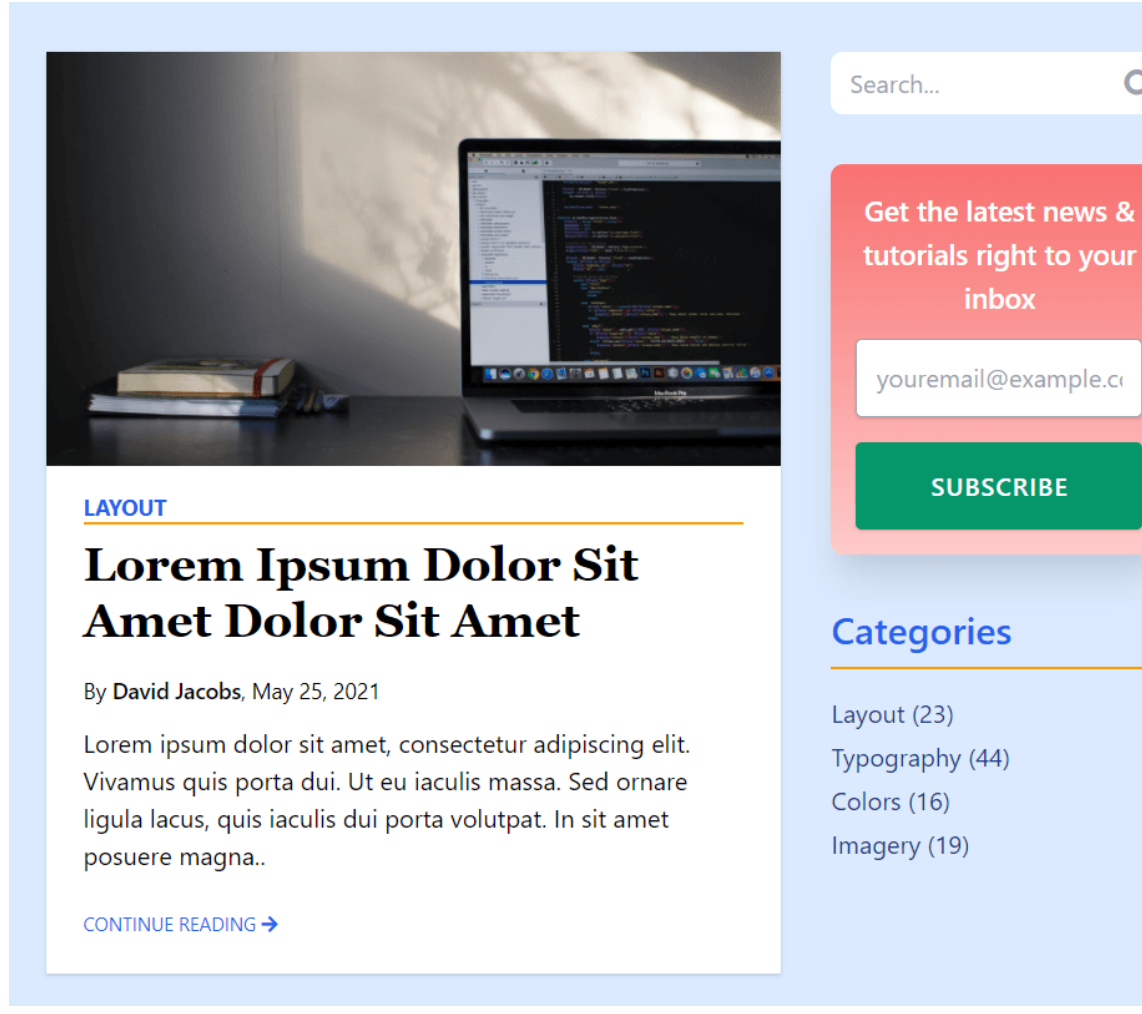

Q

1-2. The blog template's main content

To create the content area, put the following code after the closing *</header>* tag:

```
<div class="flex pb-4 bg-blue-100">
  <main class="flex flex-col w-2/3 pl-6 pr-4 pt-4 ">
    <article class="my-4 shadow">
      <a href="#">
        <img class="hover:opacity-75" src="https://source.unsplash.com/xrVDYZRGdw4/1600x900">
      \langlea>
      <div class="flex flex-col p-6 pt-2 bg-white">
        <a href="#" class="my-2 text-sm font-bold uppercase border-b-2 border-yellow-500
        ➥text-blue-600">Layout</a>
        <a href="#" class="pb-4 text-3xl font-serif font-bold hover:text-gray-700 ">Lorem Ipsum
        ➥Dolor Sit Amet Dolor Sit Amet</a>
        <p class="pb-3 text-sm">By <a href="#" class="font-semibold hover:text-gray-800">David
        ➥Jacobs</a>, May 25, 2021</p>
```

```
<p class="pb-6">Lorem ipsum dolor sit amet, consectetur adipiscing elit. Vivamus quis porta
       ➥dui. Ut eu iaculis massa. Sed ornare ligula lacus, quis iaculis dui porta volutpat. In sit
       ➥amet posuere magna..</p>
       <a href="#" class="uppercase text-xs text-blue-600 hover:text-yellow-500">Continue Reading
       ➥<i class="fas fa-arrow-right"></i></a>
      </div>
   </article>
   <article class="my-4 shadow">
      <a href="#">
       <img class="hover:opacity-75" src="https://source.unsplash.com/4UGmm3WRUoQ/1600x900">
      </a>
      <div class="flex flex-col p-6 pt-2 bg-white">
        <a href="#" class="my-2 text-sm font-bold uppercase border-b-2 border-yellow-500
       ➥text-blue-600">Imagery</a>
       <a href="#" class="pb-4 text-3xl font-serif font-bold hover:text-gray-700 ">Lorem Ipsum
       ➥Dolor Sit Amet Dolor Sit Amet</a>
       <p class="pb-3 text-sm">By <a href="#" class="font-semibold hover:text-gray-800">Monica
       ➥Sanchez</a>, May 10, 2021</p>
       <p class="pb-6">Lorem ipsum dolor sit amet, consectetur adipiscing elit. Vivamus quis porta
       ➥dui. Ut eu iaculis massa. Sed ornare ligula lacus, quis iaculis dui porta volutpat. In sit
       ➥amet posuere magna..</p>
       <a href="#" class="uppercase text-xs text-blue-600 hover:text-yellow-500">Continue Reading
       ➥<i class="fas fa-arrow-right"></i></a>
      </div>
   </article>
   <article class="my-4 shadow">
     <a href="#">
       <img class="hover:opacity-75" src="https://source.unsplash.com/TkZYCXmrKK4/1600x900">
      \langle/a>
      <div class="flex flex-col p-6 pt-2 bg-white">
       <a href="#" class="my-2 text-sm font-bold uppercase border-b-2 border-yellow-500
       ➥text-blue-600">Typography</a>
       <a href="#" class="pb-4 text-3xl font-serif font-bold hover:text-gray-700 ">Lorem Ipsum
       ➥Dolor Sit Amet Dolor Sit Amet</a>
       <p class="pb-3 text-sm">By <a href="#" class="font-semibold hover:text-gray-800">David
       ➥Jacobs</a>, April 20, 2021</p>
       <p class="pb-6">Lorem ipsum dolor sit amet, consectetur adipiscing elit. Vivamus quis porta
       ➥dui. Ut eu iaculis massa. Sed ornare ligula lacus, quis iaculis dui porta volutpat. In sit
       ➥amet posuere magna..</p>
       <a href="#" class="uppercase text-xs text-blue-600 hover:text-yellow-500">Continue Reading
       ➥<i class="fas fa-arrow-right"></i></a>
     </div>
   </article>
 </main>
</div>
```
This is the code for the posts. Once again, let's break it into blocks.

First, we've created a flex container that will hold the two columns:

```
<div class="flex pb-4 bg-blue-100">
 <main class="flex flex-col w-2/3 pl-6 pr-4 pt-4 ">
 </main>
</div>
```
Then we've used a *<main>* element with *flex flex-col* classes to list posts as a first column and a *w-2/3* class to size the column to be two thirds of the whole main content width.

We've then wrapped each post in an *sarticle* element with a drop shadow effect achieved by using the *shadow* class:

```
<article class="my-4 shadow">
```
</article>

Then, we've added a post image:

```
<a href="#">
  <img class="hover:opacity-75" src="https://source.unsplash.com/xrVDYZRGdw4/1600x900">
\langlea>
```
We're using images from [Unsplash](https://unsplash.com/developers) and applying a *hover:opacity-75* class to them, which will lower the image opacity to 75 percent on image hovering.

Next, we've created the content area that contains a category heading, a post heading, a byline, a post excerpt, and a link to the full post:

```
<div class="flex flex-col p-6 pt-2 bg-white">
 <a href="#" class="my-2 text-sm font-bold uppercase border-b-2 border-yellow-500 text-blue-600">
 ➥Layout</a>
 <a href="#" class="pb-4 text-3xl font-serif font-bold hover:text-gray-700 ">Lorem Ipsum Dolor Sit
 ➥Amet Dolor Sit Amet</a>
 <p class="pb-3 text-sm">By <a href="#" class="font-semibold hover:text-gray-800">David Jacobs</a>,
 ➥ May 25, 2021</p>
 <p class="pb-6">Lorem ipsum dolor sit amet, consectetur adipiscing elit. Vivamus quis porta dui.
 ➥Ut eu iaculis massa. Sed ornare ligula lacus, quis iaculis dui porta volutpat. In sit amet
 ➥posuere magna..</p>
 <a href="#" class="uppercase text-xs text-blue-600 hover:text-yellow-500">Continue Reading <i
 ➥class="fas fa-arrow-right"></i></a>
</div>
```
We've styled the content area as a flex column.

In the category headings, we've made the text small, bold and all caps by applying *text-sm fontbold uppercase* classes. We've also added a bottom border to divide category headings from the post headings.

We've made the text of the headings large and bold and applied a serif font.

We've also made the link to the full post with all caps and extra small text, and we've included a right-arrow icon at the end.

#### <span id="page-22-0"></span>**Creating the Side Content Area**

To add the second sidebar column, put the following code after the closing *<main>* tag:

```
<aside class="w-1/3 pl-4 pr-6 pt-8">
 <section>
   <form class="flex">
     <input type="text" class="w-full px-3 py-2 rounded-l-lg focus:outline-none text-gray-800"
     ➥ placeholder="Search...">
     <button class="px-2 rounded-r-lg focus:outline-none text-center text-xl text-gray-400
      ➥hover:text-gray-900 bg-white"><i class="fas fa-search"></i></button>
   </form>
 </section>
 <section class="mt-8 text-white">
   <div class="p-4 rounded-lg shadow-xl text-center bg-gradient-to-b from-red-400 to-red-200">
      <h3 class="font-semibold text-lg">Get the latest news & tutorials right to your inbox</h3>
     <form>
       <input type="email" placeholder="youremail@example.com" class="w-full mt-3 p-3 rounded
       ➥shadow border border-gray-400 focus:outline-none text-gray-800">
       <button type="submit" class="w-full mt-4 p-4 rounded shadow font-semibold uppercase
       ➥tracking-wider bg-green-600 hover:bg-green-500">Subscribe</button>
      </form>
   </div>
 </section>
 <section class="mt-8">
   <h3 class="mb-4 pb-2 text-2xl font-semibold border-b-2 border-yellow-500 text-blue-600 ">
   ➥Categories</h3>
   <ul>
      <li class="mb-1">
       <a class="text-blue-900 hover:text-blue-500" href="#">Layout (23)</a>
      \langle/li>
      <li class="mb-1">
        <a class="text-blue-900 hover:text-blue-500" href="#">Typography (44)</a>
```

```
\langle/li>
      <li class="mb-1">
        <a class="text-blue-900 hover:text-blue-500" href="#">Colors (16)</a>
      \langle/li>
      <li class="mb-1">
        <a class="text-blue-900 hover:text-blue-500" href="#">Imagery (19)</a>
      \langle/li>
    \langle/ul>
  </section>
</aside>
```
Let's break it into blocks.

In the code below, we've wrapped the sections in an *saside* element taking up one third of the whole main content width:

<aside class="w-1/3 pl-4 pr-6 pt-8">

</aside>

In the first section, we've created a search box:

```
<section>
 <form class="flex">
   <input type="text" class="w-full px-3 py-2 rounded-l-lg focus:outline-none text-gray-800"
   ➥placeholder="Search...">
   <button class="px-2 rounded-r-lg focus:outline-none text-center text-xl text-gray-400
   ➥hover:text-gray-900 bg-white"><i class="fas fa-search"></i></button>
 </form>
</section>
```
We've used *rounded-l-lg* (to make the left side of the element with large, rounded borders) and *rounded-r-lg* (to make the right side of the element with large, rounded borders) to round the *<input>* and the *<button>* elements and connect their non-rounded sides smoothly, as they're one element.

We've also used the *w-full* class for the *<input>* element to make it resize correctly. To remove the element's outline for both input and the icon button when they're focused, we've added *focus:outline-none* class.

In the second section, we've created a newsletter subscription box:

```
<section class="mt-8 text-white">
```

```
<div class="p-4 rounded-lg shadow-xl text-center bg-gradient-to-b from-red-400 to-red-200">
   <h3 class="font-semibold text-lg">Get the latest news & tutorials right to your inbox</h3>
   <form>
     <input type="email" placeholder="youremail@example.com" class="w-full mt-3 p-3 rounded-lg
     ➥shadow border border-gray-400 focus:outline-none text-gray-800">
     <button type="submit" class="w-full mt-4 p-4 rounded-lg focus:outline-none shadow
     ➥font-semibold uppercase tracking-wider bg-green-600 hover:bg-green-500">Subscribe</button>
   </form>
 </div>
</section>
```
We've added a <div> element with a [gradient background](https://tailwindcss.com/docs/gradient-color-stops) by using bg-gradient-to-b from*red-400 to-red-200* classes. They create a gradient from top to bottom with two red-colored stops.

We've added a heading and then created a subscription form for the newsletter. We've added a *tracking-wider* class to the "Subscribe" button to add more space between the letters.

In the third section, we've created a menu with post categories by using an unordered list. I'm sure you already can figure out by yourself what each of the applied classes does here:

```
<section class="mt-8">
 <h3 class="mb-4 pb-2 text-2xl font-semibold border-b-2 border-yellow-500 text-blue-600 "
 ➥>Categories</h3>
 <ul>
   <li class="mb-1">
      <a class="text-blue-900 hover:text-blue-500" href="#">Layout (23)</a>
    \langle/li>
   <li class="mb-1">
      <a class="text-blue-900 hover:text-blue-500" href="#">Typography (44)</a>
    \langle/li>
   <li class="mb-1">
      <a class="text-blue-900 hover:text-blue-500" href="#">Colors (16)</a>
   \langle/li>
   <li class="mb-1">
     <a class="text-blue-900 hover:text-blue-500" href="#">Imagery (19)</a>
   </li>
 \langle/ul>
</section>
```
#### <span id="page-24-0"></span>**Creating the Newsletter Form Section**

The next thing in our design is another newsletter form that will remind users to subscribe. The image below shows what it will look like.

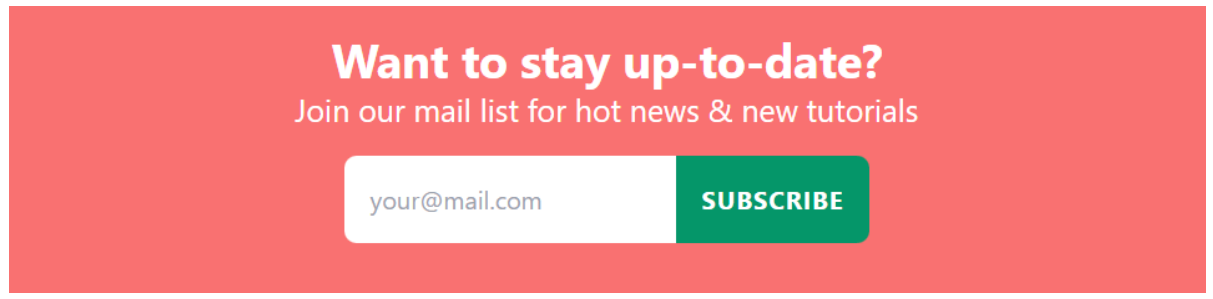

1-3. The blog template's newsletter subscription form

To create it, put the following code after the closing *</div>* tag after the closing *</aside>* tag:

```
<section class="flex flex-col items-center p-4 bg-red-400">
 <div class="text-center text-white">
   <h2 class="font-bold text-3xl">Want to stay up-to-date?</h2>
   <h3 class="text-xl">Join our mail list for hot news & new tutorials</h3>
 </div>
 <div>
   <form class="my-4 flex">
     <input class="p-4 rounded-l-lg focus:outline-none text-gray-800" placeholder="your@mail.com"/>
     <button class="p-4 rounded-r-lg font-bold uppercase tracking-wider text-white bg-green-600
     ➥hover:bg-green-500">Subscribe</button>
   </form>
 </div>
</section>
```
Here, we've again used flex classes to order the elements of the section vertically and center them. In the first *<div>* element, we've added two headings and centered them by using the *text-center* class.

To connect the input and the button, we've used a similar technique to the one in the newsletter form from the main content area: we've created a flex container and used *rounded-l-lg* and *rounded-r-Lq* classes for the *<input>* and *<br/>button>* elements respectively.

#### <span id="page-25-0"></span>**Creating the Footer**

The final piece of our design is the footer. The result we're aiming for is pictured below.

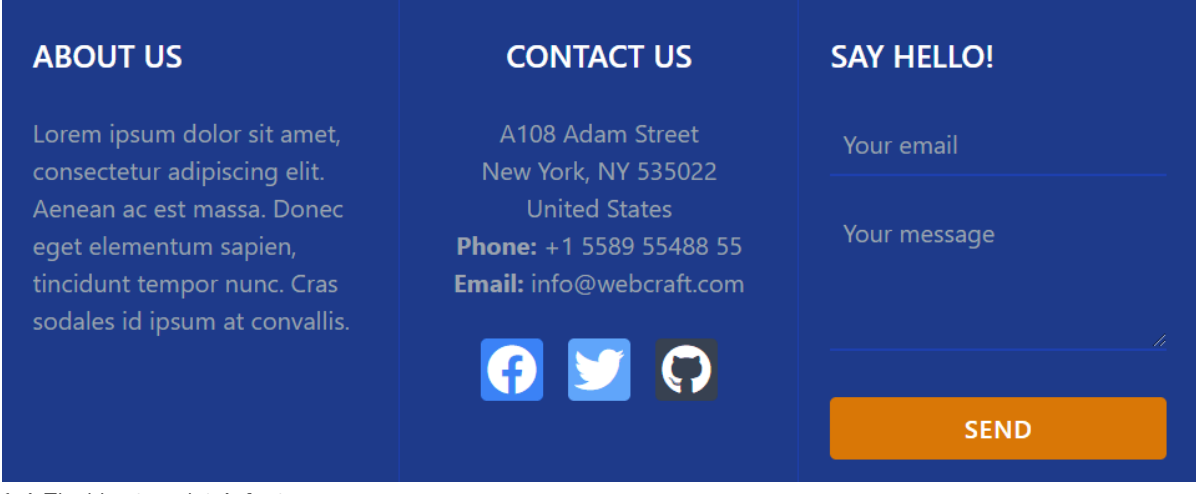

1-4. The blog template's footer

To create it, put the following code after the last closing *</section>* tag:

```
<footer class="bg-blue-900">
  <div class="flex flex-wrap text-white">
   <div class="w-1/3 p-5 border-r border-blue-800">
      <div class="my-6 text-xl font-semibold">ABOUT US</div>
      <p class="text-gray-400">Lorem ipsum dolor sit amet, consectetur adipiscing elit. Aenean ac est
      ➥massa. Donec eget elementum sapien, tincidunt tempor nunc. Cras sodales id ipsum at
      ➥convallis.</p>
   </div>
   <div class="w-1/3 p-5 text-center border-r border-blue-800">
      <div class="my-6 text-xl font-semibold">CONTACT US</div>
      <p class="text-gray-400">
       A108 Adam Street <br>
       New York, NY 535022 <br>
       United States <br>
        <strong>Phone:</strong> +1 5589 55488 55 <br>
        <strong>Email:</strong> info@webcraft.com
      \langle/p>
      <div class="flex justify-center space-x-4 mt-6">
        <button class="w-10 h-10 p-1 rounded bg-blue-500">
          <i class="fab fa-facebook fa-2x"></i>
        </button>
        <button class="w-10 h-10 p-1 rounded bg-blue-400">
          <i class="fab fa-twitter fa-2x"></i>
        </button>
        <button class="w-10 h-10 p-1 rounded bg-gray-700">
          <i class="fab fa-github fa-2x"></i>
```

```
</button>
     </div>
   </div>
   <div class="w-1/3 p-5">
     <div class="my-6 text-xl font-semibold">SAY HELLO!</div>
     <form>
       <input class="w-full h-10 mb-4 p-2 border-b-2 border-blue-800 bg-blue-900" type="email"
       ➥placeholder="Your email">
       <textarea class="w-full h-24 mb-6 px-2 pt-2 border-b-2 border-blue-800 bg-blue-900"
       ➥placeholder="Your message"></textarea>
       <button class="w-full px-4 py-2 rounded font-semibold tracking-wider bg-yellow-600
       ➥hover:bg-yellow-500" type="button">SEND</button>
     </form>
   </div>
 </div>
</footer>
```
Here, we have three equal-width columns, which we've created by using *flex flex-wrap* classes on the container and a *w-1/3* class for each column ( *<div>* element). We've used *flex-wrap* in the container because we want columns to wrap when resized.

We've used *border-r* classes (they add a right border) in the first two columns to add dividers between columns. Also, the white text applied on the container is inherited by all child elements, so we change the text color only where we need it.

Let's explain the columns one by one. The first column is just an about us paragraph:

```
<div class="w-1/3 p-5 border-r border-blue-800">
  <div class="my-6 text-xl font-semibold">ABOUT US</div>
  <p class="text-gray-400">Lorem ipsum dolor sit amet, consectetur adipiscing elit. Aenean ac est
  massa. Donec eget elementum sapien, tincidunt tempor nunc. Cras sodales id ipsum
  ➥at convallis.</p>
</div>
```
The second column offers contact details and social icons, which we've created by using *<i><u>*</u>  $\le$ button> elements and Font Awesome icon classes wrapped in an  $\le$ i> element:

```
<div class="w-1/3 p-5 text-center border-r border-blue-800">
 <div class="my-6 text-xl font-semibold">CONTACT US</div>
 <p class="text-gray-400">
   A108 Adam Street <br>
   New York, NY 535022 <br>
   United States <br>
   <strong>Phone:</strong> +1 5589 55488 55 <br>
```

```
<strong>Email:</strong> info@webcraft.com
 \langle/p\rangle<div class="flex justify-center space-x-4 mt-6">
   <button class="w-10 h-10 p-1 rounded bg-blue-500">
      <i class="fab fa-facebook fa-2x"></i>
    </button>
    <button class="w-10 h-10 p-1 rounded bg-blue-400">
      <i class="fab fa-twitter fa-2x"></i>
    </button>
   <button class="w-10 h-10 p-1 rounded bg-gray-700">
      <i class="fab fa-github fa-2x"></i>
    </button>
 </div>
</div>
```
To order them correctly, we've used a *justify-center* class to justify icons along the center of the container's main axis and a *space-x-4* class to add [space between](https://tailwindcss.com/docs/space) items. In fact, the space is just *margin* added to the child elements behind the scenes. To make the icons squares, we've used *w-10* (width) and *h-10* (height) classes for each one.

You may have noticed that, instead of *fas* , we've used *fab* here. This represents Font Awesome's brand icons collection, which is also free.

The third column is a contact form build by using simple *<input>* , *<textarea>* , and *<button>* elements and classes already explained before:

```
<div class="w-1/3 p-5">
 <div class="my-6 text-xl font-semibold">SAY HELLO!</div>
   <form>
     <input class="w-full h-10 mb-4 p-2 focus:outline-none border-b-2 border-blue-800 bg-blue-900"
     ➥type="email" placeholder="Your email">
     <textarea class="w-full h-24 mb-6 px-2 pt-2 focus:outline-none border-b-2 border-blue-800
     ➥bg-blue-900" placeholder="Your message"></textarea>
     <button class="w-full px-4 py-2 rounded-lg focus:outline-none font-semibold tracking-wider
     ➥bg-yellow-600 hover:bg-yellow-500" type="button">SEND</button>
   </form>
</div>
```
#### **Tailwind Plugins**

Tailwind offers some official plugins that can facilitate the use of things like [forms](https://github.com/tailwindlabs/tailwindcss-forms) and [typography](https://github.com/tailwindlabs/tailwindcss-typography). The use of plugins is an advanced topic that can't be covered here. But if you're curious, you can explore the plugins by yourself.

And now we're done with our blog starter template!

# <span id="page-29-0"></span>**Conclusion**

In this introductory tutorial, we learned what Tailwind is and why it's a great framework to use. We also learned how to use Tailwind utility classes in a project and how to build the main elements of a web design—layout, typography, colors, and imagery.

We now have all the basic skills needed to start building our projects with confidence. Of course, Tailwind has plenty of advanced features that we haven't covered here. They'll all be explored in the following tutorials of this series.

# **Chapter**

# <span id="page-30-0"></span>**Going Beyond the Basics**

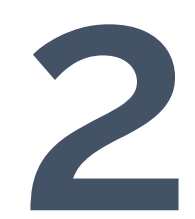

As we learned from the first tutorial in this series, **[Tailwind CSS](https://tailwindcss.com/)** is the best known of the utilityfirst frameworks. It offers a rich collection of CSS class utilities that can be combined like Lego blocks to build any kind of design. Learning the basics of how to use these utilities is also very straightforward.

But this knowledge alone isn't enough for building complex and flexible designs. After grasping the basics, instead of diving deeper into what can be done with Tailwind, many users decide to use ready-made templates or a copy-paste approach to building their designs. The aim of this tutorial is to avoid such a scenario by providing some insights into Tailwind's more advanced capabilities. We'll dive a little deeper into what we can do with Tailwind, learning how to create reusable, utility-based components and templates, and how to make our designs responsive. We'll also start to explore how Tailwind can be configured and customized—a topic we'll continue to explore and build on in the following tutorials in this series.

All these skills will help us create a more flexible and manageable codebase. They'll let us go beyond the Tailwind basics so we can build our own components and templates with confidence.

# <span id="page-31-0"></span>**Getting Started with Tailwind**

In this section, we'll learn how to set up a new project with Tailwind.

#### **Project Code**

You can find the finished project for this tutorial in the [code repo](https://github.com/spbooks/tailwind/tree/master/part-2) for this Tailwind series.

The project creation process described below will also be used as a starting point in the following parts of the series. In each of the next parts, you'll be redirected to this section to prepare a new project.

#### **Getting Ready**

To follow along from here onwards, you'll firstly need to have **[Node](https://nodejs.org/en/download/)** installed on your machine.

Also, make sure you have a basic knowledge of Tailwind's utilities—including how they work and how they're applied to HTML—as we won't be explaining them in detail here. The basics of Tailwind utilities were covered in the first tutorial of this series.

#### **Utility Class References**

For information about particular utility classes, you can use Jay Elaraj's handy [Tailwind](https://nerdcave.com/tailwind-cheat-sheet) [cheatsheet,](https://nerdcave.com/tailwind-cheat-sheet) or you can search for a specific class in the [Tailwind documentation.](https://tailwindcss.com/docs)

#### **Base Styles**

Remember to bear in mind that Tailwind applies an [opinionated set of base styles](https://tailwindcss.com/docs/preflight) for every project by default.

The first step is to create a new Node app. In an empty directory of your choice, run this command:

npm init -y

This will create a *package.json* file in your directory, with default options.

In the first part of this series, [we played with Tailwind by using a Play CDN link.](https://tailwindcss.com/docs/installation/play-cdn) That's a great way to get started when we're doing a quick test or proof of concept experiment. But in this tutorial, we'll use the **Tailwind CLI**, which will give us a production-ready setup.

The first step is to install Tailwind by running this command:

npm install -D tailwindcss

Next, run the following command:

npx tailwindcss init

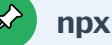

*npx* is a tool that's automatically installed alongside *npm* and allows you to run a command from a local or remote npm package.

This will create a minimal *tailwind.config.js* file, where we can put our customization options during development. The generated file contains the following:

```
// /tailwind.config.js
module.exports = \{content: [],
 theme: {
   extend: {},
 },
  plugins: [],
}
```
The next thing to do is to add our template paths in the [content](https://tailwindcss.com/docs/content-configuration) section, so Tailwind can compile the utilities used in our templates. In our case, we'll add just an *index.html* file, which we'll create a bit later:

```
// /tailwind.config.js
module.exports = {
 content: ["index.html"],
  ...
}
```
The next step is to create a *styles.css* file, in the root directory, where we'll include the framework's styles using the [@tailwind directive](https://tailwindcss.com/docs/functions-and-directives#tailwind):

```
/* /styles.css */
@tailwind base;
@tailwind components;
@tailwind utilities;
```
As the names suggest, Tailwind styles are divided into three groups. The first group represents all the base styles—such as CSS resets. The second represents the styles for components—where any custom components are also injected. The third group contains all of Tailwind's default utilities, as well as any custom-made utilities.

The next step is to build the Tailwind styles. To do this, run the following command:

```
npx tailwindcss -i styles.css -o tailwind.css
```
This gets the styles from the *styles.css* file as an input and generates a *tailwind.css* file as an output.

If we don't want to run this command every time we make some changes, we can append the *-w* or *--watch* flag at the end, which will rebuild our styles every time we make a change:

npx tailwindcss -i styles.css -o tailwind.css -w

To facilitate the use of both commands, let's define them as scripts in *package.json* file:

```
// /package.json
...
"scripts": {
 "dev": "npx tailwindcss -i styles.css -o tailwind.css",
  "dev:watch": "npx tailwindcss -i styles.css -o tailwind.css -w"
},
...
```
Now we're ready to start playing with Tailwind.

#### <span id="page-34-0"></span>**Creating Tailwind Components**

As you may have expected, no matter how useful Tailwind classes are, we'll soon realize that we have repeating groups of utilities in our code. Of course, this makes the code error-prone and hard to maintain. This is where components come into play.

**Components** are predefined sets of utilities that can be reused and adapted for various scenarios. A component effectively allows us to reuse Tailwind's classes, which reduces the code repetition and improves maintainability.

Tailwind allows us to extract classes into reusable components in two major ways. The first way is to just extract them as groups of classes. The second way is to create a reusable component with a frontend framework like Vue or React, or a template partial with a template engine like Twig or Blade. We'll explore both scenarios in the following sections.

But before we dive into the examples, let's create an *index.html* file in the root directory and add links to the generated *tailwind.css* file and to the [Font Awesome](https://fontawesome.com/) icons. Here's what the starter template should look like:

```
<!-- /index.html -->
<!doctype html>
\left\langle \text{html}\right\rangle<head>
    <meta charset="UTF-8" />
    <meta name="viewport" content="width=device-width, initial-scale=1.0" />
    <link rel="stylesheet" type="text/css" href="tailwind.css">
    <link rel="stylesheet" href="https://cdnjs.cloudflare.com/ajax/libs/font-awesome/5.15.4/css/
    ➥all.min.css">
```

```
</head>
  <body>
   \langle!-- ... -->
  </body>
</html>
```
#### <span id="page-35-0"></span>**Extracting Classes into Reusable Components**

Extracting classes into components is as easy as grouping a series of classes by using the [@apply directive.](https://tailwindcss.com/docs/extracting-components#extracting-component-classes-with-apply) To demonstrate how this can be done, we'll create an alert component. First, let's see how our alert component looks when it's built only with utility classes:

```
<div class="flex flex-col p-4 pt-2 w-full border-l-8 border-blue-500 bg-blue-100">
 <div class="font-semibold italic text-lg text-blue-500">Info</div>
 <div class="leading-tight text-sm text-blue-800">Lorem ipsum dolor sit amet consectetur
 ➥adipisicing elit.</div>
</div>
```
Here's a live [CodePen demo](https://codepen.io/SitePoint/pen/LYeepBO?editors=1000) of the code above.

As you can see, this code sample creates a simple "Info" alert component. But the problem is that, if we want to create different alerts—such as "Warning", "Success", and so on—we'll need to repeat a big part of the code for each alert. This leads to poor maintainability, because if we wanted to change the overall styles of these alerts, we'd need to update each one separately. To avoid such a scenario, we'll extract the repeating patterns into individual component classes.

Open the *styles.css* file and add the following code:

```
/* /styles.css */
...
@layer components {
  .alert {
    @apply flex flex-col p-4 pt-2 w-full border-l-8;
  }
  .alert-title {
    @apply font-semibold italic text-lg;
  }
  .alert-content {
    @apply leading-tight text-sm;
  }
```
```
.alert-info {
   @apply bg-blue-100 border-blue-500
 }
  .alert-info-title {
   @apply text-blue-500;
 }
  .alert-info-content {
   @apply text-blue-800;
 }
  .alert-warning {
   @apply bg-red-100 border-red-500
 }
  .alert-warning-title {
   @apply text-red-500;
 }
  .alert-warning-content {
   @apply text-red-800;
 }
}
```
Here, we've used the *@layer components { ... }* directive to wrap our custom component classes. This is to tell Tailwind which layer those styles belong to and to avoid specificity issues. The options are *base* , *components* , and *utilities* .

First, we extract the base code for each alert component part into an individual class ( *.alert* , *.alert-title* , and *.alert-content* ). Then, we extract the code that differs for each individual alert (the specific color classes). For example, for the "Info" alert, the classes would be *.alertinfo* , *.alert-info-title* , and *.alert-info-content* . Generally, we extract or group the utilities into smaller and more manageable component classes.

As you might have noticed, the classes we've just created are pretty similar to those in component-based frameworks such as Bootstrap or Bulma. The advantage of Tailwind's classes is that they're more transparent and easier to tweak. We can see exactly which utilities are applied and we can easily edit them whenever we need to.

Once we've created the required classes, we need to build Tailwind styles again (by running *npm run dev* or *npm run dev:watch* ) for the changes to take effect. Once that's done, we can try out the new components in action. Open the *index.html* file and add the following code:

```
<!-- /index.html -->
<div class="alert alert-info m-6 w-1/3">
 <div class="alert-title alert-info-title">Info</div>
 <div class="alert-content alert-info-content">Lorem ipsum dolor sit amet consectetur
 ➥adipisicing elit.</div>
</div>
<div class="alert alert-warning m-6 w-1/3">
 <div class="alert-title alert-warning-title">Warning</div>
 <div class="alert-content alert-warning-content">Lorem ipsum dolor sit amet consectetur
 ➥adipisicing elit.</div>
</div>
```
This code creates "Info" and "Warning" alerts.

**Info** Lorem ipsum dolor sit amet consectetur adipisicing elit.

**Warning** Lorem ipsum dolor sit amet consectetur adipisicing elit.

#### 2-1. Our Info and Warning alert boxes

As you can see, with our custom component classes we can create much more manageable and maintainable code. We now have fewer classes to use and fewer places to make changes.

### **Building Tailwind Components with Vue**

Extracting component classes, as demonstrated above, works well for fairly small, simple components. If we want to create a complex component with multiple elements, we'll need to use a more flexible approach. By "flexible" I mean more reusable and easier to manage. As we've seen already, even for our simple alert component, we needed to create many component classes for the different states or parts of the component. Imagine if we wanted to create a fairly complex component such as a card. Doing this by using the *@apply* directive would be quite impractical. After all, we want to simplify our code, not to make it a mess, right?

Another way we can utilize the full potential of Tailwind is by using it in frontend frameworks (like Vue, React, Svelte) that allow us to create reusable components. This will give us much more flexibility when we want to build complex components. We'll demonstrate this by creating a general recipe card component with [Vue](https://vuejs.org/).

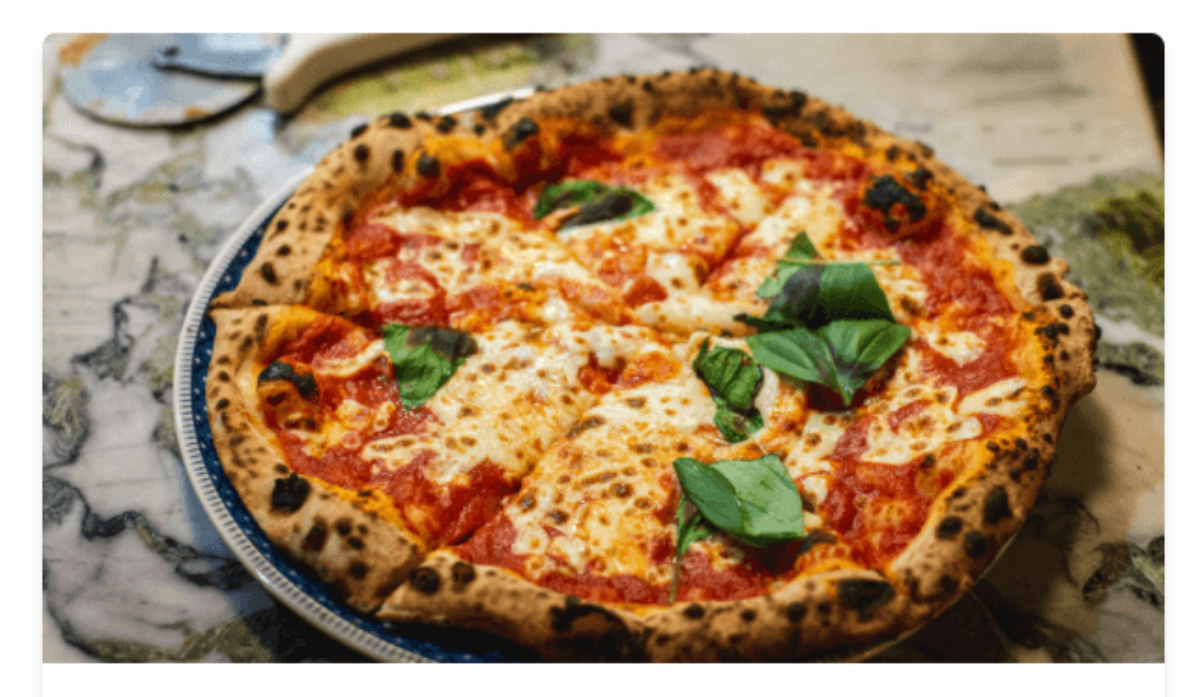

# **Pizza Margherita**

Invented in Naples in honor of the first queen of Italy, the Margherita pizza is the triumph of Italian cuisine in the world.

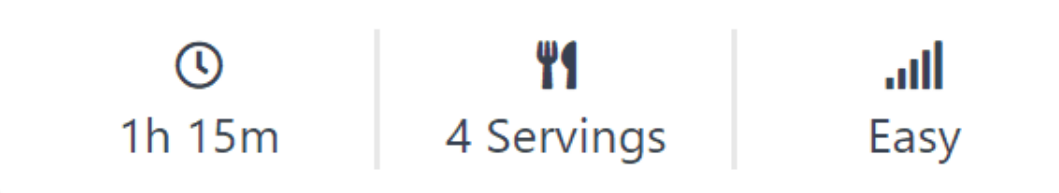

#### 2-2. Our recipe card component

#### **Learning Vue**

If you're not familiar with Vue, you can consult the [Vue documentation,](https://vuejs.org/guide/introduction.html) or take a look at *[Jump Start Vue.js](https://www.sitepoint.com/premium/books/jump-start-vue-js-2nd-edition/)*, which offers a more in-depth exploration of Vue's features and abilities.

For this example, we'll need to add a link to the Vue framework:

```
<!-- /index.html -->
<script src="https://unpkg.com/vue@3"></script>
```
Let's first see what the recipe card component's code would look like without Vue:

```
<div class="m-5 shadow-md w-80 rounded overflow-hidden">
 <img src="https://source.unsplash.com/x00CzBt4Dfk/1600x900" alt="Pizza Margherita image">
 <div class="p-2">
   <div class="font-bold text-lg text-gray-700 leading-snug">
      <a href="#" class="hover:underline">Pizza Margherita</a>
   </div>
   <p class="text-xs leading-tight tracking-wide my-2">Invented in Naples in honor of the first
   ➥queen of Italy, the Margherita pizza is the triumph of Italian cuisine in the world.</p>
   <div class="flex pt-2 border-t border-gray-300 text-sm text-gray-700 divide-x-2">
     <div class="flex-1 text-center">
       <i class="far fa-clock"></i>
       <p>1h 15m</p>
     </div>
     <div class="flex-1 text-center">
       <i class="fas fa-utensils"></i>
       <p>4 Servings</p>
     </div>
     <div class="flex-1 text-center">
       <i class="fas fa-signal"></i>
       <p>Easy</p>
     </div>
   </div>
 </div>
</div>
```
Here's a [CodePen demo](https://codepen.io/SitePoint/pen/oNppbVR?editors=1000) of the code above.

The problem here is that, if we want to use this template for multiple recipes, we'll end up with lots of code repetition. Later on, if we decide to change the card's design, we'll need to edit the template in multiple places. This is error-prone and wasteful of our time. The solution is to find a way to extract the repeating code into a reusable template. We can easily do this by [creating a](https://vuejs.org/guide/essentials/component-basics.html) [reusable Vue component](https://vuejs.org/guide/essentials/component-basics.html).

Open *index.html* and аdd the following code before the closing *</body>* tag:

```
<script>
const app = Vue.createApp({})
app.component('recipe-card', {
  props: ['imageurl', 'imgalt', 'titleurl', 'title', 'description', 'time', 'servings', 'level'],
```

```
template: `
    <div class="m-5 shadow-md w-80 rounded overflow-hidden">
      <img :src="imageurl" :alt="imgalt">
      <div class="p-2">
        <div class="font-bold text-lg text-gray-700 leading-snug">
          <a :href="titleurl" class="hover:underline">{{ title }}</a>
        </div>
        <p class="text-xs leading-tight tracking-wide my-2">{{ description }}</p>
        <div class="flex pt-2 border-t border-gray-300 text-sm text-gray-700 divide-x-2">
          <div class="flex-1 text-center">
            <i class="far fa-clock"></i>
            <p>{{ time }}</p>
          </div>
          <div class="flex-1 text-center">
            <i class="fas fa-utensils"></i>
           <p>{{ servings }}</p>
          </div>
          <div class="flex-1 text-center">
            <i class="fas fa-signal"></i>
            <p>{{ level }}</p>
          </div>
        </div>
      </div>
    </div>`
})
app.mount('#app')
</script>
```
Here, we've put all repeating code in a template and [defined props](https://v3.vuejs.org/guide/component-basics.html#passing-data-to-child-components-with-props) for the recipe's details. This way, we can provide different details for each recipe while the template remains the same. If we decide in the future to change the card's appearance, we'll need to edit its template in only one place.

### **Rebuilding Styles**

Build Tailwind styles again (if you don't use the *dev:watch* script) for the changes to take effect.

Now, to use the recipe card component, add the following code inside the *<br/>body>* tag:

```
<!-- /index.html -->
<div id="app">
  <recipe-card
    imageurl="https://source.unsplash.com/x00CzBt4Dfk/1600x900"
```

```
imgalt="Pizza Margherita image"
   titleurl="#"
   title="Pizza Margherita"
   description="Invented in Naples in honor of the first queen of Italy, the Margherita pizza is
   ➥the triumph of Italian cuisine in the world."
   time="1h 15m"
   servings="4 Servings"
   level="Easy">
 </recipe-card>
</div>
```
Here's a [CodePen demo](https://codepen.io/SitePoint/pen/LYeeNWY?editors=1010) of the code above.

As you can see, all we need to do is provide the recipe's details as props and let Vue do its magic.

# **Creating a Responsive Layout**

Responsive design is a cornerstone of modern web development. Fortunately, Tailwind offers [flexible utilities for applying media queries with ease](https://tailwindcss.com/docs/responsive-design).

There are five default responsive utility variants (breakpoints), which are named as follows: *sm* (640px), *md* (768px), *lg* (1024px), *xl* (1280px), and *2xl* (1536px). The unit values in parentheses represent the minimal width option of their applied media query. Each breakpoint variant can be conditionally added to a utility class (by using the *[breakpoint]:[utility]* pattern) so that class will take effect only at the specified breakpoint and above. For example, the class *md:italic* will make text italic only on screens 768 pixels wide and above.

You should bear in mind that [Tailwind uses the mobile-first approach](https://tailwindcss.com/docs/responsive-design#mobile-first). Unprefixed utilities take effect on all screen sizes, while prefixed utilities only take effect at the specified breakpoint and above.

In this section, we'll explore how we can create a responsive component or layout. The component we're going to create is a responsive header. It will have a logo on the left and a menu with links on the right. When the header is resized downwards, the menu will disappear and a "hamburger" menu button will appear instead. To reveal the menu, users will need to click the hamburger icon.

|            | Dimensions: Responsive ▼ | 960<br>$\times$ 340 |          | 100% $\blacktriangledown$ No throttling $\blacktriangledown$ $\Diamond$ |       |          |   |
|------------|--------------------------|---------------------|----------|-------------------------------------------------------------------------|-------|----------|---|
|            |                          |                     |          |                                                                         |       |          |   |
| & WebCraft |                          | Home                | Services | Projects Team                                                           | About | Contacts |   |
|            |                          |                     |          |                                                                         |       |          |   |
|            |                          |                     |          |                                                                         |       |          |   |
|            |                          |                     |          |                                                                         |       |          |   |
|            |                          |                     |          |                                                                         |       |          |   |
|            |                          |                     |          |                                                                         |       |          |   |
|            |                          |                     |          |                                                                         |       |          |   |
|            |                          | -                   |          |                                                                         |       |          | h |

2-3. The header adapts as the viewport changes in width

In the *index.html* file, add the following markup right after the <br/>body> tag:

```
<!-- /index.html -->
<header class="flex items-center justify-between flex-wrap bg-gray-800 py-4 w-full">
  <div class="flex-shrink-0 ml-6">
    <a href="#">
      <i class="fas fa-drafting-compass fa-2x text-yellow-500"></i>
      <span class="ml-1 text-3xl text-blue-200 font-semibold">WebCraft</span>
    \langlea>
  </div>
  <button id="nav-toggle" class="md:hidden p-2 mr-4 ml-6 my-2 border rounded border-gray-600
  ➥text-blue-200 hover:border-blue-200">
    <i class="fas fa-bars fa-2x"></i>
 </button>
  <div class="pl-6 w-full md:w-auto hidden md:block" id="nav-content">
    <ul class="md:flex">
      <li class="mr-6 p-1 md:border-b-2 border-yellow-500">
        <a class="text-blue-200 cursor-default" href="#">Home</a>
      \langle/li>
      <li class="mr-6 p-1">
        <a class="text-white hover:text-blue-300" href="#">Services</a>
      \langle/li>
      <li class="mr-6 p-1">
        <a class="text-white hover:text-blue-300" href="#">Projects</a>
      \langle/li>
      <li class="mr-6 p-1">
        <a class="text-white hover:text-blue-300" href="#">Team</a>
      \langle/li>
```

```
<li class="mr-6 p-1">
        <a class="text-white hover:text-blue-300" href="#">About</a>
      \langle/li>
      <li class="mr-6 p-1">
        <a class="text-white hover:text-blue-300" href="#">Contacts</a>
      \langle/li\rangle\langle/ul>
  </div>
</header>
```
Now, add the following JavaScript snippet after the Vue code in the script tag:

```
// /index.html
document.getElementById('nav-toggle').onclick = function() {
 document.getElementById("nav-content").classList.toggle("hidden");
}
```
Here's a [CodePen demo](https://codepen.io/SitePoint/pen/xxppVdv?editors=1010) of the code above.

#### **Rebuilding Styles**

As before, build Tailwind styles again (if you don't use the *dev:watch* script) for the changes to take effect.

Let's break down the header's code into blocks and explain what's going on.

First, we've create a *<header>* wrapper:

```
<header class="flex items-center justify-between flex-wrap bg-gray-800 py-4 w-full">
...
</header>
```
Here, we're forcing the header to take the full width of its container ( *w-full* ) and adding some top and bottom padding ( *py-4* ). We've also create a flex container ( *flex* ) in which we've aligned items along the center of the container's cross axis ( *items-center* ) and added an equal amount of space between each item ( *justify-between* ). We've added *flex-wrap* so the header's elements will wrap nicely.

The next block is the for logo:

```
<div class="flex-shrink-0 ml-6">
```

```
<a href="#">
   <i class="fas fa-drafting-compass fa-2x text-yellow-500"></i>
   <span class="ml-1 text-3xl text-blue-200 font-semibold">WebCraft</span>
 </a>
</div>
```
Here, we have a logo wrapper with a bit of left margin ( *ml-6* ). We're also preventing the logo (its parts: icon and text) from shrinking ( *flex-shrink-0* ).

The next block is the menu button:

```
<button id="nav-toggle" class="md:hidden p-2 mr-4 ml-6 my-2 border rounded border-gray-600
 ➥text-blue-200 hover:border-blue-200">
 <i class="fas fa-bars fa-2x"></i>
</button>
```
Here, we've started to use Tailwind's responsive utilities. To apply a media query to a class, we've prefixed the target class with a breakpoint utility ( *sm* , *md* , *lg* , etc.) followed by the *:* character. In our case ( *md:hidden* ), we've prefixed the *hidden* utility with the *md* breakpoint, which in effect will keep the button hidden on medium screens and larger, so the button will only appear on smaller screens.

The *nav-toggle* ID is used for toggling the links menu with JavaScript.

The last block is the links menu:

```
<div class="pl-6 w-full md:w-auto hidden md:block" id="nav-content">
  <ul class="md:flex">
    <li class="mr-6 p-1 md:border-b-2 border-yellow-500">
      <a class="text-blue-200 cursor-default" href="#">Home</a>
    \langle/li>
    <li class="mr-6 p-1">
      <a class="text-white hover:text-blue-300" href="#">Services</a>
    \langle/li>
    <li class="mr-6 p-1">
      <a class="text-white hover:text-blue-300" href="#">Projects</a>
    \langle/li>
    <li class="mr-6 p-1">
      <a class="text-white hover:text-blue-300" href="#">Team</a>
    \langle/li\rangle<li class="mr-6 p-1">
      <a class="text-white hover:text-blue-300" href="#">About</a>
    \langle/li\rangle<li class="mr-6 p-1">
```

```
<a class="text-white hover:text-blue-300" href="#">Contacts</a>
    \langle/li>
 \langle/ul>
</div>
```
In the example above, we have *pl-6* and *w-full* classes, which will add a little left padding to the list wrapper and make it full width on small screens. Then, we've added a *md:w-auto* class, which will override the *w-full* on medium screens and larger. The principle is the same for the next two classes. The links will be hidden on small screens ( *hidden* ) and will show up on medium and larger screens ( *md:block* ).

We've added an *md:flex* class to the list to make it appear as a sequence of links on medium screens and larger. We've also added a bottom border ( *md:border-b-2* ), which again will only be shown on medium and larger screens.

The *nav-toggle* ID is used for toggling the links menu with JavaScript.

Finally, here's the JavaScript code for toggling the menu button by toggling the *hidden* class:

```
// /index.html
document.getElementById('nav-toggle').onclick = function() {
  document.getElementById("nav-content").classList.toggle("hidden");
}
```
# A Simple Example of Configuring Tailwind's Styles

The *tailwind.config.js* file offers multiple ways to configure Tailwind's styles, such as extending the default theme, creating new variants and plugins, and more. Most of them are too advanced for this tutorial. But there's a simple option that we can try right now—the [darkMode](https://tailwindcss.com/docs/dark-mode) [option.](https://tailwindcss.com/docs/dark-mode)

There's a growing trend in modern web development to offer a dark theme or mode. A dark theme doesn't just look cool; it also aids the reading experience, making it more comfortable for the eyes.

By default, the *darkMode* option uses the *prefers-color-scheme* CSS media feature, which automatically changes the theme based on a user's OS preferences. But what if we want to allow users to switch the theme manually? Let's see how we can do that.

First, we need to add the dark mode in the *tailwind.config.js* file. Open the file and add the

*darkMode* option with a value of *'class'* :

```
// /tailwind.config.js
module.exports = {
  darkMode: 'class',
  ...
}
```
#### **Rebuilding Styles**

As before, build Tailwind styles again (if you don't use the *dev:watch* script) for the changes to take effect.

Now, add the following code in the *index.html* file:

```
<!-- /index.html -->
<div id="switch" class="dark m-6 w-1/3">
 <div class="p-2 bg-white dark:bg-gray-800">
    <h1 class="text-gray-900 dark:text-white">Dark mode in action! Click me to toggle between light
   ➥and dark modes...</h1>
   <p class="text-gray-600 dark:text-gray-300">
     Lorem ipsum...
   \langle/p>
 </div>
</div>
```
Here, we've added dark variants for the color utilities by prefixing the utilities with the *dark* keyword followed by the *:* character. We've also added a *dark* class in the wrapper. This way, the dark variants will be used instead of regular ones. Let's now add the ability to toggle the *dark* class so we can switch between light and dark modes.

Add the following JavaScript snippet inside the *<script>* tag:

```
// /index.html
document.getElementById('switch').onclick = function(){
  this.classList.toggle("dark");
}
```
Now, when you click on the wrapping *<div>* , the mode will toggle:

Dark mode in action! Click me to toggle between light and dark modes... Lorem ipsum...

2-4. Dark and light mode

# **Conclusion**

In this tutorial, we took a small leap beyond Tailwind's basics and explored some of the more advanced ways to use the framework. Of course, this was just the tip of the iceberg, and there are plenty of other techniques, tips and tricks still to be explored. However, this tutorial will serve as a solid base for further exploration of Tailwind and its capabilities.

In the next part of this series, we'll explore even more advanced topics, such as building complex layouts with Tailwind's grid utilities, advanced typography effects, color gradients, image manipulation, and using effects such as transforms and transitions.

# **Chapter**

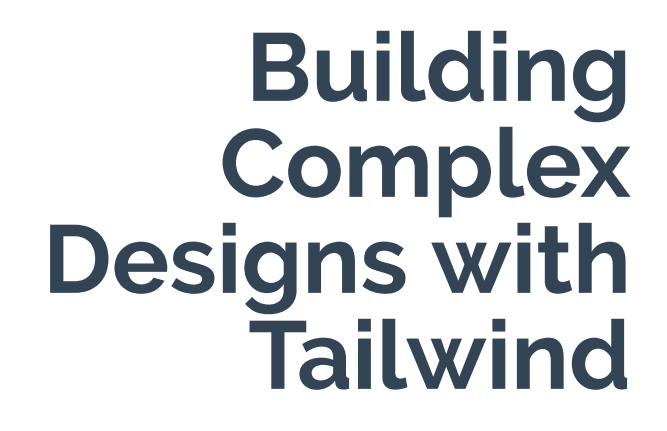

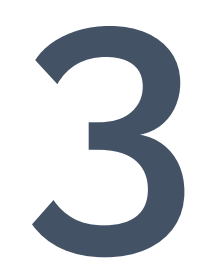

In the first tutorial of this series, we covered the basic concepts of the Tailwind framework and how to use it to build simple designs. We then expanded this knowledge by learning how we can build reusable components and responsive designs.

In this tutorial, we'll extend what we've learned with more advanced layout-building and designenhancement techniques, including creating and using:

- $\Box$  grid layouts
- $\Box$  drop caps
- $\blacksquare$  gradients
- **image clipping**
- $\Box$  image filters
- **transforms and transitions**

We'll start with several grid layouts and then we'll build a full article layout.

# **Building Complex and Flexible Layouts with Tailwind's Grid**

## **Utilities**

In this section, we'll build several grid layouts similar to magazine or news sites. To do that, we'll use Tailwind's grid utilities.

# **CSS Grid**

If you need to get up to speed with Grid layout in CSS, you can do it quickly by playing this fun [CSS Grid Garden](https://cssgridgarden.com/) game. For more in-depth exploration of CSS Grid and CSS in general, I suggest checking out *[CSS Master](https://www.sitepoint.com/premium/books/css-master-3rd-edition/)*.

## **Project Code**

You can find the finished project for this tutorial in the [code repo](https://github.com/spbooks/tailwind/tree/master/part-3) for this Tailwind series.

## **Exploring Tailwind's Grid Utilities**

Here's a quick overview of the grid utilities we'll use in our layouts.

To define columns and rows, you use the following classes ( *n* is the number of columns/rows):

- *grid-cols-{n}* : define columns
- *grid-rows-{n}* : define rows

To add a gap between columns and/or rows, you can use the following classes:

- *gap-{size}* : define gap between columns and rows at the same time
- *gap-x-{size}* : define gap between columns
- *gap-y-{size}* : define gap between rows

To start creating complex layouts, you'll need the following classes:

- *col-span-{n}* : make an element span *n* columns
- *col-start-{n}* : make an element start at grid line *n*
- *col-end-{n}* : make an element end at grid line *n*
- *row-span-{n}* : make an element span *n* rows
- *row-start-{n}* : make an element start at grid line *n*
- *row-end-{n}* : make an element end at grid line *n*

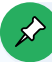

## **Numbering Grid Lines**

CSS grid lines start at 1, not 0. So in a four-column, three-row grid, columns would start at column line 1 and end at column line 5, and rows would start at row line 1 and end at row line 4—as illustrated below.

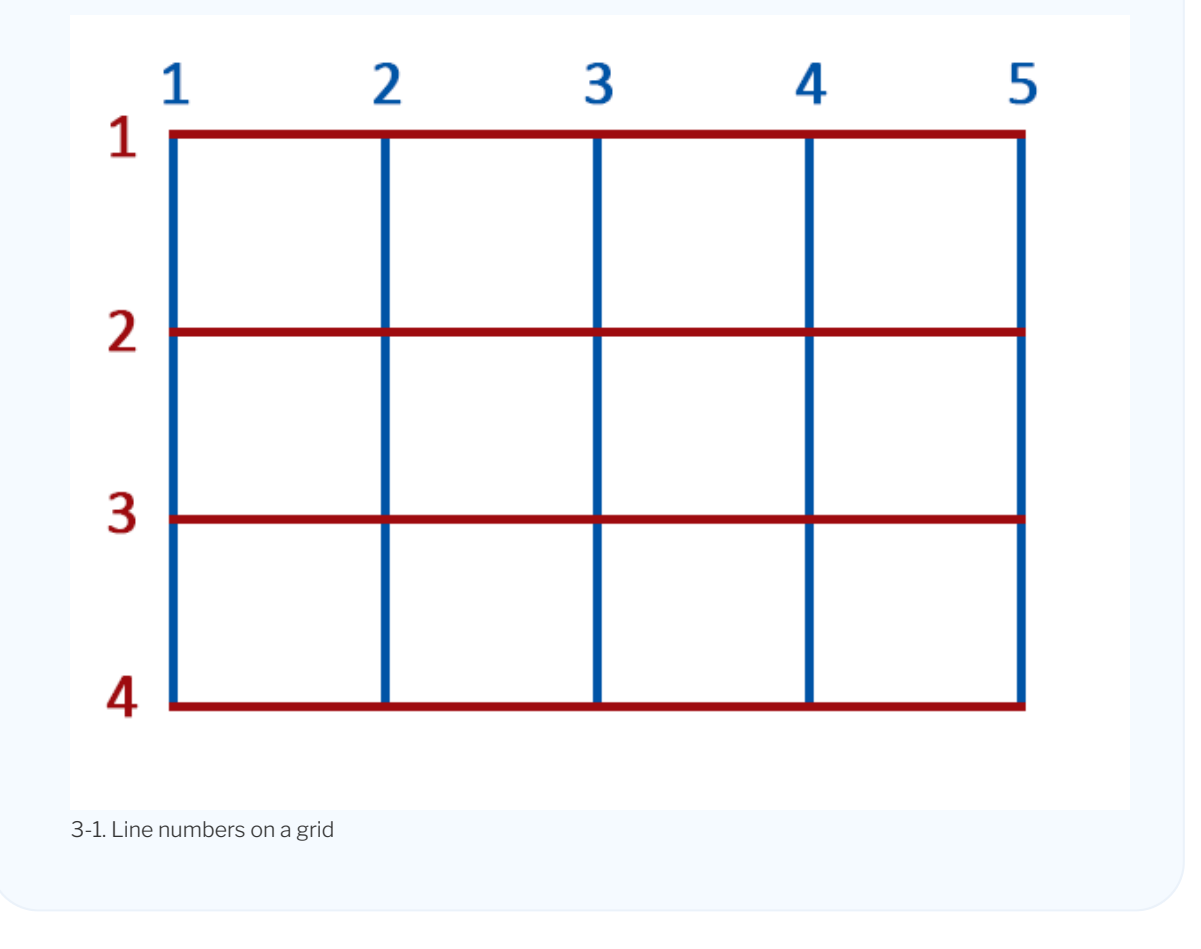

You can also use *order-{order}* to display grid items in a different order from their DOM order.

With the above utilities, we can create an endless number of layouts with different levels of complexity. Let's explore some examples now.

### **Creating Grid Layouts**

We'll borrow most of the following examples from this nice looking **[Newsportal theme](https://newsportal.electronthemes-ghost.com/)**.

You can see the completed grid layout examples in this [CodePen demo](https://codepen.io/SitePoint/pen/LYeeqdE).

To follow along, let's create a new project, just as we learned how to do in the previous tutorial.

Next, you need to configure Tailwind to use all HTML files, by modifying the *content* section in the *tailwind.config.js* file:

```
// /tailwind.config.js
module.exports = {
  content: ['*.html'],
  theme: {
    extend: {},
  },
  plugins: [],
}
```
Lastly, build the styles by running this command:

npm run dev:watch

Now, let's start with the first layout. The image below shows what we want to build.

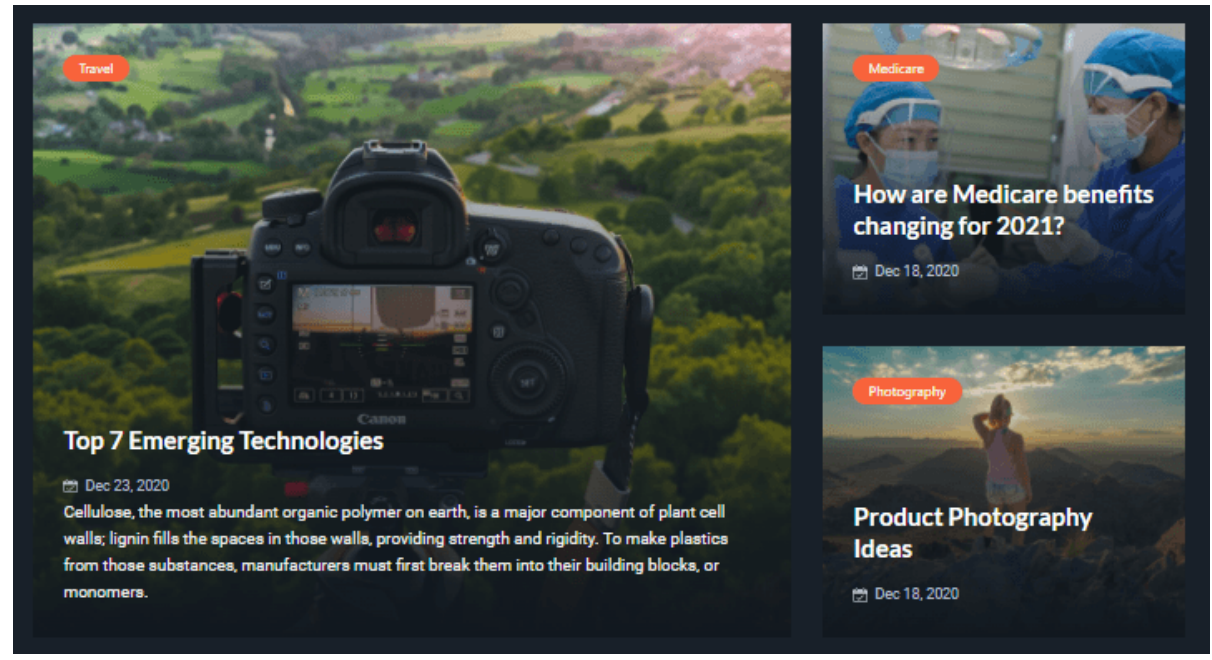

3-2. The finished look of our first grid

To build the first layout, in the root directory, create a new *grids.html* file with the following content:

```
<!-- /grids.html -->
<!doctype html>
\left\langle \text{html}\right\rangle<head>
    <meta charset="UTF-8" />
    <meta name="viewport" content="width=device-width, initial-scale=1.0" />
    <link rel="stylesheet" type="text/css" href="tailwind.css">
    <style>
     .box {
        color: white;
        background-color: green;
        min-height: 150px;
        padding-top: 10%;
        padding-left: 15%;
       font-size: 1.5rem;
       font-weight: 700;
     }
    </style>
 </head>
 <body>
    <div class="mx-auto p-8 w-full lg:w-1/2">
      <h1 class="text-3xl font-bold">Grid Layout Examples</h1>
      <h2 class="my-6 text-2xl underline underline-offset-2">Example #1</h2>
      <div class="grid grid-cols-3 grid-rows-2 gap-x-4 gap-y-2">
        <div class="box row-span-2 col-span-2">1</div>
        <div class="box">2</div>
        <div class="box">3</div>
      </div>
    <!-- Add the next grid examples here -->
    </div>
 </body>
</html>
```
#### Example #1

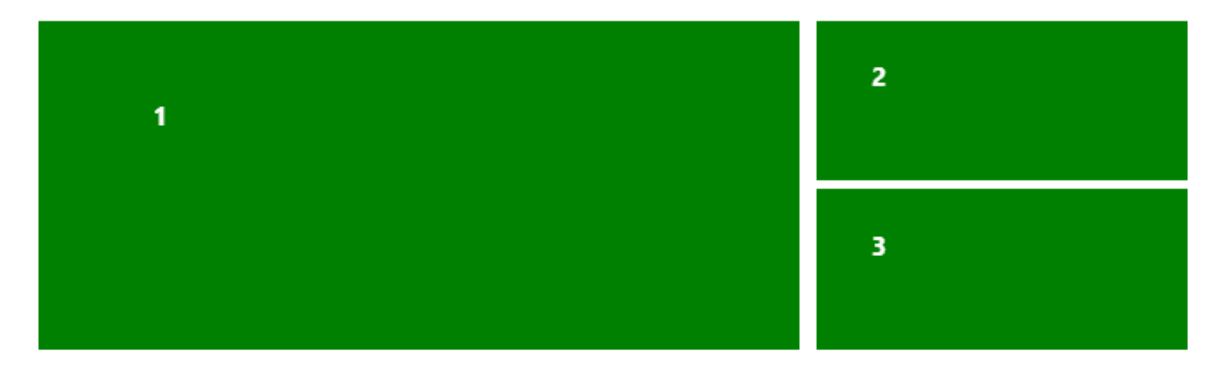

#### 3-3. The starting point for our first grid

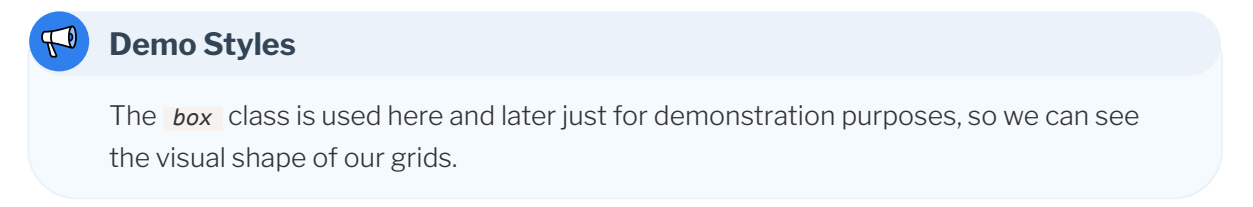

As you can see, we've effectively replicated the design in the earlier screenshot.

To achieve this, we've firstly created a grid container and specified that our grid will have three columns and two rows. We've also added different gap spaces between columns and rows. Then we've made the first element span two columns and two rows.

Let's move on to the next layout. The final result is shown below.

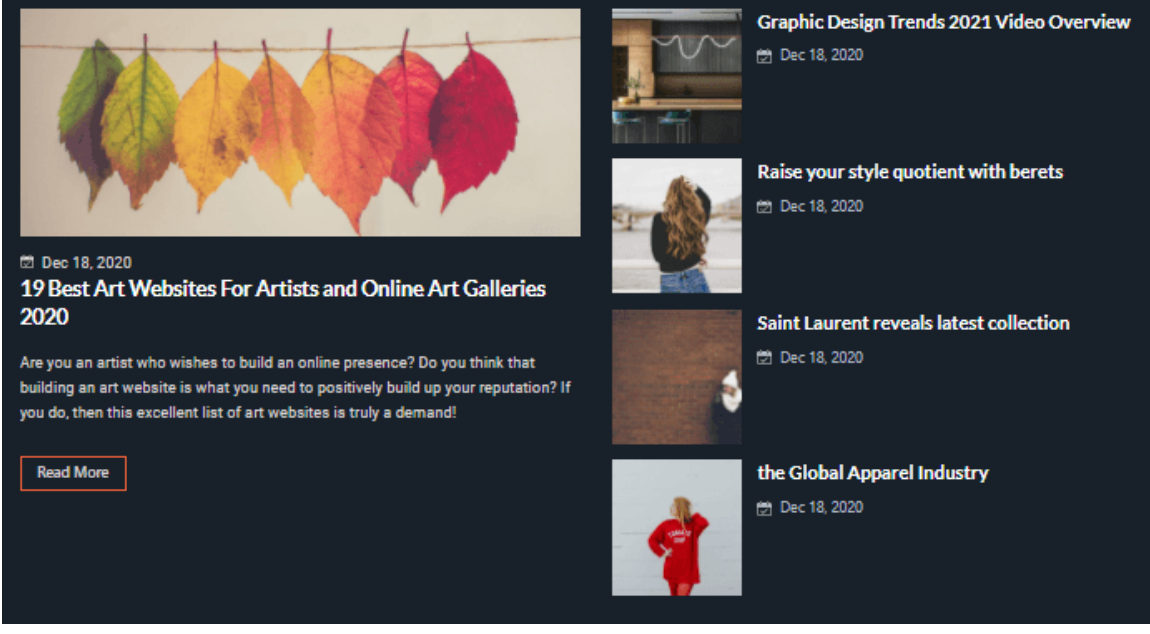

3-4. Our second grid layout

As you can see, this is quite similar to the first example, but under the hood we'll do some different things to achieve it. Here's the code to add after the first example:

```
<!-- /grids.html -->
<h2 class="my-6 text-2xl underline underline-offset-2">Example #2</h2>
<div class="grid grid-cols-2 grid-rows-4 gap-x-4 gap-y-2">
 <div class="box row-span-4">1</div>
 <div class="box">2</div>
 <div class="box">3</div>
 <div class="box">4</div>
 <div class="box">5</div>
</div>
```
#### Example #2

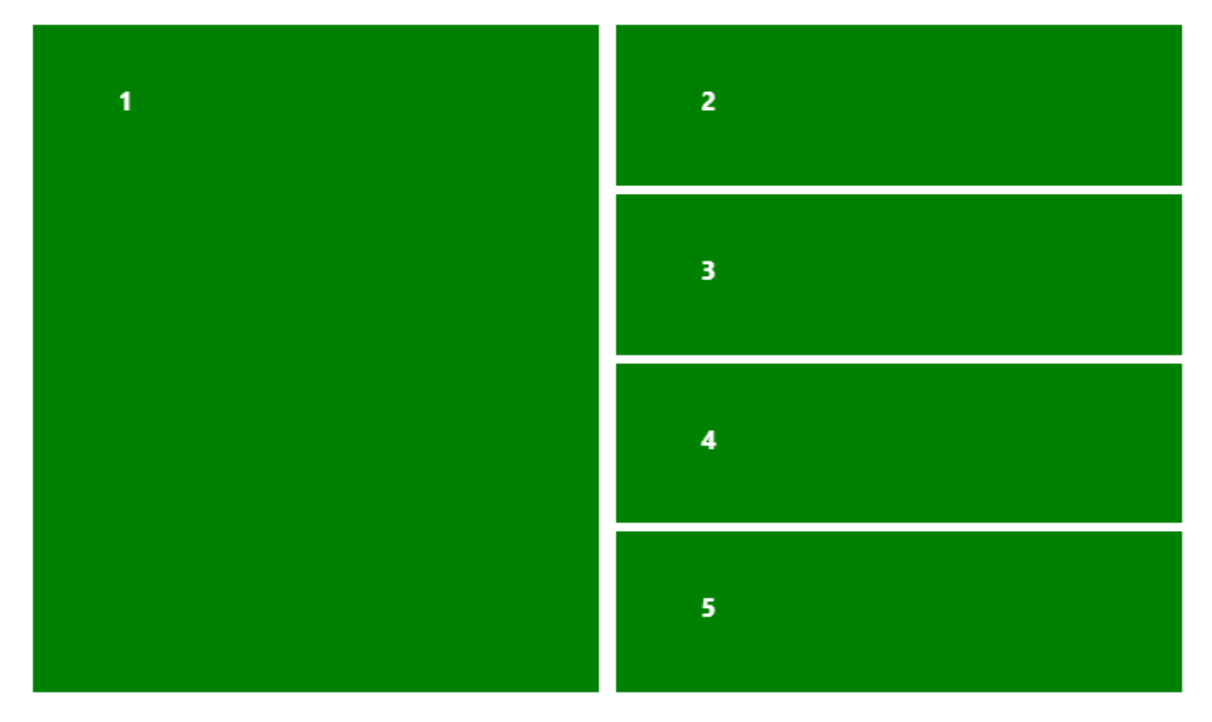

3-5. The visual result of the code above

This time, we've used two columns and four rows, and the only thing we've needed to do is span the first element over four rows. Easy, huh?

The next layout is quite a bit different. This is what it looks like fully finished.

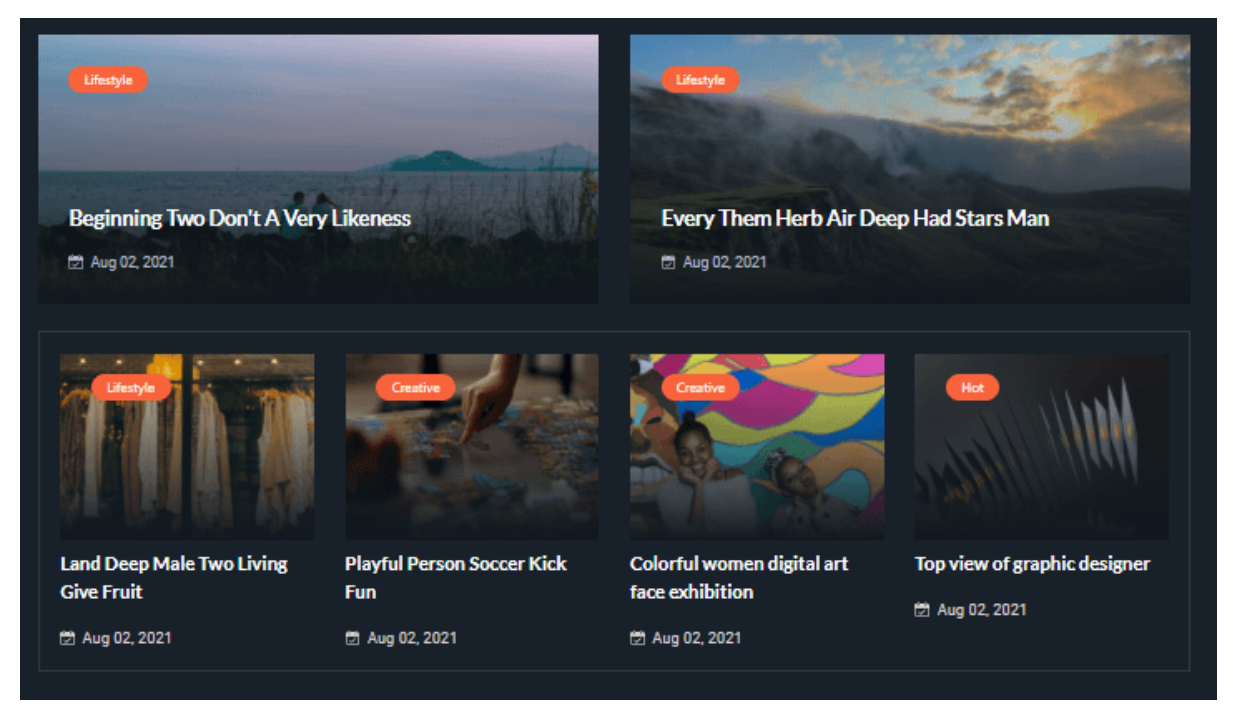

3-6. The finished result of our third grid layout

Here's the code to add after the second example:

```
<!-- /grids.html -->
<h2 class="my-6 text-2xl underline underline-offset-2">Example #3</h2>
<div class="grid grid-cols-4 grid-rows-2 gap-x-2 gap-y-4">
 <div class="box col-span-2">1</div>
 <div class="box col-span-2">2</div>
 <div class="box">3</div>
 <div class="box">4</div>
 <div class="box">5</div>
 <div class="box">6</div>
</div>
```
#### Example #3

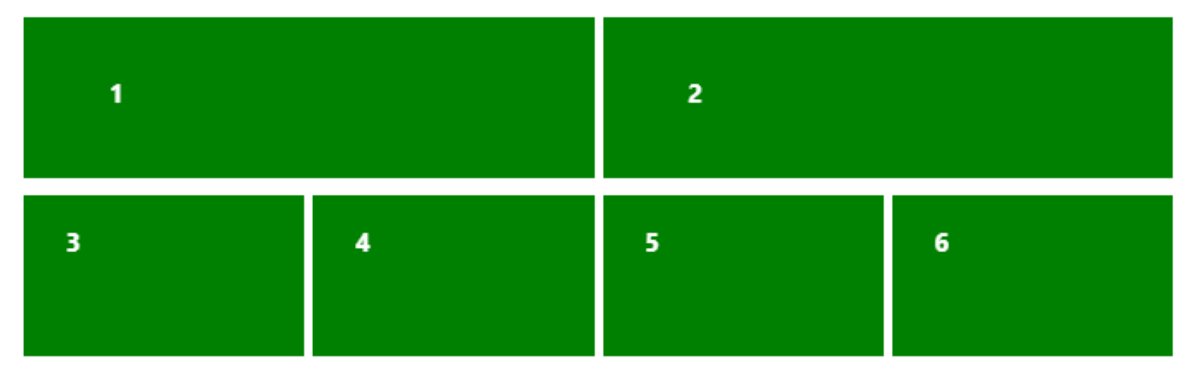

#### 3-7. Our third grid layout

In this example, we've created four columns and two rows for the grid. Then we've just spanned the first two elements over two columns. Once again, it was quite simple to achieve this result.

OK. Let's try something more complex now.

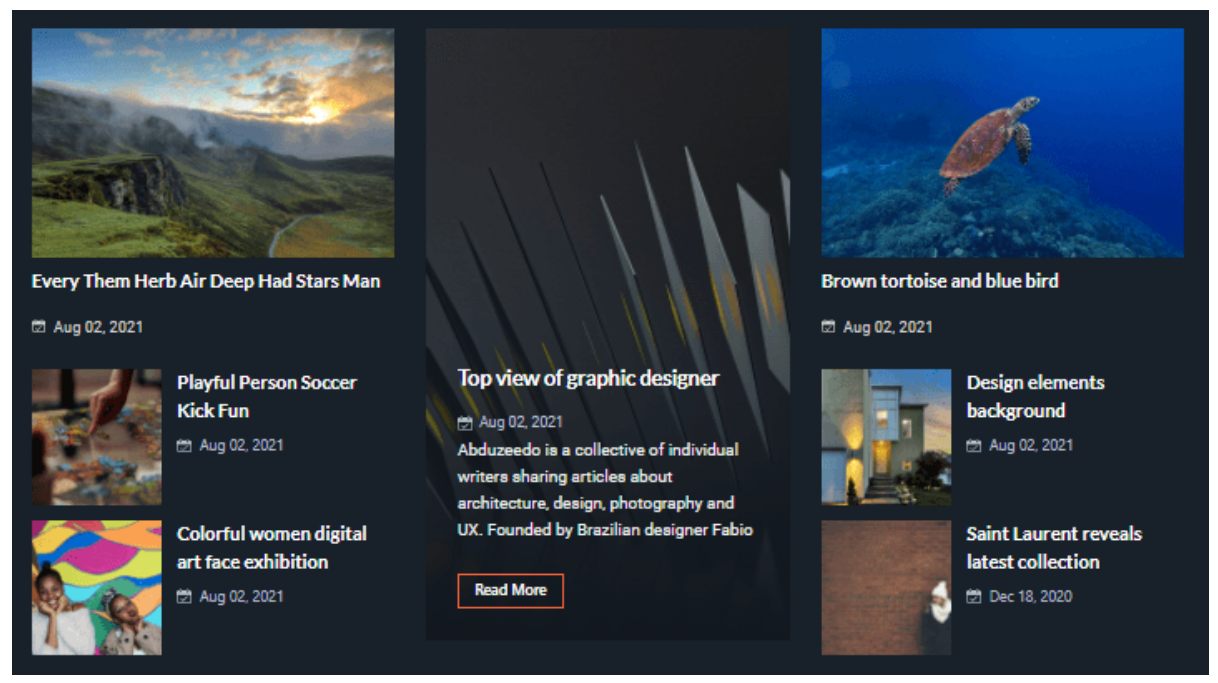

3-8. The end result of our fourth layout

Here's the code to add after the third example:

```
<!-- /grids.html -->
<h2 class="my-6 text-2xl underline underline-offset-2">Example #4</h2>
```

```
<div class="grid grid-cols-3 grid-rows-4 gap-x-4 gap-y-2">
 <div class="box row-span-2">1</div>
 <div class="box row-span-4">2</div>
 <div class="box row-span-2">3</div>
 <div class="box">4</div>
 <div class="box">5</div>
 <div class="box">6</div>
 <div class="box">7</div>
</div>
<hr class="my-6">
<div class="grid grid-cols-3 grid-rows-4 gap-x-4 gap-y-2">
 <div class="box row-span-2">1</div>
 <div class="box row-start-3">2</div>
 <div class="box row-start-4">3</div>
 <div class="box row-span-4">4</div>
 <div class="box row-span-2">5</div>
 <div class="box">6</div>
 <div class="box">7</div>
</div>
```
#### Example #4

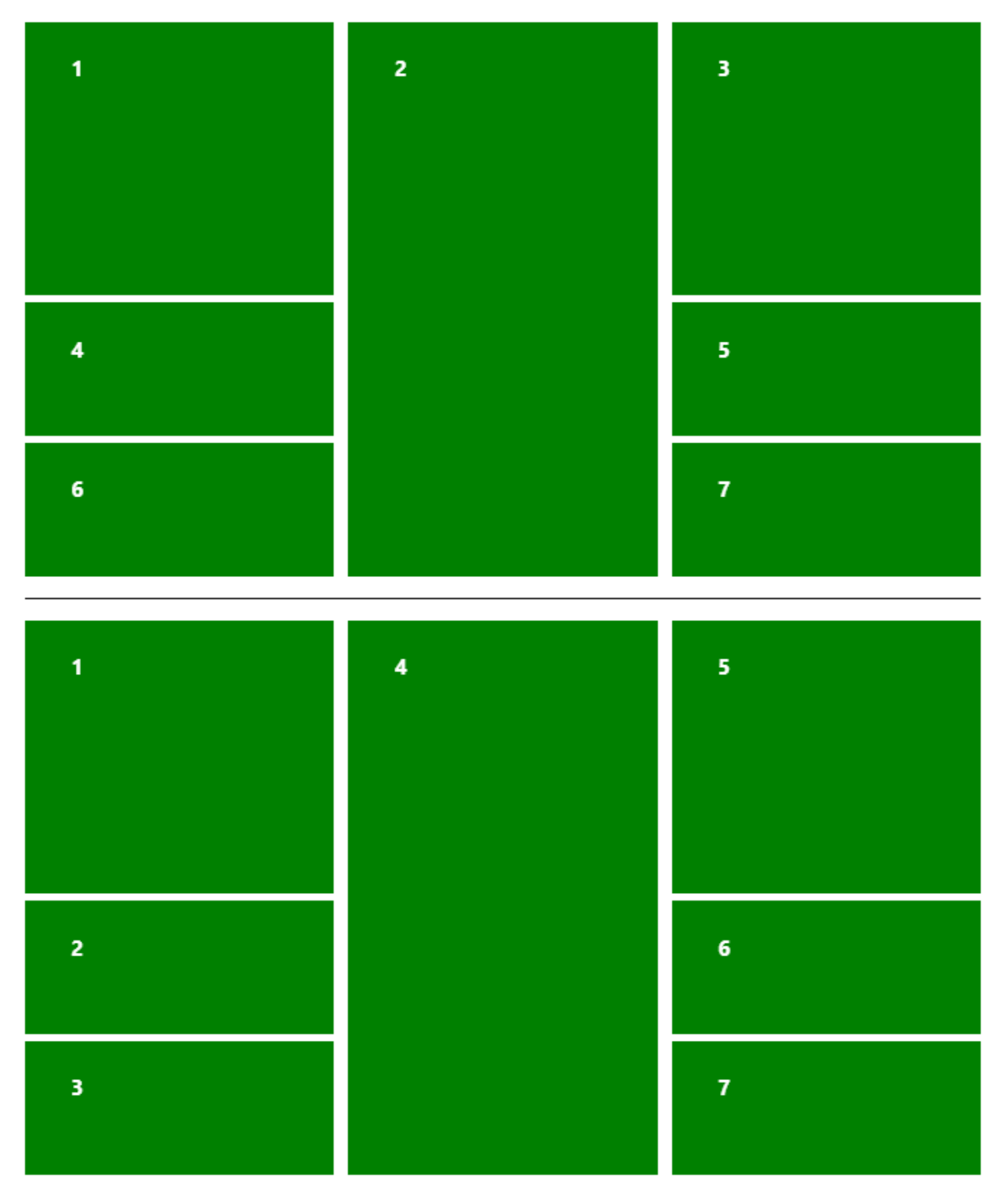

3-9. Options for displaying the code above

In this example, I've included two variations to show you that there's more than one way to create

the same layout.

The first version is the easier to achieve. We've just spanned the first three elements across the desired number of rows. This also creates a sort of row ordering, as you can see from the box numbers. But what if we want the elements to display column by column?

The second version demonstrates how this can be achieved. The first element is easy. We've just spanned it over two rows. For the second, we've used a *row-start-{n}* class to put it in the right place—below the first element. We've used the same technique to put the third element below the second one. The forth and fifth elements are also easy. We've spanned them four and two rows respectively, to put them properly in the grid. The last two elements don't need any classes because they flow naturally into the right places.

As we can see, to create a fairly complex layout is quite easy with these grid utilities. Let's create an even more complex final example. Here's the code to add after the fourth example:

```
<!-- /grids.html -->
<h2 class="my-6 text-2xl underline underline-offset-2">Example #5</h2>
<div class="grid grid-cols-3 grid-rows-3 gap-2">
  <div class="box col-start-1 col-end-3">1</div>
 <div class="box row-start-2 row-end-4">2</div>
  <div class="box row-start-2">3</div>
 <div class="box row-start-1 row-end-3">4</div>
  <div class="box col-start-2 col-end-4">5</div>
</div>
```
#### Example #5

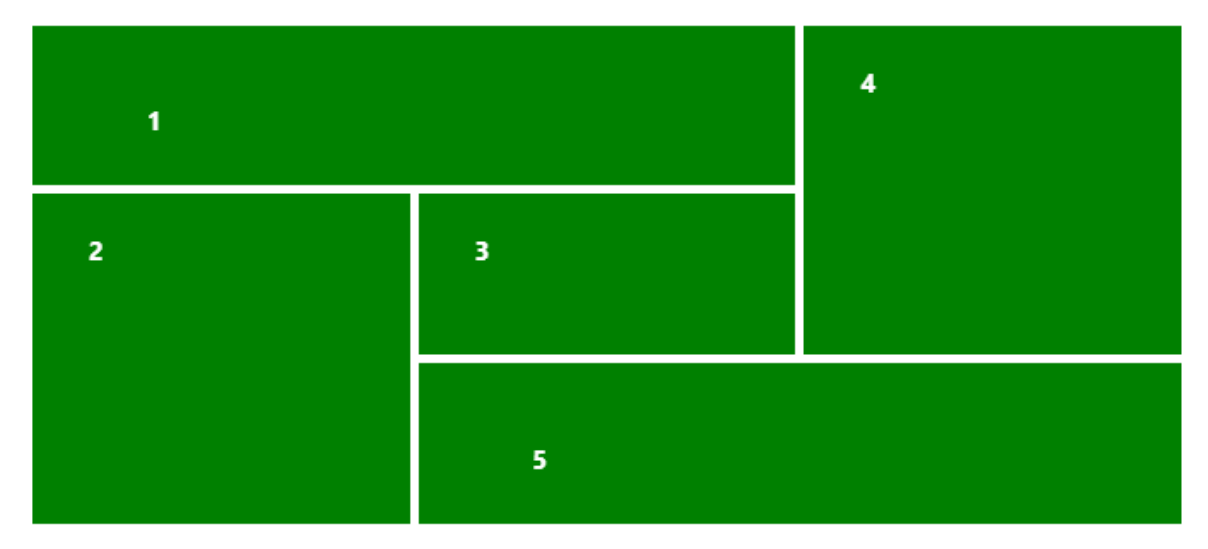

3-10. Our final, more complex grid layout

This creates a very interesting layout. The image below is labeled so we can more easily understand how the code works.

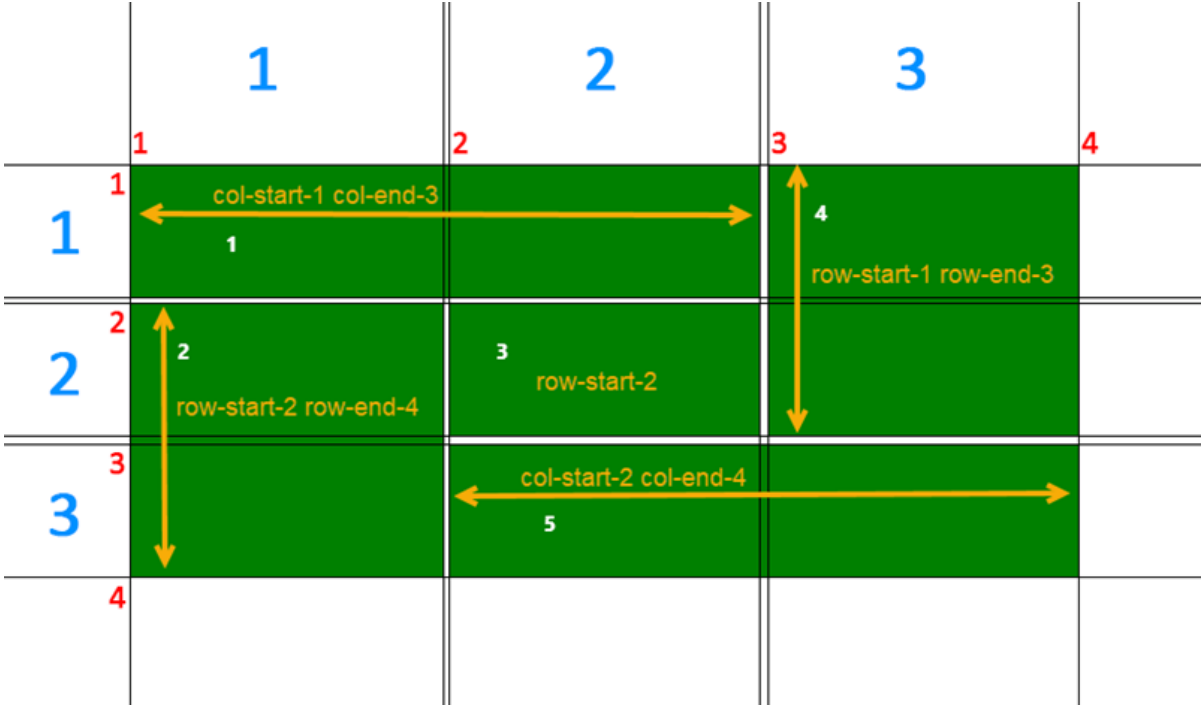

3-11. A demonstration of how our final grid works

For this example, we've used a grid of three columns and three rows. We've mixed the *start* and

*end* classes.

We've told the first element that it should start at the first vertical grid line and end at the third one. We've moved the second element below the first one by making it start at the second horizontal grid line and end at the fourth.

For the third element, we've only needed to define its start line. We've forced the fourth element to start at the first horizontal line and end at the third. And finally, we've spanned the fifth element over two columns by defining the second vertical grid line as a starting point and the fourth one as the end.

And that's it. It's easy, but it needs careful planning and lots of experimenting.

By the way, we can use a different utility combination to achieve the exact same result. For example, here's a variation that uses mostly *span* utilities instead of *start* and *end* :

```
<div class="grid grid-cols-3 grid-rows-3 gap-2">
 <div class="box col-span-2">1</div>
 <div class="box row-start-2 row-span-2">2</div>
 <div class="box row-start-2">3</div>
 <div class="box row-span-2">4</div>
 <div class="box col-span-2">5</div>
</div>
```
The end result is the same.

As we can see, CSS grids allow us to easily build complex layouts that are almost impossible to build with CSS 2.x without using some sort of dirty hacks and/or complicated workarounds.

# **Creating a Complete Article Design**

In this section, we'll explore how to create a complete article/post design, employing Tailwind utility classes for layout, typography, colors, images, and a bit of interactivity. The final result is shown below.

OREM IPSUM DOLOR SIT AMET, CONSECTETUR adipiscing elit. Maecenas varius vitae ipsum et commodo. In scelerisque est magna, ut fringilla purus conque eu. Mauris id metus ac metus porta aliquet. Aliquam quam ipsum, consequat malesuada lectus nec, blandit condimentum enim. Donec varius mattis facilisis. Morbi rhoncus erat vel erat pellentesque suscipit. Nunc dictum euismod libero sed tristique.

Lorem ipsum dolor sit amet, consectetur adipiscing elit. Maecenas varius vitae ipsum et commodo. In scelerisque est magna, ut fringilla purus congue eu. Mauris id metus ac metus porta aliauet.

Aliquam id nulla dignissim felis bibendum aliquam. Cras vulputate blandit semper. Nam quam dolor, tincidunt non odio ac, condimentum molestie justo. In ornare maximus tortor, aliquam consequat arcu sagittis id. Vivamus condimentum varius ante, pulvinar laoreet tortor dignissim ac. Curabitur egestas in arcu sit amet feugiat. Aenean interdum, purus eget sodales tincidunt, magna sem lobortis nunc, at porttitor arcu velit sed augue. Praesent porttitor nisl enim, eget sollicitudin ipsum porta a. Integer tincidunt, lorem sit amet gravida hendrerit, arcu felis convallis metus, vitae vehicula diam dolor vulputate sapien. Nulla finibus lectus nec porta faucibus. Praesent in massa sollicitudin, dignissim quam at, volutpat mauris. Morbi in turpis sapien. Morbi ante est, gravida vitae ipsum quis, pretium scelerisque massa.

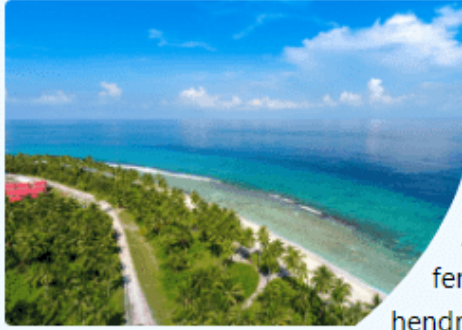

Vestibulum congue felis at posuere commodo. Praesent sapien magna, aliquet ut efficitur et, luctus at neque. Donec vitae nunc convallis, maximus ex sit amet, consequat tellus. Aenean eleifend cursus urna, sed fermentum felis cursus eget. Sed accumsan hendrerit turpis at ullamcorper. Integer quam

sapien, rutrum ac pharetra eget, maximus id lacus. Vivamus sollicitudin molestie hendrerit. Proin sem quam, tempus in felis et, elementum dignissim felis. Integer odio tellus, semper at commodo at, euismod id magna. Aenean nisl metus, maximus a eros sit amet, facilisis malesuada lorem. Mauris est tortor, accumsan ac aliquet et, sagittis vitae velit. Class aptent taciti sociosqu ad litora torquent per conubia nostra, per inceptos himenaeos.

3-12. The finished layout

## **Creating the Base Layout**

OK. Let's do some coding. In the root directory, create a new *article.html* file with the following content:

```
<!-- /article.html -->
<!doctype html>
\left\langle \text{html}\right\rangle<head>
   <meta charset="UTF-8" />
   <meta name="viewport" content="width=device-width, initial-scale=1.0" />
    <link rel="stylesheet" type="text/css" href="tailwind.css">
 </head>
 <body>
    <div class="m-6 md:mx-auto p-8 space-y-6 md:w-1/2 xl:w-1/3 bg-sky-50">
      <p>Lorem ipsum dolor sit amet, consectetur adipiscing elit. Maecenas varius vitae ...</p>
      <quote class="px-4 py-2 block border-l-4">Lorem ipsum dolor sit amet, consectetur ...</quote>
      <p>Aliquam id nulla dignissim felis bibendum aliquam. Cras vulputate blandit semper ...</p>
      <img class="mr-3 w-1/2 float-left rounded" src="https://source.unsplash.com/ZEfzyduAyJU">
      <p>Vestibulum congue felis at posuere commodo. Praesent sapien magna, aliquet ut ....</p>
      <p>Aenean scelerisque urna id dictum tempor. Pellentesque ipsum orci, convallis eget ...:</p>
      <ul class="ml-6 pl-6 space-y-3">
        <li>First item</li>
        <li>Second item</li>
        <li>Third item</li>
      \langle/ul>
      <p>Pellentesque tincidunt non orci id congue. Donec blandit pulvinar leo et tincidunt...</p>
      \langlehr\rangle<div class="flex pt-6">
        <img class="mr-6 mb-6 w-24 h-24 rounded border-4 border-b-[16px]"
        ➥src="https://source.unsplash.com/WNoLnJo7tS8" />
        <div>
          <p class="-mt-3">David Smith</p>
          <p class="mt-2">Lorem ipsum dolor sit amet, consectetur adipiscing elit. Maecenas
          ➥<a href="#" class="underline underline-offset-1">varius vitae</a> ipsum et commodo.</p>
        </div>
      </div>
    </div>
 </body>
</html>
```
Here's a live version of that code on [CodePen](https://codepen.io/SitePoint/pen/abEEMzO).

## **Abbreviated Text**

For brevity's sake, I haven't used the full paragraph text here in the book. But you need to use the full text to display the example correctly; you can grab it from the CodePen linkd above.

We'll start by creating an article container:

```
<div class="m-6 md:mx-auto p-8 space-y-6 md:w-1/2 xl:w-1/3 bg-sky-50">
```
</div>

We've added some visual space ( *space-y-6* ) between all direct children elements. Then we've added two width modifiers ( *md:w-1/2 xl:w-1/3* ) that will produce the following effect: the article will start at full width at small screens (this is by default) up to the medium screens, where the width will change to one and a half. This setting will prevail up to the extra large screens and above, where the width will change to one third. Also starting from medium screens and above, the article will be centered, thanks to the *md:mx-auto* property.

Next, we'll add the article content:

```
<p>Lorem ipsum dolor..</p>
<quote class="px-4 py-2 block border-l-4">Lorem ipsum dolor..</quote>
<p>Aliquam id nulla..</p>
<img class="mr-3 w-1/2 float-left rounded" src="https://source.unsplash.com/ZEfzyduAyJU">
<p>Vestibulum congue felis..</p>
<p>Aenean scelerisque urna.. In non dolor nec purus semper tempus:</p>
<ul class="ml-6 pl-6 space-y-3">
 <li>First item</li>
 <li>Second item</li>
 <li>Third item</li>
\langle/ul>
<p>Pellentesque tincidunt non..</p>
```
Here, we've added the following elements:

- $\Box$  a paragraph
- $\Box$  a quote with basic styling and border
- **another paragraph**
- **n** an rounded and floated left image with half width
- **another two paragraphs**
- **a** list

and the last paragraph

Finally, we'll add the author section:

```
\langlehr\rangle<div class="flex pt-6">
 <img class="mr-6 mb-6 w-24 h-24 rounded border-4 border-b-[16px]"
 src="https://source.unsplash.com/WNoLnJo7tS8" />
 <div>
   <p class="-mt-3">David Smith</p>
   <p class="mt-2">Lorem ipsum dolor sit amet, consectetur adipiscing elit. Maecenas
   ➥<a href="#" class="underline underline-offset-1">varius vitae</a> ipsum et commodo.</p>
 </div>
</div>
```
Here, we've added an *hr* element to divide the author section from the article content. We've then wrapped the author info in a flex container. We've styled the image with a polaroid-like effect by using border classes. To achieve this, we've used an [arbitrary value](https://tailwindcss.com/docs/adding-custom-styles#using-arbitrary-values) of *16px* for the bottom border. To style the link, we've used the *underline underline-offset-1* classes, which add a line with a small offset.

We now have a base layout that we can build upon. Let's continue developing the article design by adding some typographical features.

## **Typography**

In this section, we'll explore typographical features such as drop caps. Here's what the code should look like after the additions:

```
<!-- /article.html -->
<div class="m-6 md:mx-auto p-8 space-y-6 md:w-1/2 xl:w-1/3 bg-sky-50">
 <p class="first-letter:-mt-2 first-letter:mr-3 first-letter:float-left first-letter:text-7xl
 ➥first-letter:font-bold first-line:uppercase first-line:tracking-widest">Lorem ipsum dolor..</p>
 <quote class="px-4 py-2 block border-l-4 font-light italic">Lorem ipsum dolor..</quote>
 <p class="indent-6">Aliquam id nulla..</p>
 <img class="mr-3 w-1/2 float-left rounded"
 src="https://source.unsplash.com/ZEfzyduAyJU">
 <p class="indent-6">Vestibulum congue felis..</p>
 <p class="indent-6">Aenean scelerisque urna.. In non dolor nec purus semper tempus:</p>
 <ul class="ml-6 pl-6 space-y-3 list-disc">
   <li>First item</li>
   <li>Second item</li>
   <li>Third item</li>
 \langle/ul>
```

```
<p class="indent-6">Pellentesque tincidunt non..</p>
  \langlehr\rangle<div class="flex pt-6">
    <img class="mr-6 mb-6 w-24 h-24 rounded border-4 border-b-[16px]"
    src="https://source.unsplash.com/WNoLnJo7tS8" />
    <div>
      <p class="-mt-3 font-semibold">David Smith</p>
      <p class="mt-2 text-sm">Lorem ipsum dolor sit amet, consectetur adipiscing elit. Maecenas
      ➥<a href="#" class="underline underline-offset-1 decoration-1 decoration-wavy">varius
      ➥vitae</a> ipsum et commodo.</p>
    </div>
  </div>
</div>
```
This [CodePen demo](https://codepen.io/SitePoint/pen/ZEvvPgO) shows our typography settings in action.

To create a drop cap and style the first line of the paragraph, we've used the *first-letter* and *first-line* pseudo elements ( *first-letter:-mt-2 first-letter:mr-3 first-letter:floatleft first-letter:text-7xl first-letter:font-bold first-line:uppercase firstline:tracking-widest* ).

OREM IPSUM DOLOR SIT AMET, CONSECTETUR ADIPISCING ELIT. Maecenas varius vitae ipsum et commodo. In scelerisque est magna, ut fringilla purus conque eu. Mauris id metus ac metus porta aliquet. Aliquam quam ipsum, consequat malesuada lectus nec, blandit condimentum enim. Donec varius mattis facilisis. Morbi rhoncus erat vel erat pellentesque suscipit. Nunc dictum euismod libero sed tristique.

3-13. The first letter set as a drop cap

We've also added some indent ( *indent-6* ) to all paragraphs except the first one for easier reading.

We've made the text for the quote thin and italic ( *font-light italic* ).

We've added a disc symbol ( *list-disc* ) for the list item bullets.

We've made the font for the author's name semibold ( *font-semibold* ) and the text for author's info small ( *text-sm* ). Finally, we've decorated the link by changing its thickness and style ( *decoration-1 decoration-wavy* ).

The article is starting to look a lot nicer, but it's still is missing a bit of liveliness. Let's fix that by adding some colors and gradients.

## **Colors and Gradients**

We know already the base use of colors, but now we'll explore how to use gradients too. Here's the code with added colors:

```
<!-- /article.html -->
<div class="m-6 md:mx-auto p-8 space-y-6 md:w-1/2 xl:w-1/3 bg-sky-50">
 <p class="first-letter:-mt-2 first-letter:mr-3 first-letter:float-left first-letter:text-7xl
 ➥first-letter:font-bold first-letter:text-cyan-400 first-line:uppercase first-line:tracking-widest
 ➥first-line:text-cyan-600">Lorem ipsum dolor..</p>
 <quote class="px-4 py-2 block border-l-4 border-cyan-400 font-light italic bg-gradient-to-r
 ➥from-teal-100 to-cyan-300">Lorem ipsum dolor..</quote>
 <p class="indent-6">Aliquam id nulla..</p>
 <img class="mr-3 w-1/2 float-left rounded" src="https://source.unsplash.com/ZEfzyduAyJU">
 <p class="indent-6">Vestibulum congue felis..</p>
 <p class="indent-6">Aenean scelerisque urna.. In non dolor nec purus semper tempus:</p>
 <ul class="ml-6 pl-6 space-y-3 list-disc marker:text-cyan-400 text-gray-600">
   <li>First item</li>
   <li>Second item</li>
   <li>Third item</li>
 \langle/ul>
 <p class="indent-6">Pellentesque tincidunt non..</p>
 <hr class="text-cyan-600">
 <div class="flex pt-6">
   <img class="mr-6 mb-6 w-24 h-24 rounded border-4 border-b-[16px] border-red-600"
   src="https://source.unsplash.com/WNoLnJo7tS8" />
   <div>
      <p class="-mt-3 font-semibold text-stone-900">David Smith</p>
      <p class="mt-2 text-sm">Lorem ipsum dolor sit amet, consectetur adipiscing elit. Maecenas
     ➥<a href="#" class="underline underline-offset-1 decoration-1 decoration-wavy
     ➥decoration-cyan-600 hover:text-cyan-600">varius vitae</a> ipsum et commodo.</p>
   </div>
 </div>
</div>
```
You can see these color changes on this [CodePen demo](https://codepen.io/SitePoint/pen/jOYYROE).

Firstly, we've added colors for the drop cap ( *first-letter:text-cyan-400* ) and the first line of the paragraph ( *first-line:text-cyan-600* ). We've also added color for the quote element's border ( *border-cyan-400* ) and a gradient for the body ( *bg-gradient-to-r from-teal-100 to-cyan-300* ).

The pattern for making gradients is *from-{color} via-{color} to-{color}* . Let's break it down:

- **From-**{color} : set the starting color of a gradient
- *via-{color}* : add a middle color (or colors) to a gradient (this is optional)
- *to-{color}* : set the ending color of a gradient

The *bg-gradient-to-r* class defines the direction of the gradient—from left to **r**ight.

OREM IPSUM DOLOR SIT AMET, CONSECTETUR adipiscing elit. Maecenas varius vitae ipsum et commodo. In scelerisque est magna, ut fringilla purus conque eu. Mauris id metus ac metus porta aliquet. Aliquam quam ipsum, consequat malesuada lectus nec, blandit condimentum enim. Donec varius mattis facilisis. Morbi rhoncus erat vel erat pellentesque suscipit. Nunc dictum euismod libero sed tristique.

Lorem ipsum dolor sit amet, consectetur adipiscing elit. Maecenas<br>varius vitae ipsum et commodo. In scelerisque est magna, ut<br>fringilla purus congue eu. Mauris id metus ac metus porta aliquet.

3-14. Background colors and gradients added

Next, we've added color to the list items ( *text-gray-600* ) and their bullets by using the *marker* pseudo element ( *marker:text-cyan-400* ). We've also colored the *hr* element's line ( *textcyan-600* ) to fit the article theme.

We've made the author image border red ( *border-red-600* ) and author name next to it dark brown ( *text-stone-900* ). And the last color change is to the link. We've colored the underline and changed the text color on hover ( *decoration-cyan-600 hover:text-cyan-600* ).
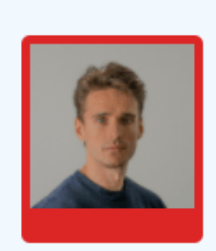

## David Smith

Lorem ipsum dolor sit amet, consectetur adipiscing elit. Maecenas varius vitae ipsum et commodo.

3-15. The styled author bio

And that's it. Now our article design looks much more vivid and alive. To extend this further, let's now enhance the appearance of the images with some effects.

## **Adding Image Effects**

In this section, we'll explore how you can make your images more visually appealing. We'll add [sepia](https://tailwindcss.com/docs/sepia) and [drop-shadow](https://tailwindcss.com/docs/drop-shadow) effects by using the corresponding Tailwind filters. Besides that, we'll use arbitrary values to clip the image and make text flow around it. Here's the code with image effects added:

```
<!-- /article.html -->
<div class="m-6 md:mx-auto p-8 space-y-6 md:w-1/2 xl:w-1/3 bg-sky-50">
...
 <img class="mr-3 w-1/2 float-left rounded hover:sepia hover:drop-shadow-lg [clip-path:circle
 ➥(80%_at_30%_20%)] [shape-outside:circle(80%_at_30%_20%)]"
 ➥src="https://source.unsplash.com/ZEfzyduAyJU">
 <p class="indent-6">Vestibulum congue felis..</p>
...
 <div class="flex pt-6">
   <img class="mr-6 mb-6 w-24 h-24 rounded border-4 border-b-[16px] border-red-600 shadow-md
   ➥shadow-red-900" src="https://source.unsplash.com/WNoLnJo7tS8" />
   <div>
      <p class="-mt-3 font-semibold text-stone-900">David Smith</p>
      <p class="mt-2 text-sm">Lorem ipsum dolor sit amet, consectetur adipiscing elit. Maecenas
     ➥<a href="#" class="underline underline-offset-1 decoration-1 decoration-wavy
     ➥decoration-cyan-600 hover:text-cyan-600">varius vitae</a> ipsum et commodo.</p>
   </div>
 </div>
</div>
```
You can see the code live in this [CodePen demo.](https://codepen.io/SitePoint/pen/RwxxOaq)

For the article image, we've firstly added two filters that will take effect on hover ( *hover:sepia*

*hover:drop-shadow-lg* ). Then we've used the power of [arbitrary properties](https://tailwindcss.com/docs/adding-custom-styles#arbitrary-properties) to clip the image ( *[clip-path:circle(80%\_at\_30%\_20%)]* ) and force the text to flow around it ( *[shapeoutside:circle(80%\_at\_30%\_20%)]* ).

Vestibulum conque felis at posuere commodo. Praesent sapien magna, aliquet ut efficitur et, luctus at neque. Donec vitae nunc convallis, maximus ex sit amet, consequat tellus. Aenean eleifend cursus urna, sed

fermentum felis cursus eget. Sed accumsan hendrerit turpis at ullamcorper. Integer quam sapien, rutrum ac pharetra eget, maximus id lacus. Vivamus sollicitudin molestie hendrerit. Proin sem quam, tempus in felis et, elementum dignissim felis. Integer odio tellus, semper at commodo at, euismod id magna. Aenean nisl metus, maximus a eros sit amet, facilisis malesuada lorem. Mauris est tortor, accumsan ac aliquet et, sagittis vitae velit. Class aptent taciti sociosqu ad litora torquent per conubia nostra, per inceptos himenaeos.

3-16. Image sepia effect on hover

For the author image, we've used a regular shadow ( *shadow-md* ) with a dark red color ( *shadowred-900* ) for a more natural look.

Now the article looks even more attractive, but let's take it to the limit by adding some transforms and transitions.

## **Adding Effects**

In this final section, we'll see how to add some bells and whistles to our article design. Here's the code with the effects added:

```
<!-- /article.html -->
<div class="m-6 md:mx-auto p-8 space-y-6 md:w-1/2 xl:w-1/3 bg-sky-50">
...
 <div class="flex pt-6">
   <img class="mr-6 mb-6 w-24 h-24 rounded border-4 border-b-[16px] border-red-600 shadow-md
   ➥shadow-red-900 origin-bottom-left -rotate-6 hover:rotate-0 hover:scale-110
   ➥transition-transform duration-500"
   ➥src="https://source.unsplash.com/WNoLnJo7tS8" />
   <div>
     <p class="-mt-3 font-semibold text-stone-900">David Smith</p>
     <p class="mt-2 text-sm">Lorem ipsum dolor sit amet, consectetur adipiscing elit. Maecenas
     ➥<a href="#" class="underline underline-offset-1 decoration-1 decoration-wavy
     ➥decoration-cyan-600 hover:text-cyan-600">varius vitae</a> ipsum et commodo.</p>
   </div>
 </div>
</div>
```
You can see these effects live in this [CodePen demo.](https://codepen.io/SitePoint/pen/wvppZzw)

Here are the classes we've added to the author image ( *origin-bottom-left -rotate-6 hover:rotate-0 hover:scale-110 transition duration-500* ). We've set the transform origin to be in the bottom left of the image. We've then rotated the image slightly. When the image is hovered over, the image will be rotated to its normal position and scaled up slightly. Finally, we've specified that the transform property should transition when it's changed ( *transition-transform* ), and we've also set the transition duration ( *duration-500* ).

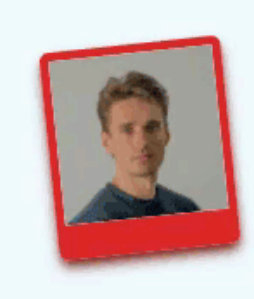

### David Smith

Lorem ipsum dolor sit amet, consectetur adipiscing elit. Maecenas varius vitae ipsum et commodo.

ß

3-17. Hovering over the author image and text links

Great! Now our article design is complete and has a compelling look and feel.

## **Conclusion**

So far, we've learned how to build complex layout designs with Tailwind's grid utilities, and how we can build a complete article design by combining many of Tailwind's utilities for layout,

typography, colors, imagery, and interactivity.

To further explore and build on your Tailwind skills, I suggest you to try to make different variants of the designs we've explored here and experiment with your own designs too.

In the next tutorial, we'll explore various ways to customize Tailwind by overriding or extending the base styles and default theme, and ways to create reusable configuration presets.

**Chapter**

# **Customizing Tailwind and Optimizing Your Work!ow**

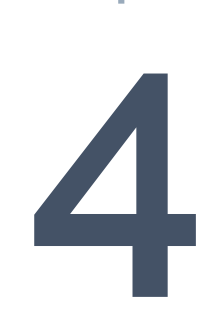

So far in this Tailwind series, we've explored various ways to use the existing Tailwind utilities. In this fourth tutorial, we'll dive in even deeper and explore how we can customize Tailwind either by adding new utilities or by tweaking existing ones.

## **Customizing Tailwind**

Tailwind is already like a CSS Swiss Army knife, but nevertheless there will be times when we'll want to add extra features to it. In this section, we'll explore the most common ways Tailwind can be customized to suits our needs.

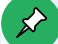

#### **Project Code**

You can find the finished project for this tutorial in the [code repo](https://github.com/spbooks/tailwind/tree/master/part-4) for this Tailwind series.

Firstly, we need to create a new Tailwind project (which we covered in the second tutorial).

Next, create an *index.html* file in the root directory and add the following content to it:

```
<!-- /index.html -->
<!doctype html>
\left\langle \text{html}\right\rangle<head>
  <meta charset="UTF-8">
  <meta name="viewport" content="width=device-width, initial-scale=1.0">
  <link href="tailwind.css" rel="stylesheet">
  <link href="https://cdnjs.cloudflare.com/ajax/libs/font-awesome/5.15.4/css/all.min.css"
  ➥rel="stylesheet">
  <link href="https://fonts.googleapis.com/css2?family=Carter+One&display=swap" rel="stylesheet">
</head>
<body>
</body>
</html>
```
We have a bunch of links here:

- $\blacksquare$  The first link includes the compiled Tailwind styles.
- $\blacksquare$  The second link includes the [Font Awesome](https://fontawesome.com/icons) icons library. We'll use its icons in the examples later on.
- $\blacksquare$  The third link includes the [Carter One font](https://fonts.google.com/specimen/Carter+One) from the Google Fonts collection. We'll incorporate this font into the examples later on.

The image below shows what this font looks like.

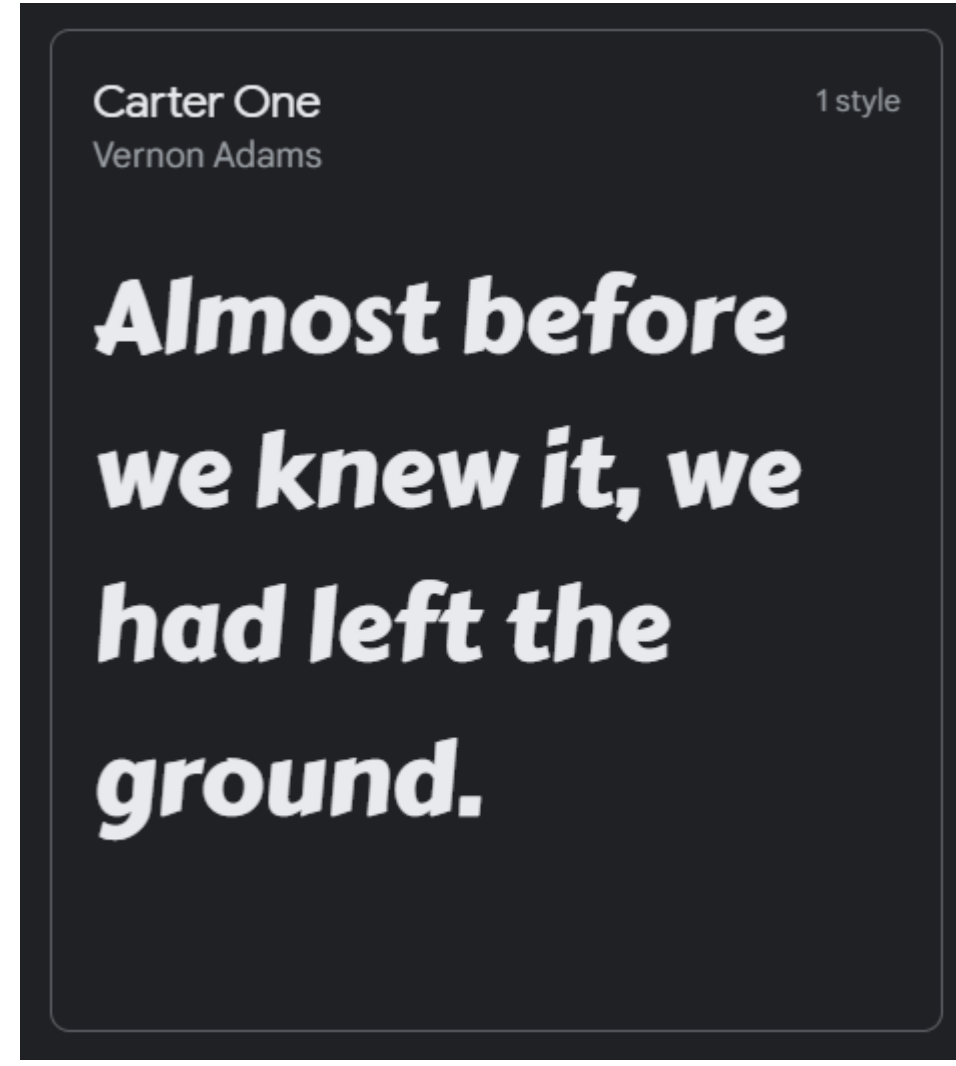

4-1. A sample of the Carter One font

To demonstrate Tailwind's customization features, we'll reuse the [responsive header](https://codepen.io/SitePoint/pen/xxppVdv?editors=1010) that we created in the second part. We'll copy the header section from CodePen and add it to the *index.html* file:

```
<!-- /index.html -->
<!doctype html>
\left\langle \text{html}\right\rangle...
<body>
  <header class="flex items-center justify-between flex-wrap bg-gray-800 py-4 w-full">
```

```
<div class="flex-shrink-0 ml-6">
      <a href="#">
        <i class="fas fa-drafting-compass fa-2x text-yellow-500"></i>
        <span class="ml-1 text-3xl text-blue-200 font-semibold">WebCraft</span>
      </a>
    </div>
    <button id="nav-toggle" class="md:hidden p-2 mr-4 ml-6 my-2 border rounded border-gray-600
    ➥text-blue-200 hover:border-blue-200">
      <i class="fas fa-bars fa-2x"></i>
    </button>
    <div class="pl-6 w-full md:w-auto hidden md:block" id="nav-content">
      <ul class="md:flex">
        <li class="mr-6 p-1 md:border-b-2 border-yellow-500">
          <a class="text-blue-200 cursor-default" href="#">Home</a>
        \langle/li>
        <li class="mr-6 p-1">
          <a class="text-white hover:text-blue-300" href="#">Services</a>
        \langle/li>
        <li class="mr-6 p-1">
          <a class="text-white hover:text-blue-300" href="#">Projects</a>
        \langle/li>
        <li class="mr-6 p-1">
          <a class="text-white hover:text-blue-300" href="#">Team</a>
        \langle/li>
        <li class="mr-6 p-1">
          <a class="text-white hover:text-blue-300" href="#">About</a>
        \langle/li>
        <li class="mr-6 p-1">
          <a class="text-white hover:text-blue-300" href="#">Contacts</a>
        \langle/li>
      \langle/ul>
    </div>
  </header>
<script>
  document.getElementById('nav-toggle').onclick = function(){
    document.getElementById("nav-content").classList.toggle("hidden");
 }
</script>
</body>
</html>
```
We need to remember to add the script part too, as otherwise the menu won't work.

Now we're ready to dive into the actual customization.

## **Customizing the Default Tailwind Theme**

As we saw in the second tutorial, to create a Tailwind configuration file we run this command:

```
npx tailwindcss init
```
Doing so creates the following file:

```
// tailwind.config.js
module.exports = {
 content: [],
 theme: {
   extend: {},
 },
 plugins: [],
}
```
We've already explored the *content* key. Now we'll focus on the *theme* key. The *plugins* key will be explored in the next, final part of the series.

The default Tailwind theme can be either overridden or extended, or both. This gives us a great amount of flexibility.

The *theme* key allows us to customize four base things: *screens* , *colors* , *spacing* , and core plugins such as *borderRadius* , *fontFamily* , and so on. We'll explore each one next, starting with the screens.

### **Customizing Tailwind Theme's Responsive Breakpoint Modifier**

The default responsive utility variants can be overridden by adding our own under the *screens* key like this:

```
module.exports = {
 theme: {
   screens: {
     'sm': '576px',
     'md': '960px',
      'lg': '1440px',
    }
 }
}
```
In this case, the default variants are discarded and won't be available along with the newly added

ones.

If we want to keep the existing breakpoints and to extend them with one or more variants, we have two options.

First, if we want to add larger variants, we just add them under the *extend* key:

```
module.exports = {
 theme: {
   extend: {
     screens: {
        '3xl': '1600px',
     }
   }
 }
}
```
Here, the default variants are kept and the new one is added to them. This approach can be used also to override a single breakpoint. In such a case, we use one of the default names and replace its value with a new one. For example:

```
module.exports = {
 theme: {
    extend: {
      screens: {
        'md': '960px',
      }
    }
  }
}
```
Here, the  $md$  variant's value is replaced, while the rest of the variants keep their default values.

Second, if we want to add smaller breakpoints, things get a bit more complicated. In such a case, we first need to add our smaller breakpoints, and then we must provide the default utilities after them like so:

```
const defaultTheme = require('tailwindcss/defaultTheme')
module.exports = {
  theme: {
   screens: {
      'xs': '475px',
      ...defaultTheme.screens,
```
} } }

Here, we first import the default theme and use its *screens* key to include the default responsive utilities after the *xs* variant. You may notice that we don't use the *extend* key here. So in fact, we "extend" the breakpoints by redefining them. This is because, if we use the *extend* key, smaller breakpoints will be added to the end of the list and the order from smallest to largest will be incorrect. In such a case, the breakpoints won't work as expected.

## **Customizing Tailwind's Theme Colors**

Tailwind offers a precisely selected color palette that will be enough in many scenarios. However, in some cases, we might want to add some specific colors or shades to it—such as our brand colors. In this case, we can extend the default colors like so:

```
module.exports = {
 theme: {
    extend: {
     colors: {
       maroon: {
         50: '#e46464',
         100: '#d05050',
         200: '#bc3c3c',
         300: '#a82828',
         400: '#941414',
         500: '#800000',
         600: '#6c0000',
         700: '#580000',
         800: '#440000',
         900: '#300000'
        },
        indigo: {
         950: '#1d1a6d'
        }
     }
   }
 }
}
```
Here, we've added our new *maroon* color shades to the default colors, and also extended the default *indigo* color with one more darker shade.

The image below shows what the maroon color palette looks like.

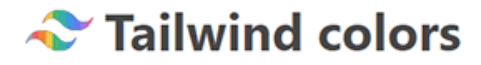

+ Color + Default color

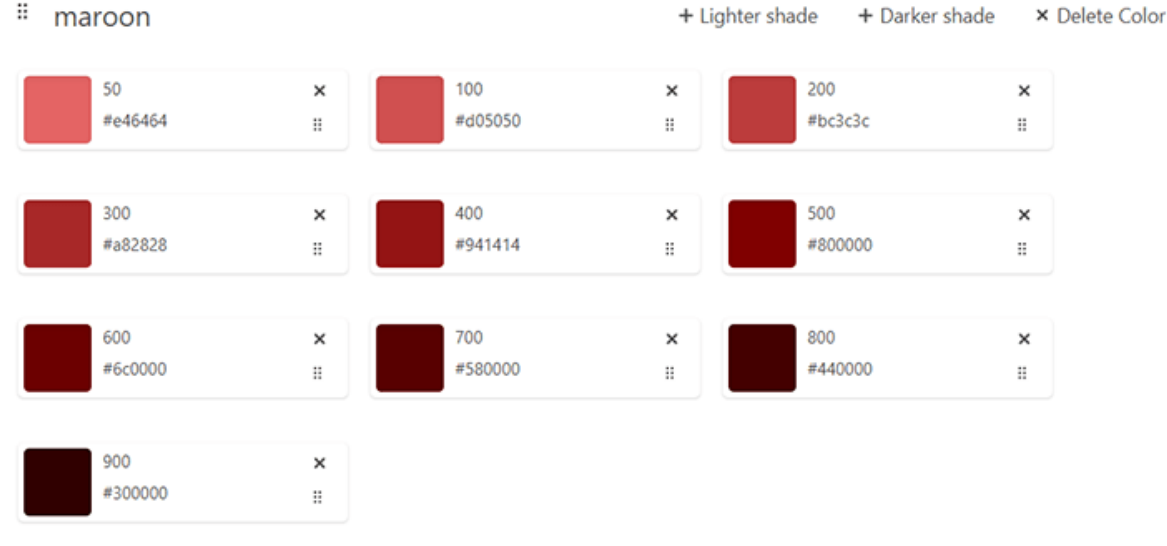

4-2. The maroon color palette

To generate the palette, I've used the **[Tailwind colors](https://tailwind-colors.meidev.co/)** online tool, which automatically generates the required code.

If we want to completely replace the default Tailwind color palette with our own custom colors, we can do it this way:

```
module.exports = {
 theme: {
   colors: {
      transparent: 'transparent',
      current: 'currentColor',
      'white': '#ffffff',
      'black': '#000000',
      'tahiti': {
       100: '#cffafe',
        200: '#a5f3fc',
       300: '#67e8f9',
       400: '#22d3ee',
        500: '#06b6d4',
       600: '#0891b2',
        700: '#0e7490',
```

```
800: '#155e75',
        900: '#164e63',
     }
   }
 }
}
```
Here, we've added simple white and black colors and *tahiti* color shades. We've also included values like *transparent* and *currentColor* in case we want to use them in our project.

If we want to use some of Tailwind's default colors, we can do so by importing them and using the ones we need like so:

```
const colors = require('tailwindcss/colors')
module.exports = {
 theme: {
   colors: {
     transparent: 'transparent',
     current: 'currentColor',
     black: colors.black,
     white: colors.white,
     gray: colors.gray,
      emerald: colors.emerald,
     indigo: colors.indigo,
     yellow: colors.yellow,
   },
 },
}
```
Now you can use your colors as usual—for example, *text-yellow-500* , *bg-indigo-300* , and so on.

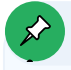

### **Naming Colors**

We can use different names for our colors if we wish. For example, *green: colors.emerald* . In this scenario, we would use it like this: *text-green-400* , *bggreen-700* , and so on.

### **Customizing Tailwind's Spacing Utilities**

Tailwind has a rich set of spacing utilities—which are detailed in the documentation on <u>[Tailwind's](https://tailwindcss.com/docs/customizing-spacing#default-spacing-scale)</u> [default spacing scale.](https://tailwindcss.com/docs/customizing-spacing#default-spacing-scale)

However, sometimes we might need a bit more precision. In such a situation, we can add the needed utilities again in two ways.

We can just discard the Tailwind utilities and replace them with our own:

```
module.exports = {
 theme: {
   spacing: {
     sm: '8px',
    md: '12px',
    lg: '16px',
     xl: '24px',
   }
 }
}
```
Here, we've overridden Tailwind's default spacing utilities and generated classes like *w-lg* and *h-md* instead.

Alternatively, we can add the "missing" utilities while keeping all the defaults as well:

```
module.exports = {
 theme: {
   extend: {
     spacing: {
       '13': '3.25rem',
        '15': '3.75rem',
       '128': '32rem',
       '144': '36rem',
     }
   }
 }
}
```
We can use these new utilities in the same way as default ones. For example, to apply our custom utilities for width and height, we write them like this: *w-15 h-13* .

## **Customizing Tailwind's Core Plugins**

The last thing we can customize in the *theme* key is core plugins.

A **core plugin** is a utility with a series of different variations.

Here's the default definition for the *blur* plugin/utility:

```
blur: {
 0: '0',
 none: '0',
 sm: '4px',
 DEFAULT: '8px',
 md: '12px',
lg: '16px',
 xl: '24px',
 '2xl': '40px',
 '3xl': '64px',
}
```
The *blur* plugin applies a **[blur filter](https://developer.mozilla.org/en-US/docs/Web/CSS/filter)** to an element. Each variation applies a different amount of blurring.

Let's see now how we can customize it. As with all utilities, we can either extend a plugin or override it.

In my view, the default blurring values are way too high. I prefer to have gentler blurring variations with a smooth transition between them. So here's an example of overriding a plugin's values:

```
module.exports = {
 theme: {
   blur: {
     'none': 'blur(0)',
     'sm': 'blur(2px)',
     DEFAULT: 'blur(4px)',
     'md': 'blur(6px)',
     'lg': 'blur(8px)',
     'xl': 'blur(10px)'
   }
 }
}
```
We've added the plugin name as a key and provided our custom variations. The code above will produce the following classes: *blur-none* , *blur-sm* , *blur* , *blur-md* , and *blur-lg* .

#### **Default Key**

It's a common convention to use a key of *DEFAULT* for the class without a suffix. This is supported by all core plugins.

I've removed the *2xl* and *3xl* variations because they're too exaggerated for me. The image below shows the difference.

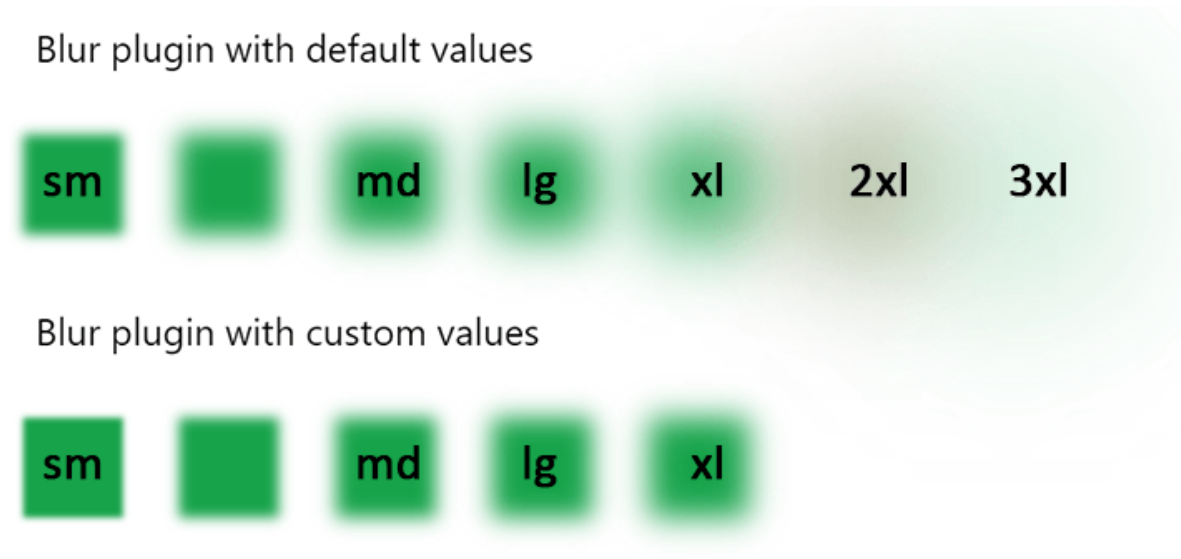

4-3. A chart show different levels of blurring

The last two variations in the default version are barely visible. In my opinion, the customized version looks much better.

You can find instructions for customization of each core plugin at the end of each plugin's documentation page—like this one for the [blur plugin](https://tailwindcss.com/docs/blur#using-custom-values).

It's also worth reading up on the default theme configuration for all [core plugins](https://tailwindcss.com/docs/theme#configuration-reference).

## **A Practical Customization Example**

In this section, we'll apply all we've learned so far. We'll replace the default responsive breakpoints with our own, we'll extend the theme with additional colors and spacing utilities, and we'll add the font we included in our HTML file earlier to the default font stack.

Open the *tailwind.config.js* file and replace its content with the following:

```
// /tailwind.config.js
const colors = require('tailwindcss/colors')
module.exports = {
  content: ['./index.html'],
  theme: {
    screens: {
      'phone': '640px',
      'tablet': '768px',
      'laptop': '1024px',
```

```
'desktop': '1280px',
   },
    extend: {
      colors: {
       primary: colors.yellow,
       secondary: colors.blue,
       neutral: colors.gray,
      },
      spacing: {
       '4.5': '1.125rem',
       '5.5': '1.375rem',
        '6.5': '1.625rem',
       '7.5': '1.875rem',
        '8.5': '2.125rem',
        '9.5': '2.375rem',
      },
     fontFamily: {
        'display': ['"Carter One"'],
      }
   }
 },
 plugins: [],
}
```
Here, we've firstly added *index.html* to the *content* array.

Next, we've added four breakpoints with custom names that completely replace the default variants. The breakpoints are now more verbose but also more descriptive and easy to grasp.

Next, under the *extend* key, we've created custom named colors and used the Tailwind colors to define them. The reason here is similar. We want more descriptive names so they can be applied more intuitively—for example, when we create buttons.

Next, we've extended the spacing utilities with custom ones that give us a bit more precision. Sometimes our design needs to be pixel-perfect, so we might need a more precise scale.

Finally, we've extended the *fontFamily* core plugin to have a *display* font set. We've used only the Carter One font here, but we can add as many as we like. Using a custom font instead of the default fonts can make our design stand out. After all, we want our designs to be unique, right?

Now, to apply the changes, we should rebuild the styles manually—if we didn't run the build script with the *watch* flag. To do so, run *npm run dev:watch* .

We have the required styles, so now let's use them. Replace the header section in the *index.html* file with the following:

```
<!-- /index.html -->
<!doctype html>
<html>
  ...
<body>
  <header class="flex items-center justify-between flex-wrap font-display bg-neutral-800 py-4 w-full">
    <div class="flex-shrink-0 ml-6">
      <a href="#">
        <i class="fas fa-drafting-compass fa-2x text-primary-500"></i>
        <span class="ml-1 text-3xl text-secondary-200 font-semibold">WebCraft</span>
      </a>
    </div>
    <button id="nav-toggle" class="tablet:hidden p-2 mr-4 ml-6 my-2 border rounded border-neutral-600 text-secondary
      <i class="fas fa-bars fa-2x"></i>
    </button>
    <div class="pl-6 w-full tablet:w-auto hidden tablet:block" id="nav-content">
      <ul class="tablet:flex">
        <li class="mr-5.5 p-1 tablet:border-b-2 border-primary-500">
          <a class="text-secondary-200 cursor-default" href="#">Home</a>
        \langle/li>
        <li class="mr-5.5 p-1">
          <a class="text-white hover:text-secondary-300" href="#">Services</a>
        \langle/li>
        <li class="mr-5.5 p-1">
          <a class="text-white hover:text-secondary-300" href="#">Projects</a>
        \langle/li>
        <li class="mr-5.5 p-1">
          <a class="text-white hover:text-secondary-300" href="#">Team</a>
        \langle/li>
        <li class="mr-5.5 p-1">
          <a class="text-white hover:text-secondary-300" href="#">About</a>
        \langle/li>
        <li class="mr-5.5 p-1">
          <a class="text-white hover:text-secondary-300" href="#">Contacts</a>
        \langle/li>
      \langle/ul>
    </div>
  </header>
</body>
</html>
```
What we've just done here is replace the following classes:

- all *md:* occurrences with *tablet:*
- *yellow* , *blue* , and *gray* classes with *primary* , *secondary* , and *neutral* respectively
- *mr-6* with *mr-5.5*

We've also added a *font-display* class in the header.

The image below shows the final result after the changes.

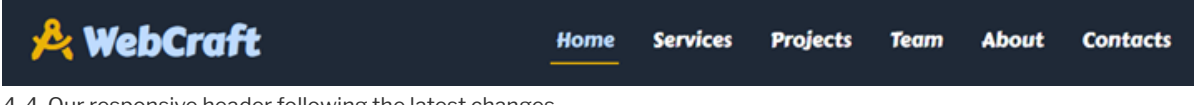

4-4. Our responsive header following the latest changes

Of course, visually the most notable difference is the new font. The other changes (apart from the margin tweaks) are just class-name replacements that affect the visual appearance, although the code is now a bit more descriptive.

## **Adding Base Classes**

As we already know, Tailwind automatically adds **[Preflight](https://tailwindcss.com/docs/preflight)** base styles to each project by default. These settings do things like remove the default browser styles for the headings, paragraphs, lists, and so on, which may be unwanted.

So if we don't want Preflight styles, we can disable them by setting the *preflight* value to false:

```
module.exports = {
 corePlugins: {
    preflight: false,
 }
}
```
Usually this isn't necessary, but it's still worth knowing it's an option.

In either case, with Preflight classes or without them, we can add our own base classes that can override or extend Preflight, depending on whether a class already exists or not.

In the next example, we'll override the classes for  $\langle h1 \rangle$ ,  $\langle h2 \rangle$ , and  $\langle p \rangle$  elements.

Open *styles.css* and add the following:

```
/* /styles.css */
@tailwind base;
@tailwind components;
@tailwind utilities;
@layer base {
```

```
h1 f@apply text-2xl;
  }
  h2 \{@apply text-xl;
  }
  h1, h2, p {
   @apply my-6 mx-4;
  }
}
```
Here, we've changed the size for some headings and added margins for the same headings and all paragraphs.

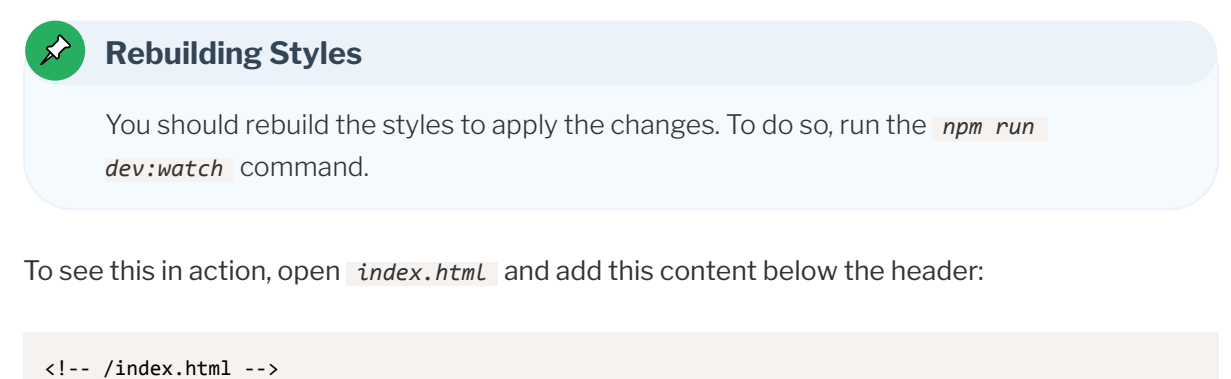

```
<!doctype html>
<html>
<body>
  <h1>Main Heading Is Here</h1>
 <p>Lorem ipsum dolor sit amet, consectetur adipiscing elit. Fusce quis urna vitae sapien ...</p>
 <h2>Second Heading Is Here</h2>
 <p>Donec tempor odio sed sem porttitor, ac sodales dolor ultrices. Phasellus nec enim et ...</p>
  <p>Vestibulum ante ipsum primis in faucibus orci luctus et ultrices posuere cubilia curae; ...</p>
</body>
</html>
```
Now, when you open it, you should see the headings and paragraphs displayed with a space between them.

## **A** WebCraft

#### Main Heading Is Here

Lorem ipsum dolor sit amet, consectetur adipiscing elit. Fusce quis urna vitae sapien volutpat commodo nec in nulla. Cras consectetur lorem pharetra turpis iaculis, vel finibus ante facilisis. Morbi auctor, elit sit amet congue sollicitudin, mi mi aliquam neque, ac condimentum purus leo nec felis. Pellentesque bibendum vel massa vel sodales. Nam semper dolor ac pharetra ultrices. Etiam lectus purus, congue rutrum mi a, gravida finibus ipsum. Donec at auctor orci. Praesent sagittis augue in eleifend volutpat. Integer blandit consequat fermentum.

#### Second Heading Is Here

Donec tempor odio sed sem porttitor, ac sodales dolor ultrices. Phasellus nec enim et nibh vestibulum placerat. Nam sed lobortis tortor. Etiam at ipsum risus. Vestibulum erat elit, iaculis a pulvinar at, interdum nec mi. Aenean in consectetur ipsum, vitae rhoncus arcu. Vestibulum quis sapien nibh. Curabitur feugiat vestibulum lorem, vitae volutpat lectus porttitor tincidunt. Praesent diam sem, ultrices quis nibh luctus, pharetra tristique elit. Donec mattis velit eget nulla hendrerit dictum. Maecenas dictum orci at sagittis interdum. Etiam posuere, eros nec suscipit convallis, mi est tempor purus, congue ultrices ipsum massa nec lectus. Fusce id odio vel diam tristique iaculis. Cras dapibus facilisis suscipit. Donec rutrum molestie nibh, in tempus augue venenatis sed. Pellentesque eget mauris in magna ornare pharetra.

Vestibulum ante ipsum primis in faucibus orci luctus et ultrices posuere cubilia curae; Nam non urna in mi dictum tempor. Quisque leo odio, pretium ut egestas eu, pulvinar eget lacus. Nulla quis orci ac dui hendrerit mattis quis a ex. Phasellus facilisis rutrum ante a auctor. Morbi non gravida risus. Integer convallis leo odio, nec pulvinar magna condimentum eleifend. Cras at massa a libero mattis vestibulum eget ac purus. Pellentesque at libero eget sem sollicitudin interdum. Interdum et malesuada fames ac ante ipsum primis in faucibus. Nam nulla sapien, venenatis nec elit accumsan, laoreet mattis ligula. Sed faucibus vitae ex sed ultricies. Nulla odio nisi, pretium eget lacus nec, dapibus luctus nunc. Vestibulum consequat est at risus faucibus consequat. Curabitur iaculis lorem eget rutrum fermentum. Ut pulvinar condimentum dignissim.

4-5. Our styled headings and paragraphs

## **Creating Configuration Presets**

If we want to reuse our configuration across different projects, Tailwind offers us a way to do so by creating reusable configuration presets. A **configuration preset** is a number of settings defined in the exact same way as those from the *tailwind.config.js* file. The only difference is that they're put in a different, separate file.

Using presets is very useful for creating branding and/or design systems.

Let's suppose we have brand colors that we want to use in a project or perhaps in multiple projects. In this scenario, we can create a preset with the brand colors. Let's create a *brandcolors-preset.js* file and put the following content inside:

```
// /brand-colors-preset.js
const colors = require('tailwindcss/colors')
```

```
module.exports = {
  theme: {
    extend: {
      colors: {
        primary: colors.yellow,
        secondary: colors.blue,
        neutral: colors.gray,
      }
   }
  }
}
```
Here, we've moved the colors from the main configuration file into the preset. To include the preset into your main configuration, add it under the *presets* key, as in the example below:

```
// /tailwind.config.js
module.exports = {
 content: ['./index.html'],
  presets: [
   require('./brand-colors-preset.js')
  ],
  theme: {
   screens: {
     'phone': '640px',
      'tablet': '768px',
      'laptop': '1024px',
      'desktop': '1280px',
   },
    extend: {
     spacing: {
       '4.5': '1.125rem',
       '5.5': '1.375rem',
        '6.5': '1.625rem',
       '7.5': '1.875rem',
        '8.5': '2.125rem',
        '9.5': '2.375rem',
      },
      fontFamily: {
        'display': ['"Carter One"'],
      }
   }
 },
  plugins: [],
}
```
Here, we've removed the colors from the *colors* key and instead added them as a preset defining our brand colors. This gives us more flexibility to easily change the brand colors in future or use completely different colors if we wish.

#### **Rebuilding Styles**

You should rebuild the styles to apply the changes. To do so, run the *npm run dev:watch* command.

## **Merging**

Just as the *tailwind.config.js* settings are merged with the default configuration, the preset settings are merged with the *tailwind.config.js* . You can learn more about merging [in the Tailwind documentation.](https://tailwindcss.com/docs/presets#merging-logic-in-depth)

We can also use multiple presets:

```
module.exports = {
 presets: [
   require('responsive-breakpoints-preset.js'),
   require('brand-colors-preset.js'),
   require('brand-fonts-preset.js'),
 ]
}
```
If there are overlapping classes in two or more presets, the classes specified in the last preset will take precedence.

## **Conclusion**

In this tutorial, we explored various ways to configure Tailwind, such as tweaking the default theme by overriding and/or extending it, creating reusable presets, and tweaking the base Tailwind styles.

In the next tutorial, we'll end this series by exploring how we can use Tailwind's official plugins and how we can make our own custom plugins.

# **Working with Tailwind Plugins**

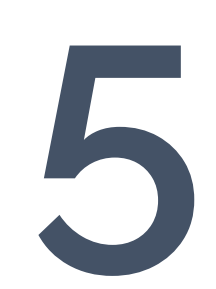

**Chapter**

In the fourth tutorial of this series, we learned the most important ways to customize and extend a default Tailwind theme.

Now, in this last tutorial, we'll end our journey by exploring the one of Tailwind's most powerful features: plugins. We'll firstly look at how to use the official Tailwind plugins. Then we'll learn how to create our own custom Tailwind plugins.

## **Getting Started**

Let's prepare for this tutorial by creating a new project (a process we covered in the second tutorial).

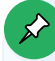

#### **Project Code**

You can find the finished project for this tutorial in the [code repo](https://github.com/spbooks/tailwind/tree/master/part-5) for this Tailwind series.

Once we have our new project ready, the next step is to modify the *content* key, inside *tailwind.config.js* , like so:

```
// /tailwind.config.js
module.exports = {
 content: ['./examples/*.html'],
 theme: {
   extend: {},
 },
 plugins: [],
}
```
We'll create several HTML example files before the end of this tutorial, so this tells Tailwind where to look for them to build the required styles.

## **Using Official Tailwind Plugins**

In this section, we'll examine the **[Typography](https://tailwindcss.com/docs/typography-plugin)** plugin—which is one of four plugins officially maintained by the the Tailwind team.

The other three are:

- **[Forms](https://github.com/tailwindlabs/tailwindcss-forms)**, which adds minimal default styles to all basic form elements
- [Aspect Ratio](https://github.com/tailwindlabs/tailwindcss-aspect-ratio), which adds utilities for declaring a fixed aspect ratio to elements

 $\blacksquare$  [Line Clamp,](https://github.com/tailwindlabs/tailwindcss-line-clamp) which adds utilities for text truncating after a fixed number of lines

The Typography plugin adds some default typographic styles that are difficult or impossible to add manually. For example, a post content in a post template can be included in Markdown format, which will be converted and rendered as HTML, but we don't have access to that HTML in the template:

```
<!-- A post template -->
<article>
 {{ markdown }}
</article>
```
In a situation like this, the Typography plugin is used to inject the required classes dynamically in the rendered HTML.

To use the plugin, we need to install it first:

```
npm install -D @tailwindcss/typography
```
Then, add the plugin inside the *tailwind.config.js* file, in the *plugins* array:

```
// /tailwind.config.js
module.exports = {
 // ...
  plugins: [
    require('@tailwindcss/typography')
  ]
}
```
Now, create new a *examples* directory and add a *typography.html* file in it with the following content:

```
<!-- /examples/typography.html -->
<!doctype html>
<html>
<head>
  <meta charset="UTF-8">
 <meta name="viewport" content="width=device-width, initial-scale=1.0">
  <title>Tailwind Typography Plugin Example</title>
  <link href="../tailwind.css" rel="stylesheet">
</head>
<body>
  <div class="bg-sky-50">
```

```
<article>
      <h1>Some Nice Title Here</h1>
      <p class="lead">Lorem ipsum dolor sit amet, consectetur adipiscing elit. Maecenas ....</p>
      <h2>1. A Heading 2 Here</h2>
      <blockquote><p>Lorem ipsum dolor sit amet, consectetur adipiscing elit. Maecenas ....</p>
      </blockquote>
      <p>Aliquam id nulla dignissim felis bibendum aliquam. Cras vulputate blandit semper. ....</p>
      <figure>
        <img src="https://source.unsplash.com/ZEfzyduAyJU" />
        <figcaption>Donec blandit pulvinar leo et tincidunt.</figcaption>
      </figure>
      <h2>2. Another Heading 2 Here</h2>
      <p>Vestibulum congue felis at posuere commodo. Praesent sapien magna, aliquet ut ....</p>
      <ul>
        <li>List item</li>
        <li>List item</li>
        <li>List item</li>
      \langle \text{UL} \rangle<p>Aenean scelerisque urna id dictum tempor. Pellentesque ipsum orci, convallis eget ....</p>
      \langle ol\rangle<li>First item</li>
        <li>Second item</li>
        <li>Third item</li>
      \langle/ol\rangle<p>Pellentesque tincidunt non orci id congue. Donec blandit pulvinar leo et tincidunt ...</p>
    </article>
 </div>
</body>
</html>
```
Here, we have a bare-bones article structure with most of the elements the plugin can style typographically. I only added a light blue background to the *<div>* container to make the screenshots more distinguishable. The *lead* class, in the first paragraph, will be used by the Typography plugin later on.

Run *npm run dev:watch* and open the file in the browser. The image below shows what we should see.

#### Some Nice Title Here

Lorem ipsum dolor sit amet, consectetur adipiscing elit. Maecenas varius vitae ipsum et commodo. In scelerisque est magna, ut fringilla purus congue eu. Mauris id metus ac metus porta aliquet. Aliquam quam ipsum, consequat malesuada lectus nec, blandit condimentum enim.

#### A Heading 2 Here

Lorem ipsum dolor sit amet, consectetur adipiscing elit. Maecenas varius vitae ipsum et commodo.

Aliquam id nulla dignissim felis bibendum aliquam. Cras vulputate blandit semper. Nam quam dolor, tincidunt non odio ac, condimentum molestie justo. In ornare maximus tortor, aliquam consequat arcu sagittis id.

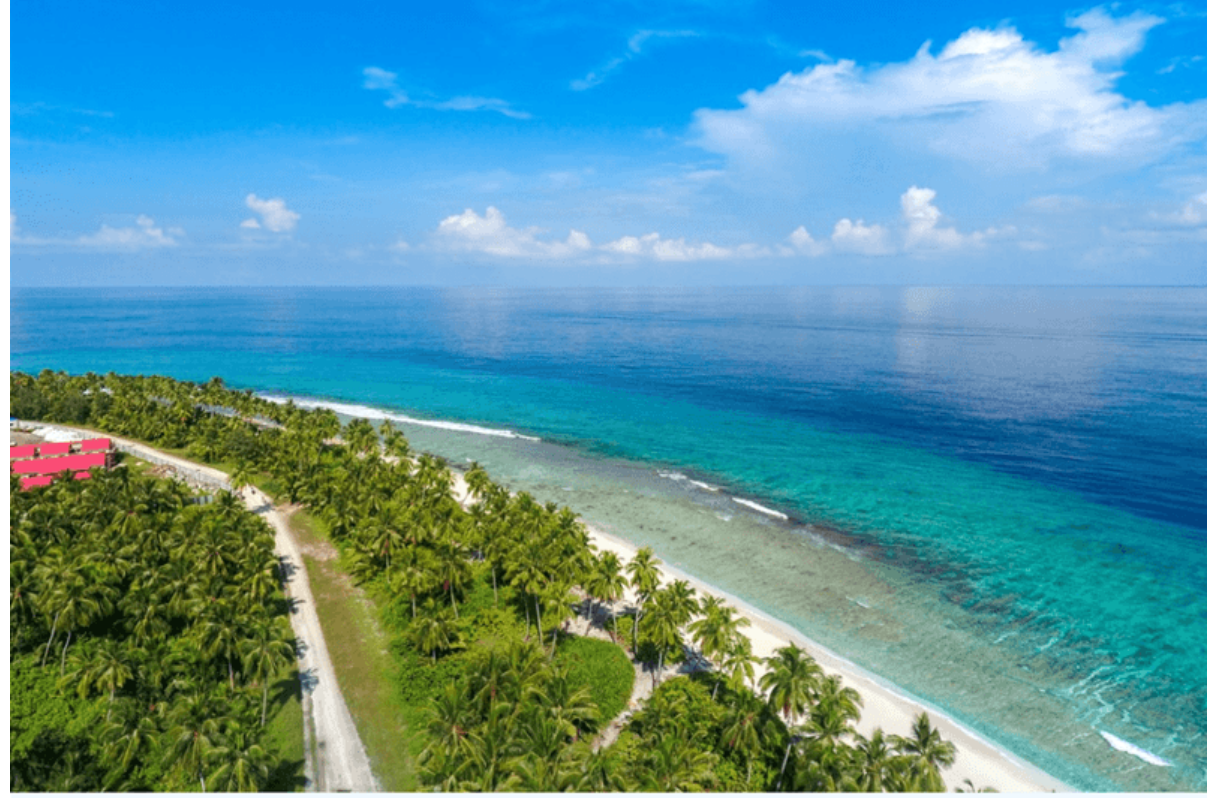

Donec blandit pulvinar leo et tincidunt.

Another Heading 2 Here

Vestibulum congue felis at posuere commodo. Praesent sapien magna, aliquet ut efficitur et, luctus at neque. Donec vitae nunc convallis, maximus ex sit amet, consequat tellus. Aenean eleifend cursus urna, sed fermentum felis cursus eget. Sed accumsan hendrerit turpis at ullamcorper. Integer quam sapien, rutrum ac pharetra eget, maximus id lacus.

List item

List item

List item

Aenean scelerisque urna id dictum tempor. Pellentesque ipsum orci, convallis eget purus nec, placerat laoreet nulla. Nullam vitae lectus porta, lacinia neque at, rutrum felis.

**First item** 

Second item

Third item

Pellentesque tincidunt non orci id congue. Donec blandit pulvinar leo et tincidunt. Sed venenatis venenatis justo, ut congue neque lobortis sit amet. Nam tempus vehicula nisi, vitae commodo magna condimentum id.

5-1. Our layout so far, with minimal styling

At this stage, the article is mostly unstyled. Now it's time to see the magic of the Typography plugin. To use it in HTML, we need to include its classes and to utter the magic word: *prose*.

*prose* is the base class used by the Typography plugin. All other classes also start with this class, as we'll see shortly.

Add the *prose* class to the article tag like so: <article class="prose"> . Now reload the page and behold the magic, as pictured below.

# **Some Nice Title Here**

Lorem ipsum dolor sit amet, consectetur adipiscing elit. Maecenas varius vitae ipsum et commodo. In scelerisque est magna, ut fringilla purus congue eu. Mauris id metus ac metus porta aliquet. Aliquam quam ipsum, consequat malesuada lectus nec, blandit condimentum enim.

## **A Heading 2 Here**

"Lorem ipsum dolor sit amet, consectetur adipiscing elit. Maecenas varius vitae ipsum et commodo."

Aliquam id nulla dignissim felis bibendum aliquam. Cras vulputate blandit semper. Nam quam dolor, tincidunt non odio ac, condimentum molestie justo. In ornare maximus tortor, aliquam consequat arcu sagittis id.

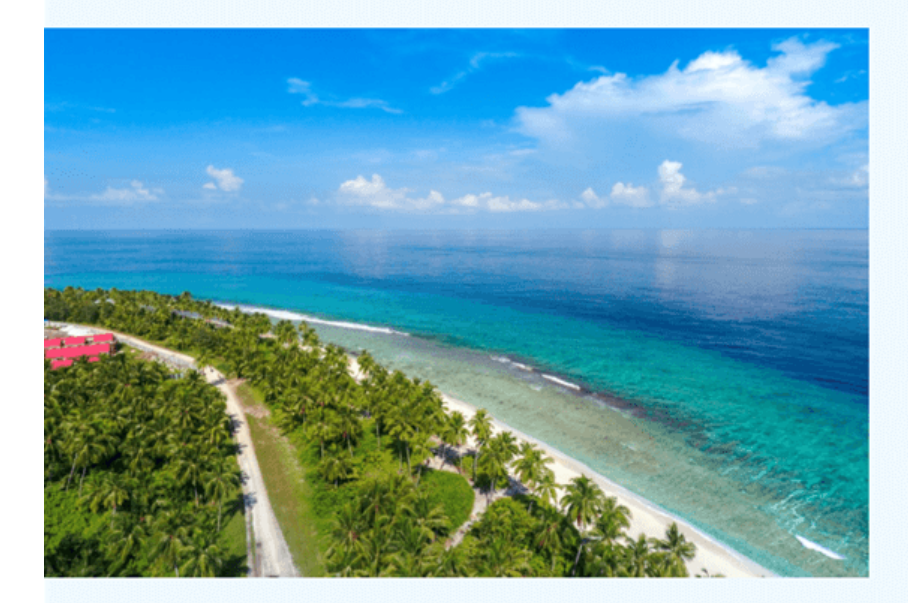

Donec blandit pulvinar leo et tincidunt.

## **Another Heading 2 Here**

Vestibulum congue felis at posuere commodo. Praesent sapien magna, aliquet ut efficitur et, luctus at neque. Donec vitae nunc convallis, maximus ex sit amet, consequat tellus. Aenean eleifend cursus urna, sed fermentum felis cursus eget. Sed accumsan hendrerit turpis at ullamcorper. Integer quam sapien, rutrum ac pharatra egat mavimus id lacus

5-2. Our layout now has styling

The article looks much better with the plugin's styles applied. It's not perfect, but it's a great foundation for further customization.

Now let's try the Typography plugin's dark mode. First, replace the *bg-sky-50* class of the container *<div>* with *bg-sky-900* to create a dark background. Then add the *dark:proseinvert* class to the article like so: *<article class="prose dark:prose-invert">* .

Reload the page, and boom. The image below shows what we get now.

# **Some Nice Title Here**

Lorem ipsum dolor sit amet, consectetur adipiscing elit. Maecenas varius vitae ipsum et commodo. In scelerisque est magna, ut fringilla purus congue eu. Mauris id metus ac metus porta aliquet. Aliquam quam ipsum, consequat malesuada lectus nec, blandit condimentum enim.

## **A Heading 2 Here**

"Lorem ipsum dolor sit amet, consectetur adipiscing elit. Maecenas varius vitae ipsum et commodo."

Aliquam id nulla dignissim felis bibendum aliquam. Cras vulputate blandit semper. Nam quam dolor, tincidunt non odio ac, condimentum molestie justo. In ornare maximus tortor, aliquam consequat arcu sagittis id.

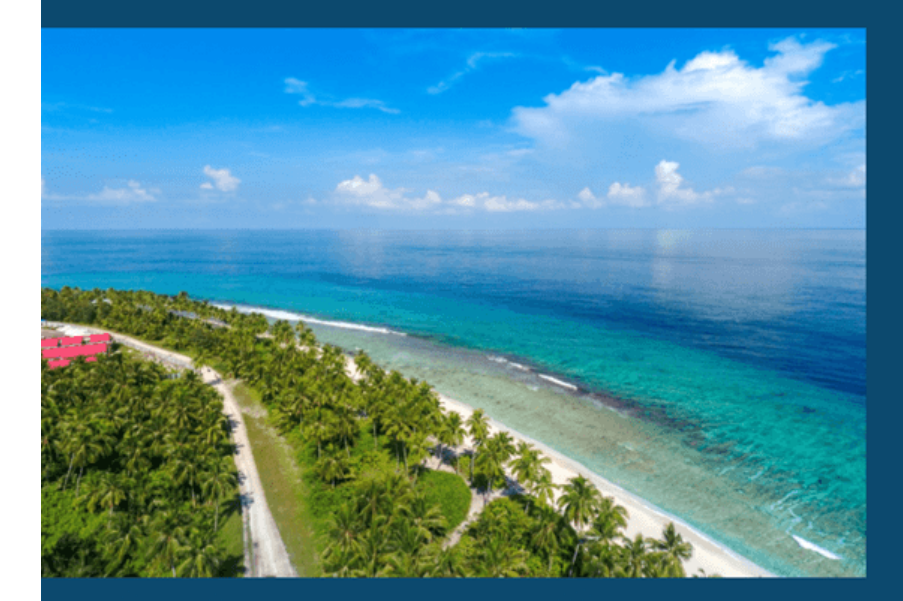

Donec blandit pulvinar leo et tincidunt.

## **Another Heading 2 Here**

Vestibulum congue felis at posuere commodo. Praesent sapien magna, aliquet ut efficitur et, luctus at neque. Donec vitae nunc convallis, maximus ex sit amet, consequat tellus. Aenean eleifend cursus urna, sed fermentum felis cursus eget. Sed accumsan hendrerit turpis at ullamcorper. Integer quam sapien, rutrum ac paratra ogot, mavimus id lasus

5-3. Applying a dark theme to the layout

This little switch was just for showing you that the dark side exists, in case you need it! Let's now go back to the default version and continue our journey with the light theme. Remove the *dark:prose-invert* class and set the container background back to *bg-sky-50* .

The real power of the Typography plugin is that it provides [modifiers for the typographic](https://tailwindcss.com/docs/typography-plugin#element-modifiers) [elements](https://tailwindcss.com/docs/typography-plugin#element-modifiers) so you can customize them individually.

Let's try some of them now. Add the following classes to the *<article>* tag:

```
<!-- /examples/typography.html -->
\langle!-- ... -->
<body>
 <div class="bg-sky-50 p-6">
   <article class="prose
   prose-h1:underline prose-h1:underline-offset-8
   prose-h2:first-letter:text-cyan-600
    prose-headings:text-cyan-900
    prose-lead:text-cyan-600
    prose-p:first-line:italic
    prose-blockquote:text-cyan-600 prose-blockquote:border-cyan-600 prose-blockquote:mx-6
    prose-figure:mx-6
    prose-figcaption:text-center
    prose-img:rounded-lg prose-img:drop-shadow-lg
    prose-li:marker:text-cyan-600
    ">
      <h1>Some Nice Title Here</h1>
      \langle!-- ... -->
```
#### **Don't Forget** prose

The base *prose* class must always be present before using the other classes.

Here, I've added some space around the article (for a nicer look and feel) by adding some padding ( *p-6* ) to the container *<div>* .

I've grouped the *prose* classes by element (for better readability and maintainability), so each line contains classes for one specific element.

To set a utility for a particular element, we start with the *prose* class, followed by a colon and then the utility: *prose-h1:underline* .

Only one utility can be added for a *prose* class instance. We can't add a sequence of utilities like this: *prose-h1:underline underline-offset-8* .

Instead, we must define them individually: *prose-h1:underline prose-h1:underline-offset-8* .

When we stack *prose* classes with other modifiers, we start with the *prose* class, followed by the modifier(s), and lastly the utility, like so: *prose-h2:first-letter:text-cyan-600* .

*prose-lead* targets an element with class *lead* as the first paragraph of the article.

Basically, these are the rules for using the *prose* classes.

Let's go back to the browser now to see what we've achieved so far. Reload the page and enjoy a fully styled article, as shown below.

# **Some Nice Title Here**

Lorem ipsum dolor sit amet, consectetur adipiscing elit. Maecenas varius vitae ipsum et commodo. In scelerisque est magna, ut fringilla purus congue eu. Mauris id metus ac metus porta aliquet. Aliquam quam ipsum, consequat malesuada lectus nec, blandit condimentum enim.

### 1. A Heading 2 Here

"Lorem ipsum dolor sit amet, consectetur adipiscing elit. Maecenas varius vitae ipsum et commodo."

Aliquam id nulla dignissim felis bibendum aliquam. Cras vulputate blandit semper. Nam quam dolor, tincidunt non odio ac, condimentum molestie justo. In ornare maximus tortor, aliquam consequat arcu sagittis id.

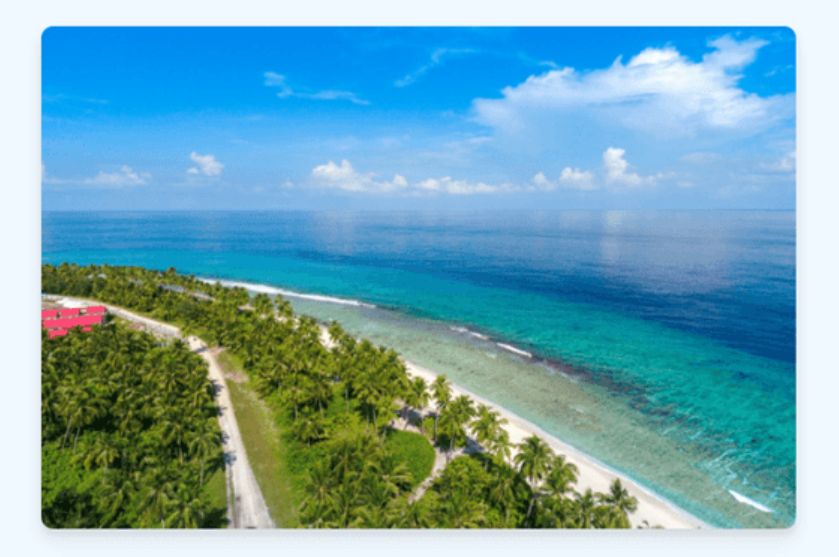

Donec blandit pulvinar leo et tincidunt.

#### 2. Another Heading 2 Here

Vestibulum congue felis at posuere commodo. Praesent sapien magna, aliquet ut efficitur et, luctus at neque. Donec vitae nunc convallis, maximus ex sit amet, consequat tellus. Aenean eleifend cursus urna, sed fermentum felis cursus eget. Sed accumsan hendrerit turpis at ullamcorper. Integer quam sapien, rutrum ac pharetra eget, maximus id lacus.

5-4. The fully styled article

## **Building Custom Tailwind Plugins**

In this section, we'll look at [how to create custom Tailwind plugins](https://tailwindcss.com/docs/plugins).

We'll create two small plugins:

- a *counters* plugin, which will add the ability to automatically add numbers to the document headings or whatever other elements we want
- an *arrows* plugin, which will add the ability to incorporate CSS arrow shapes/icons into our designs

#### **Running** dev:watch

From now on, we don't need to stop and run the *dev:watch* command again, because the custom plugins don't need to be installed. But it's good to make sure the command is still running before we test the HTML example files. Sometimes, while we're making changes, a syntactic error can stop the execution of the script. In this case, we'll see an appropriate error message in the terminal, such as *SyntaxError: Unexpected identifier* . To apply the changes we've made and see a proper HTML result, we need to start the script again with *npm run dev:watch* .

### **Creating the Counters Plugin**

This plugin will take advantage of the [CSS counters](https://developer.mozilla.org/en-US/docs/Web/CSS/CSS_Counter_Styles/Using_CSS_counters) feature. It will add automatic numbers for document headings by default. Also, it will allow for automatic numbering of any other elements to be added by using the necessary classes provided by the plugin.

To start, create a new *plugins* directory and add a new *counters.js* file in it with the following content:

```
// /plugins/counters.js
const plugin = require('tailwindcss/plugin')
const counters = plugin(function({ addBase, addComponents, theme }) {
  // put plugin logic here
})
module.exports = counters
```
A plugin is created by the *plugin()* function (required in the beginning), which takes an anonymous function as its first argument. The anonymous function takes a single object as argument, which we can [destructure](https://developer.mozilla.org/en-US/docs/Web/JavaScript/Reference/Operators/Destructuring_assignment) for convenience. The destructured properties are Tailwind functions for customizing various layers of Tailwind's default styles. Here's a list of each [available](https://tailwindcss.com/docs/plugins) [function:](https://tailwindcss.com/docs/plugins)

*addBase()* adds base styles

- *addComponents()* adds static component styles
- *matchComponents()* adds dynamic component styles
- *addUtilities()* adds static utility styles
- *matchUtilities()* adds dynamic utility styles
- *addVariant()* adds custom variants
- **theme()** provides access to values in the user's theme configuration
- *config()* provides access to values in the user's Tailwind configuration
- *corePlugins()* checks if a core plugin is enabled
- *e()* manually escapes strings meant to be used in class names

Now, add the following *addBase()* function:

```
// /plugins/counters.js
const plugin = require('tailwindcss/plugin')
const counters = plugin(function({ addBase, theme }) {
 addBase({
   'h1': {
     counterReset: 'level-1'
   },
    'h2': {
     counterReset: 'level-2'
   },
   'h3': {
     counterReset: 'level-3'
   },
    'h2::before, h3::before, h4::before': {
     color: theme('colors.slate.600')
   },
   'h2::before': {
     counterIncrement: 'level-1',
     content: 'counter(level-1) ". "'
   },
   'h3::before': {
     counterIncrement: 'level-2',
      content: 'counter(level-1) "." counter(level-2) " "'
   },
```

```
'h4::before': {
      counterIncrement: 'level-3',
      content: 'counter(level-1) "." counter(level-2) "." counter(level-3) " "'
    },
 })
})
module.exports = counters
```
Here, we've created three counters by using the *counterReset* property.

Then we've set the counters to be used for *h2* , *h3* , and *h4* heading elements by using the *counterIncrement* property. We've set the actual numbers by using the *content* property, where we've used the *counter()* function—which returns the current value of the named counter. We've also concatenated each nested heading with the previous one(s).

Finally, we've added a color for the numbers in the headings by using the *theme()* function, which allows us to reuse the default Tailwind colors. Note that the dash we usually see between color name and number (such as *slate-600* ) is replaced by a dot here: *slate.600* . This is because the colors for the Tailwind theme are represented by JavaScript objects, so we need to use dot notation to access their properties and methods.

Let's test what we've achieved so far. To do so, in the *examples* directory, create a new *counters.html* file with the following content:

```
<!-- /examples/counters.html -->
<!DOCTYPE html>
<html lang="en">
<head>
 <meta charset="UTF-8">
 <meta http-equiv="X-UA-Compatible" content="IE=edge">
 <meta name="viewport" content="width=device-width, initial-scale=1.0">
 <title>CSS Counters Example</title>
 <link href="../tailwind.css" rel="stylesheet">
</head>
<body class="prose">
 <div class="m-3">
   <p class="text-3xl text-red-700">Counters Based on Heading Elements:</p>
   <h1>Web Development Languages</h1>
     <h2>HTML</h2>
     <h2>CSS</h2>
       <h3>Tailwind</h3>
       <h3>Bootstrap</h3>
     <h2>JavaScript</h2>
```

```
<h3>Node</h3>
          <h4>Express</h4>
        <h3>Vue</h3>
          <h4>Vuetify</h4>
          <h4>Nuxt</h4>
 </div>
</body>
</html>
```
Here, to make things more readable, we've used the *prose* class from the Typography plugin.

Now, add the plugin to the Tailwind configuration:

```
// /tailwind.config.js
module.exports = {
 // ...
 plugins: [
   require('@tailwindcss/typography'),
   require('./plugins/counters')
 ]
}
```
#### **The** .js **Extension**

There's no need to add the *.js* extension. Tailwind automatically recognizes the 6le.

Finally, open the *counters.html* in your browser. The image below shows what you should see.

**Counters Based on Heading Elements:** 

# **Web Development Languages**

# 1. HTML

- 2. CSS
- 2.1 Tailwind
- 2.2 Bootstrap

# 3. JavaScript

- 3.1 Node
- 3.1.1 Express
- 3.2 Vue
- 3.2.1 Vuetify
- 3.2.2 Nuxt

5-5. Our numbered headings

As you can see, with no classes added to the HTML, we get nice and proper numbering for the heading elements.

Great! But what if we want to add numbering for different elements? We can do this too. Let's

see how now.

Go to the *counters.js* file and replace its content with the following:

```
// /plugins/counters.js
const plugin = require('tailwindcss/plugin')
const counters = plugin(function({ addBase, addUtilities, theme }) {
 addBase({
   'h1': {
     counterReset: 'level-1'
   },
   'h2': {
     counterReset: 'level-2'
   },
   'h3': {
     counterReset: 'level-3'
   },
   'h2::before, h3::before, h4::before': {
      color: theme('colors.slate.600')
   },
    'h2::before': {
     counterIncrement: 'level-1',
     content: 'counter(level-1) ". "'
   },
    'h3::before': {
     counterIncrement: 'level-2',
      content: 'counter(level-1) "." counter(level-2) " "'
   },
    'h4::before': {
     counterIncrement: 'level-3',
      content: 'counter(level-1) "." counter(level-2) "." counter(level-3) " "'
   },
 })
  addUtilities({
   '.collection': {
     counterReset: 'collection'
   },
   '.item::before': {
     counterIncrement: 'collection',
     content: 'counters(collection,".") " "'
   }
 })
})
module.exports = counters
```
Here, we've added the *addUtilities()* function (which we first define in the destructured

object) to create two classes. The first—the *collection* class—creates a new counter. The second—the *item* class—adds a number before the element on which it's used. Here, we've used the *counters()* function (ending with *s* ), which returns a concatenated string representing the current values of the named counters.

To test this feature, replace the content of *counters.html* with the following:

```
<!-- /examples/counters.html -->
<!DOCTYPE html>
<html lang="en">
<head>
  <meta charset="UTF-8">
  <meta http-equiv="X-UA-Compatible" content="IE=edge">
  <meta name="viewport" content="width=device-width, initial-scale=1.0">
 <title>CSS Counters Example</title>
 <link href="../tailwind.css" rel="stylesheet">
</head>
<body class="prose">
 <div class="m-3">
    <p class="text-3xl text-red-700">Counters Based on Heading Elements:</p>
    <h1>Web Development Languages</h1>
      <h2>HTML</h2>
      <h2>CSS</h2>
        <h3>Tailwind</h3>
        <h3>Bootstrap</h3>
      <h2>JavaScript</h2>
        <h3>Node</h3>
          <h4>Express</h4>
        <h3>Vue</h3>
          <h4>Vuetify</h4>
          <h4>Nuxt</h4>
    <p class="text-3xl text-red-700 mt-12">Counters Based on Class Utilities:</p>
    <div class="collection">
      <p class="item">HTML</p>
      <p class="item">CSS</p>
      <p class="item">JavaScript</p>
      <div class="collection">
        <p class="item">Node</p>
        <p class="item">React</p>
        <p class="item">Vue</p>
        <div class="collection">
          <p class="item">Nuxt</p>
          <p class="item">Vuetify</p>
        </div>
      </div>
    </div>
```

```
</div>
</body>
</html>
```
Here, we've added a section—below the first example—in which we're using the plugin classes. By nesting our collections with items, we get nested numbering for the paragraph elements.

Open or reload the *counters.html* file. The image below shows what you should see.

# **Counters Based on Class Utilities:**

- 1 HTML
- 2 CSS
- 3 JavaScript
- 3.1 Node
- 3.2 React
- 3.3 Vue
- 3.3.1 Nuxt

### 3.3.2 Vuetify

5-6. Numbered headings along with other numbered elements

Because of the utilities we've added, we can add numbering to any element we want.

#### **Creating the Arrows Plugin**

This arrows plugin will use a [technique for creating different shapes with CSS—](https://css-tricks.com/the-shapes-of-css/)which shouldn't be confused with the [CSS Shapes module](https://developer.mozilla.org/en-US/docs/Web/CSS/CSS_Shapes)). It will produce four arrows that we can use as icons in our designs.

To start, create a new *arrows.js* file in the *plugins* directory with the following content:

```
// /plugins/arrows.js
const plugin = require('tailwindcss/plugin')
const arrows = plugin(function({ addComponents }) {
  addComponents({
   '.arrow': {
      border: 'solid black',
      borderWidth: '0 3px 3px 0',
      display: 'inline-block',
      padding: '3px',
      marginLeft: '5px'
    },
    '.arrow-up': {
     transform: 'rotate(-135deg)'
    },
    '.arrow-right': {
     transform: 'rotate(-45deg)'
    },
    '.arrow-down': {
     transform: 'rotate(45deg)'
    },
    '.arrow-left': {
     transform: 'rotate(135deg)'
   },
  })
})
module.exports = arrows
```
Here, we've used the *addComponents()* function to define the necessary classes. The first *arrow* class adds the base for all arrows. Then we've added the remaining four classes that define the four possible directions of an arrow.

To test it, create a new *arrows.html* file in the *examples* directory with the following content:

```
<!-- /examples/arrows.html -->
<!DOCTYPE html>
```

```
<html lang="en">
<head>
 <meta charset="UTF-8">
 <meta http-equiv="X-UA-Compatible" content="IE=edge">
 <meta name="viewport" content="width=device-width, initial-scale=1.0">
 <title>CSS Arrows Example</title>
 <link href="../tailwind.css" rel="stylesheet">
</head>
<body class="prose p-6">
 <h2>Tree-View Dynamic List with CSS Arrows:</h2>
 <ul>
   <li><span class="toggle cursor-pointer after:arrow after:arrow-right">JavaScript</span>
      <ul class="section hidden">
        <li>Node</li>
        <li>React</li>
        <li><span class="toggle cursor-pointer after:arrow after:arrow-right">Vue</span>
          <ul class="section hidden">
            <li>Nuxt</li>
            <li>Vuetify</li>
            <li><span class="toggle cursor-pointer after:arrow after:arrow-right">Quasar</span>
              <ul class="section hidden">
                <li>Components</li>
                <li>Composables</li>
                <li>Directives</li>
              \langle/ul>
            \langle/li>
          \langle/ul>
        \langle/li>
      \langle/ul>
   \langle/li>
 \langle/ul>
 <script>
   let toggles = document.getElementsByClassName("toggle")
   let sections = document.getElementsByClassName("section")
   for (let i = 0; i < toggles.length; i++) {
      toggles[i].addEventListener("click", function() {
        let section = sections[i]
        section.classList.contains('hidden') ? section.classList.remove('hidden') :
        ➥section.classList.add('hidden')
        this.classList.toggle("after:arrow-down")
     })
   }
 </script>
</body>
</html>
```
#### **Using** prose **for Readability**

The *prose* class is used again in this example for better readability.

Here, we've created a dynamic tree-view list. Each list item (marked with a *toggle* class), which contains a nested list or lists (marked with a *section* class), gets a right arrow icon by using the *arrow* and *arrow-right* classes and *after:* pseudo-element. Each nested list is hidden by default with the help of the *hidden* class.

In the *script*> tag, we first get all toggles and sections. Then we iterate through toggles and add a click event listener for each one. When the function is executed, it toggles the *hidden* and *after:arrow-down* classes. This results in showing/hiding the corresponding nested list(s) and changes the toggle icon accordingly.

Let's add the plugin to the Tailwind configuration:

```
// /tailwind.config.js
module.exports = {
 // ...
  plugins: [
    require('@tailwindcss/typography'),
   require('./plugins/counters'),
    require('./plugins/arrows')
  ]
}
```
Now, open *arrows.html* in the browser. In the screenshot below, you can see how the list should look and behave.

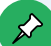

## **Tree-View Dynamic List with CSS Arrows:**

• JavaScript >

ピ

5-7. A dynamic list with CSS arrows

As you can see, the arrows help to make the tree-view list more intuitive and descriptive.

Congratulations! You've just created two useful custom plugins.

## **Finding Community Plugins**

Building your own plugin is great indeed, but it's always a good idea to firstly check if there's already an existing plugin offering the functionality you need. If such a plugin exists, it's probably a better option to use that than to reinvent the wheel.

The best place to check for existing [plugins](https://github.com/aniftyco/awesome-tailwindcss#plugins) and other cool stuff is [Awesome Tailwind CSS](https://github.com/aniftyco/awesome-tailwindcss).

Another one is [Tailwind Toolbox](https://www.tailwindtoolbox.com/plugins).

When you choose a plugin, check if it's still maintained, and also which Tailwind version it's written for. If it's popular and widely used, this can be huge bonus too.

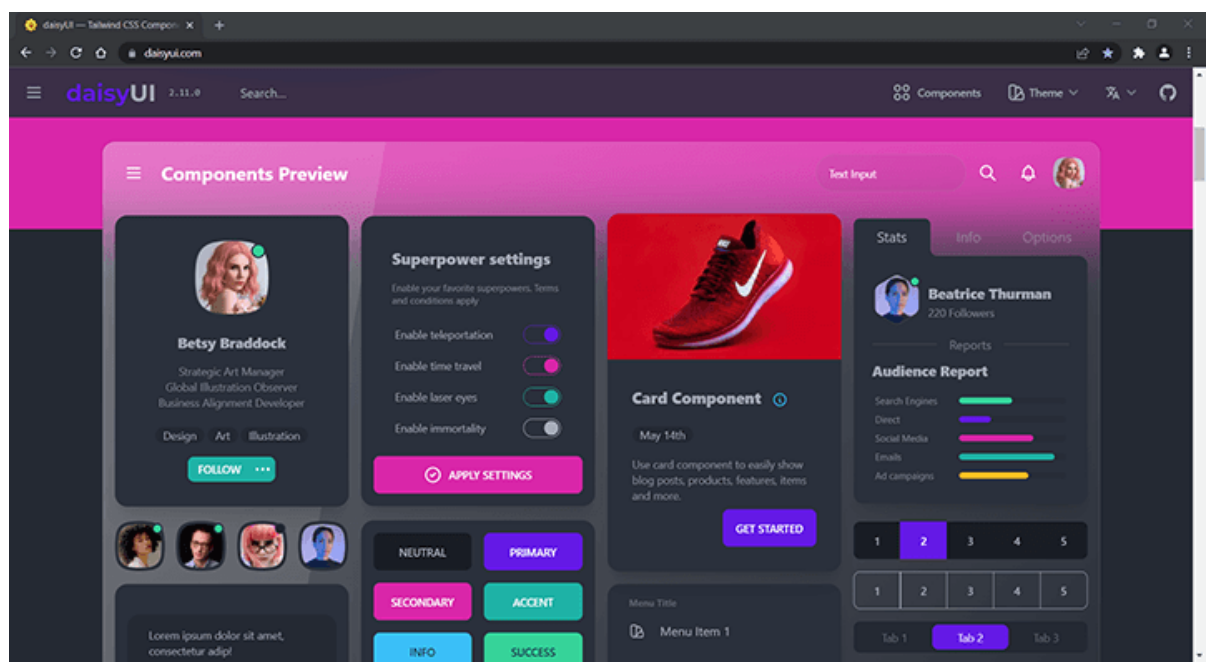

I want to recommend one plugin in particular that can be very useful: [daisyUI,](https://daisyui.com/) by [Pouya Saadeghi.](https://twitter.com/saadeghi)

5-8. The daisyUI home page

daisyUI provides a rich set of highly customizable and themeable components that come in two versions: styled and unstyled. This is pretty flexible and means we can adapt it to any project.

You may be wondering why we don't just use Bootstrap components instead (or any other component-based framework). Well, the difference is that daisyUI offers a much easier way to [customize the components](https://daisyui.com/docs/customize/) to suit our needs. daisyUI is fully themeable and offers many [pre](https://daisyui.com/docs/themes/)[made themes](https://daisyui.com/docs/themes/) out of the box. It even has a [theme generator](https://daisyui.com/theme-generator/) for building our own themes. So, give it a try.

There's a full list of the [components provided by daisyUI](https://daisyui.com/components/) on the daisyUI site.

## **Conclusion**

In this tutorial, we firstly looked at how to use the official Typography plugin to add beautiful default styling to the most used typographic elements. We then got our hands dirty by creating two useful custom plugins.

And this marks the end of this series. Phew, it's been a pretty long ride. If you've made it through the entire series, congratulations! Let's summarize what's been achieved:

**1** In the first part, we learned how to create a simple website design by using the basic Tailwind utilities.

**2** In the second part, we ventured a bit deeper and learned how to create Tailwind components.

**3** In the third part, we learned even more advanced Tailwind capabilities such as building grid layouts, creating typographic styles, and using filters, transforms and transitions.

**4** In the forth part, we explored the core of Tailwind theme customization and extension.

**5** In this fifth and final part, we learned about the last Tailwind customization weapon:

plugins. We learned both how to create custom plugins and how to use the existing ones.

Now you can consider yourself to be an advanced Tailwind user. You have the complete skills package necessary to build any design you can imagine. The sky's the limit.

Thanks for traveling with me through this series of tutorials. Best of luck in your future journey with Tailwind!